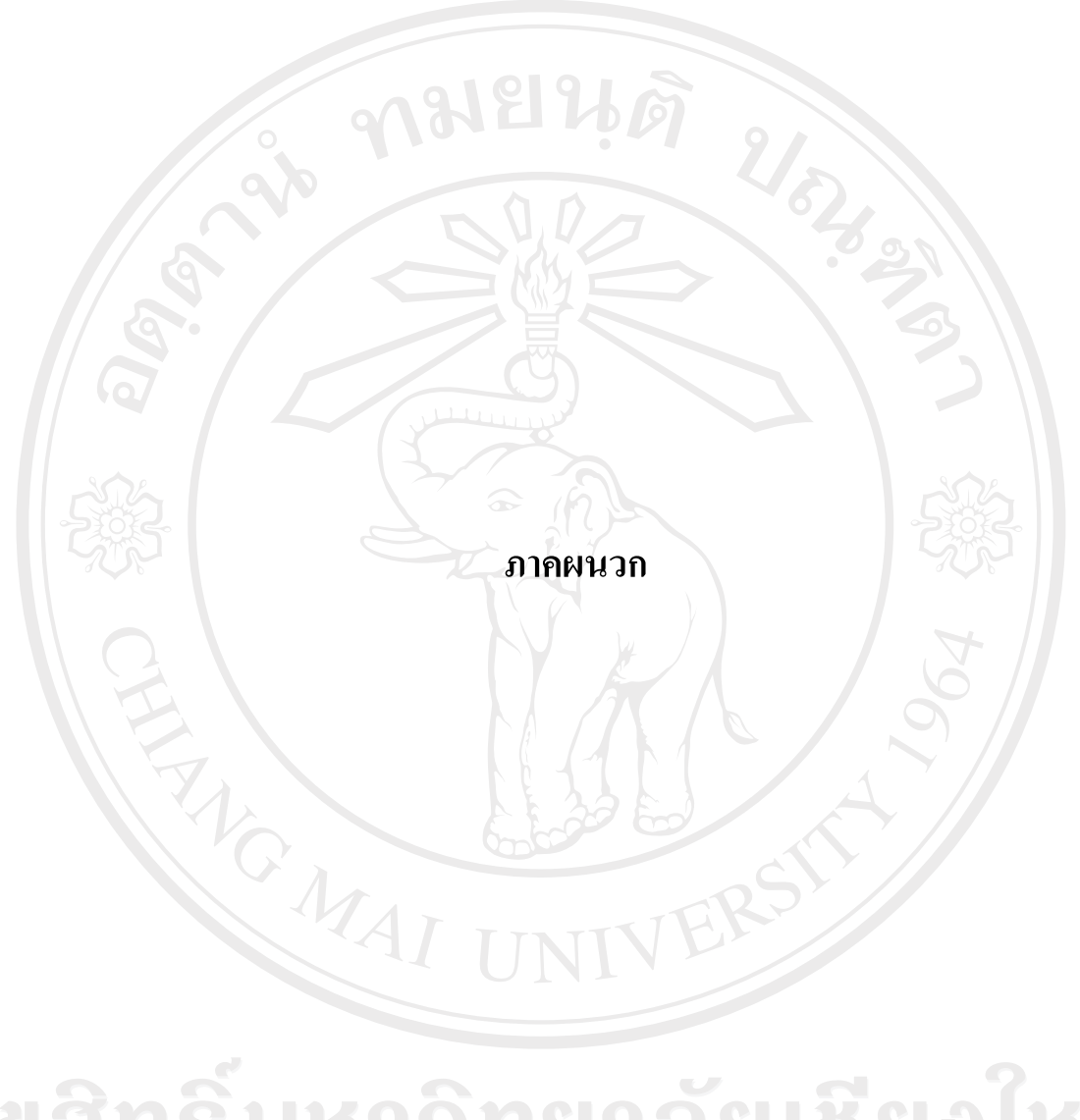

ลิขสิทธิ์มหาวิทยาลัยเชียงใหม่ Copyright<sup>©</sup> by Chiang Mai University All rights reserved

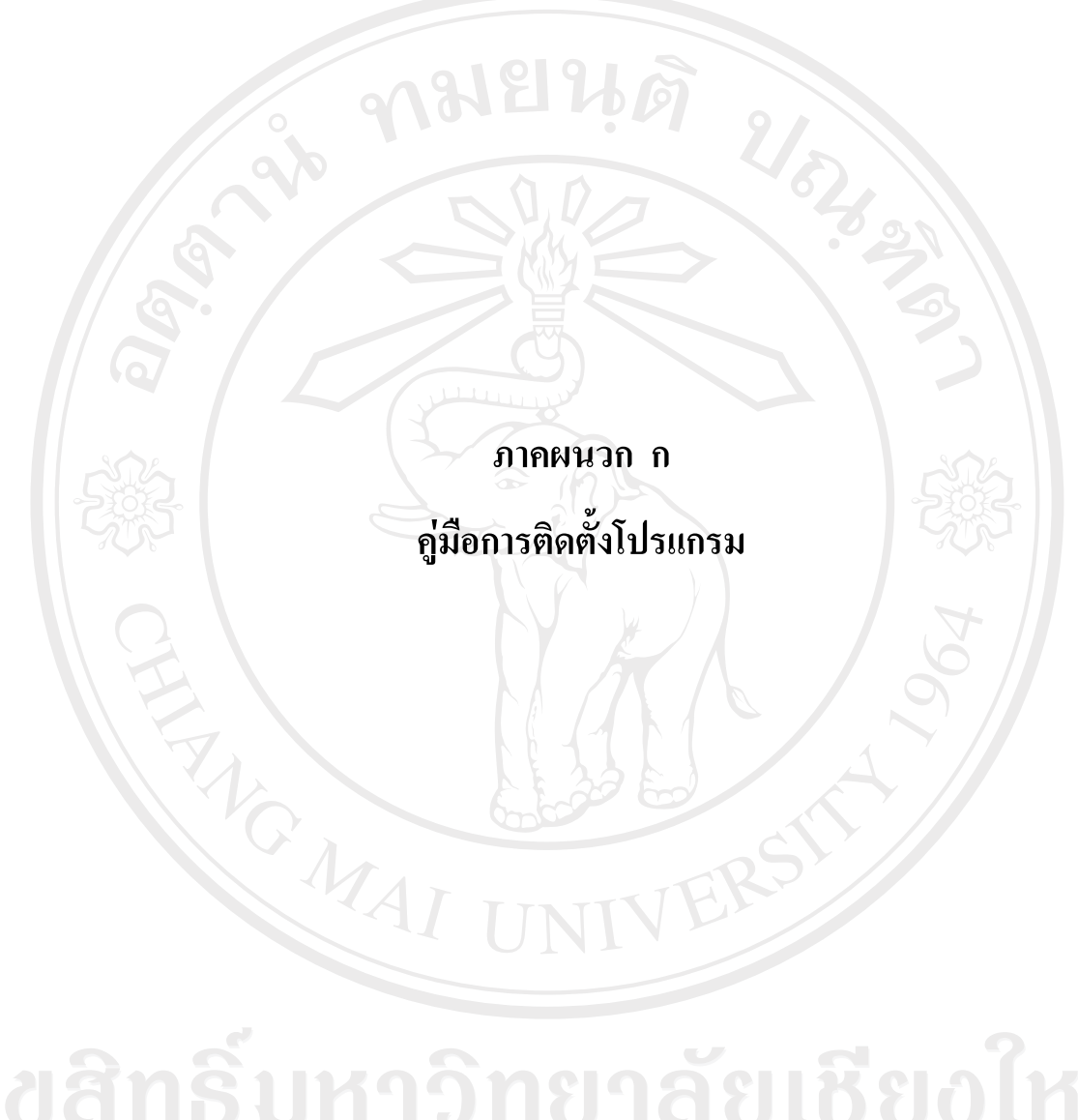

ลิขสิทธิ์มหาวิทยาลัยเชียงไหม่ Copyright<sup>©</sup> by Chiang Mai University All rights reserved

#### **คูม อการติดตั้งโปรแกรม ื**

การติดตั้งโปรแกรมเพื่อสรางเครื่องมือในการออกแบบเว็บเพจในการพัฒนาระบบ สารสนเทศทรัพยากรมนุษย์สำหรับมหาวิทยาลัยเทคโนโลยีราชมงคลล้านนา ในขณะ Off Line เพื่อพัฒนาระบบจะตองมีการติดตั้งโปรแกรม EditPlus2 และโปรแกรม AppServ เวอรชั่น 2.5.7 สําหรับวินโดวสโดยขั้นตอนติดตั้งมีดังนี้

## **1. การติดตั้งโปรแกรม EditPlus2**

ใสแผนซีดีรอมโปรแกรมเพอสร ื่ างเครื่องมือในการออกแบบเว็บเพจ ดับเบิ้ลคลิกที่ My Computer ดับเบิ้ลคลิกที่ไดรฟ์ของซีดีรอบ ดับเบิ้ลคลิกที่โฟลเดอร Program ดับเบิ้ลคลิกที่โฟลเดอร EditPlus V2.11 ดับเบิ้ลคลิกที่ EditPlus คลิก Setup เพื่อเริ่มการติดตั้ง

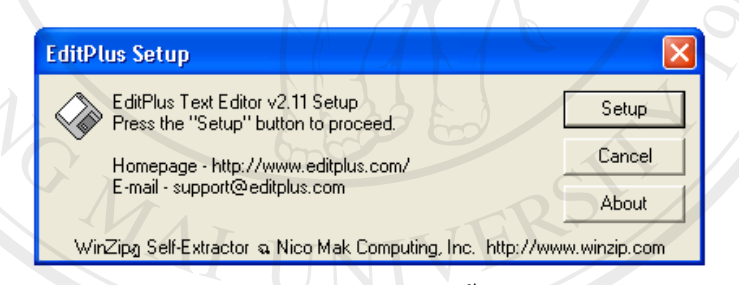

รูป ก.1 แสดงกรอบโตตอบการเริ่มติดตั้งโปรแกรม EditPlus

# ลิขสิทธิ์มหาวิทยาลัยเชียงไหม่ Copyright<sup>C</sup> by Chiang Mai University All rights reserve

## คลิก Yes เพื่อยอมรับเงื่อนไขของการติดตงั้

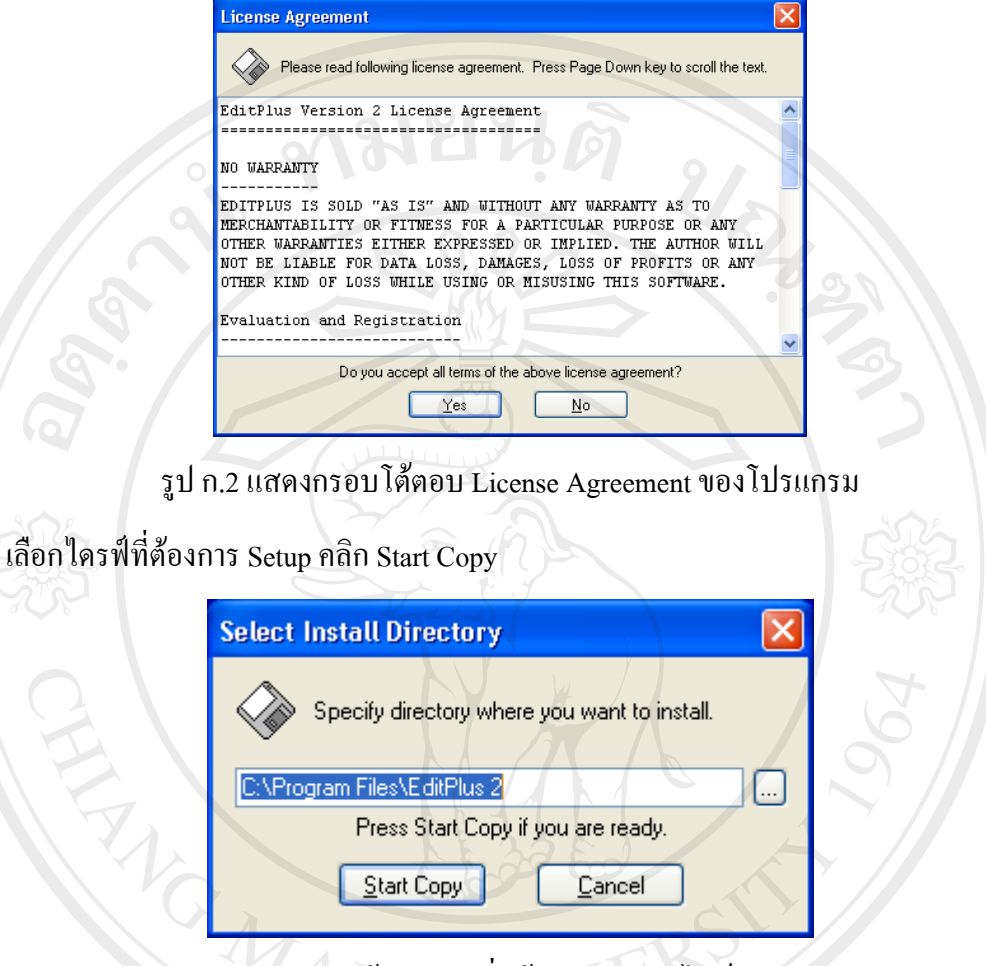

รูป ก.3 แสดงกรอบโตตอบการเริ่มตนการคัดลอกไฟลของโปรแกรม

รอจน Copy File เสร็จ จะได้กรอบโต้ตอบดังรูป ก.4 คลิก OK

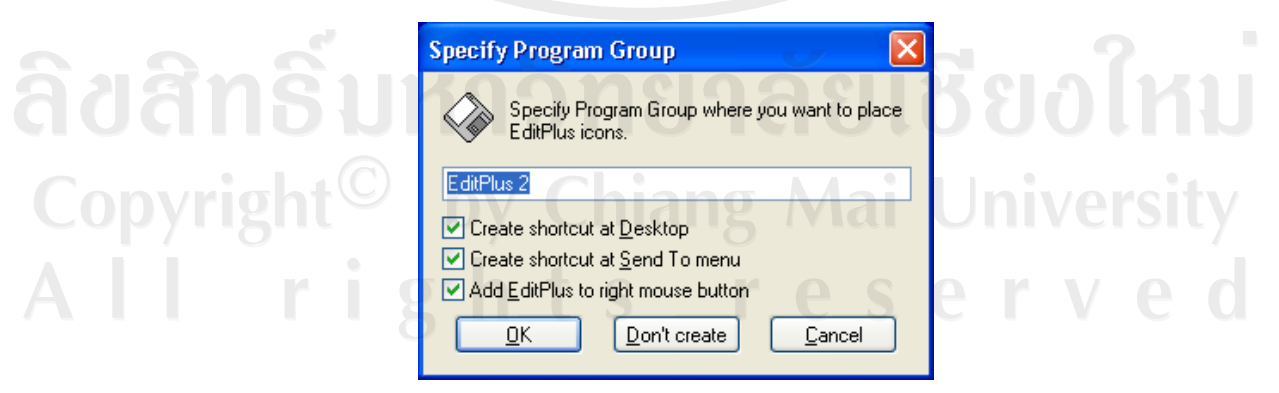

รูป ก.4 แสดงกรอบโตตอบการตอบตกลงเพื่อสรางไอคอนของโปรแกรม

## ติดตั้งโปรแกรมเสร็จสมบูรณ

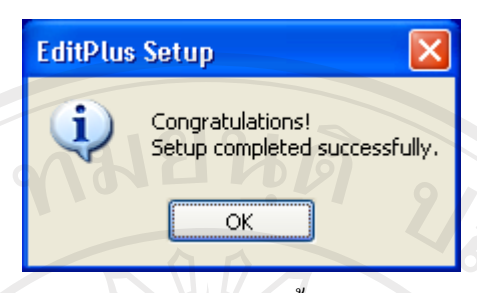

รูป ก.5 แสดงกรอบโตตอบการติดตั้งโปรแกรมเสร็จสมบูรณ

**2. การติดตั้งโปรแกรม AppServ เวอรชั่น สําหรับวินโดวส**

ใสแผนซีดีรอมโปรแกรมเพอสร ื่ างเครื่องมือในการออกแบบเว็บเพจ

ดับเบิ้ลคลิกที่ My Computer

ดับเบิ้ลคลิกที่ไดรฟของซีดรอม ี

ดับเบิ้ลคลิกที่โฟลเดอร Program

ดับเบิ้ลคลิกที่ไฟล Appserv-win32-2.5.7.exe เพื่อทําการติดตั้ง

คลิก Next เพื่อเริ่มติดตั้งโปรแกรม Appserv 2.5.7

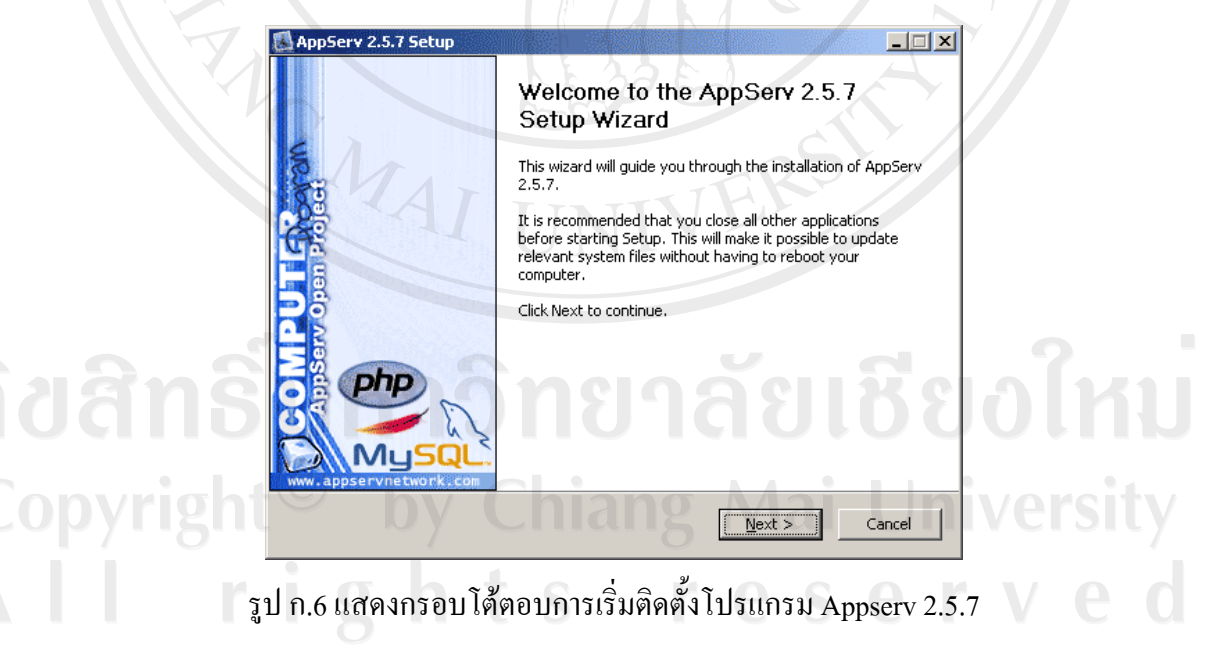

เขาสูขั้นตอนเงื่อนไขการใชงานโปรแกรม โดยโปรแกรม AppServ ไดแจกจายในรปแบบ ู GNU License โดยคลิก I Agree เพื่อยอมรับตามเงื่อนไข

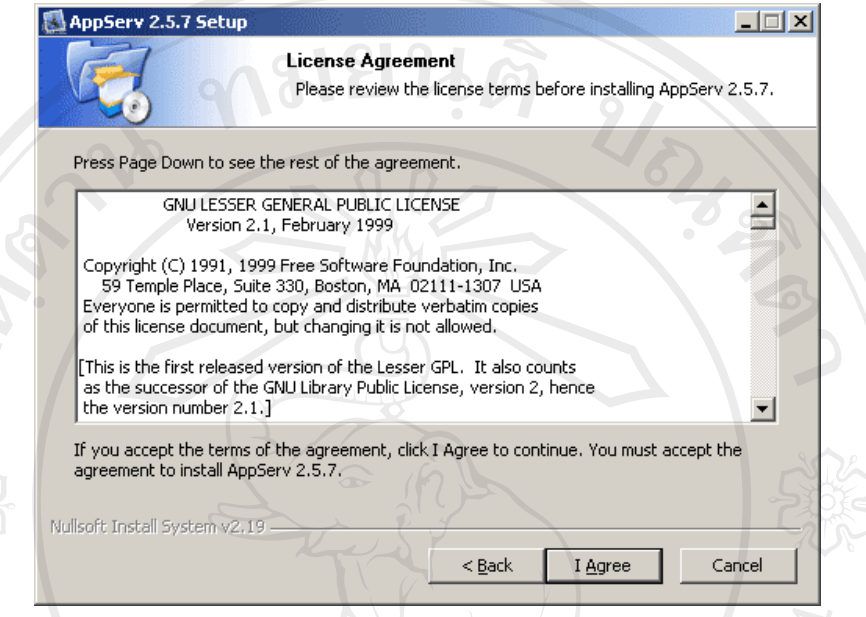

รูป ก.7 แสดงกรอบโต้ตอบรายละเอียดเงื่อนไขการ GNU License

เขาสูขั้นตอนการเลือกปลายทางที่ตองการติดตั้งโดยคาเริ่มตนปลายทางที่ติดตั้งจะเปน C:\AppServ หากตองการเปลยนแปลงทางท ี่ ี่ติดตั้ง ใหกด Browse แลวเลือกปลายทางที่ ด้องการ เมื่อเลือกปลายเสร็จสิ้น ให้คลิก Next เพื่อเข้าสู่ขั้นตอนการติดตั้งขั้นต่อไป

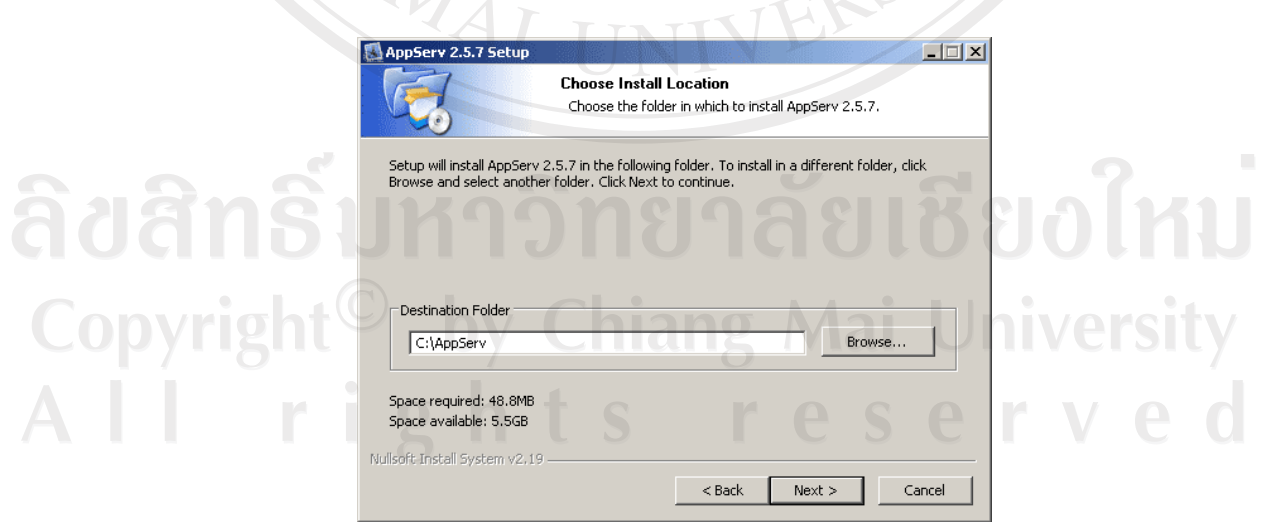

รูป ก.8 แสดงกรอบโต้ตอบการเลือกปลายทางการติดตั้งโปรแกรม AppServ

เลือก Package Components ที่ต้องการติดตั้ง พร้อมทั้งคลิก Next เพื่อเข้าสู่ขั้นตอนการติดตั้ง ตอไป

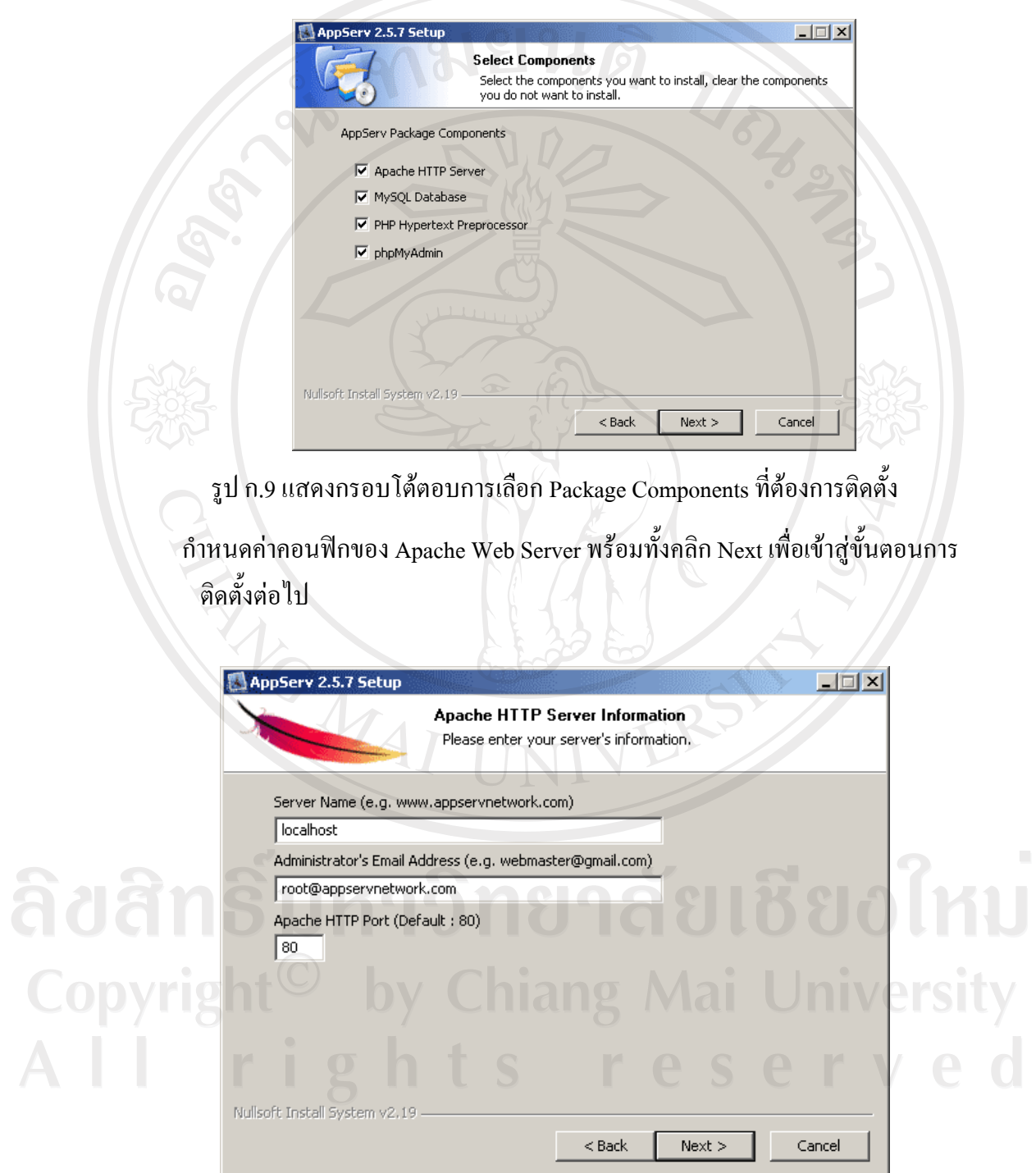

รูป ก.10 แสดงกรอบโตตอบการกําหนดคาคอนฟกของ Apache Web Server

กําหนดคาคอนฟกของ MySQL Database พรอมทั้งคลิก Next เพื่อเขาสูขั้นตอนการติดตั้ง ตอไป

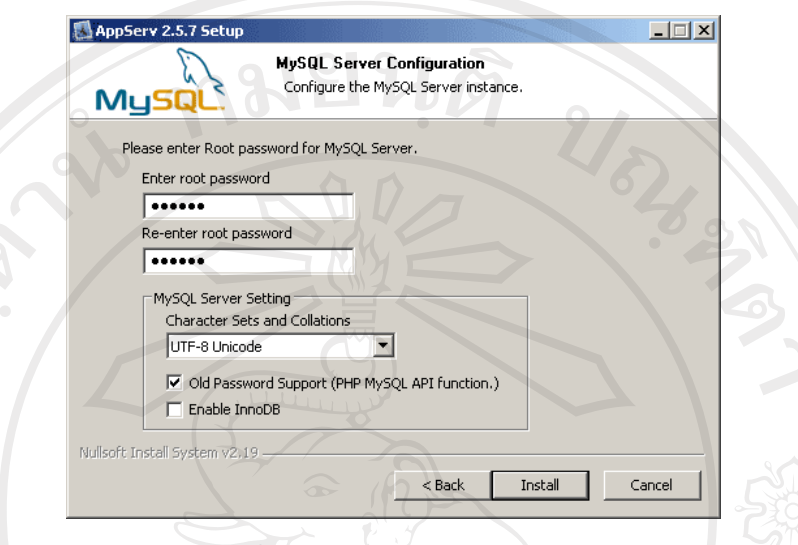

รูป ก.11 แสดงกรอบโตตอบการกําหนดคาคอนฟกของ MySQL Server

สิ้นสุดขั้นตอนการติดตั้งโปรแกรม AppServ สําหรับขั้นตอนสุดทายใหทําเครื่องหมายถูกที่ เช็คบล็อก Start Apache และ Start MySQL จากนั้นคลิก Finish เพื่อเสร็จสิ้นการติดตั้ง โปรแกรม AppServ

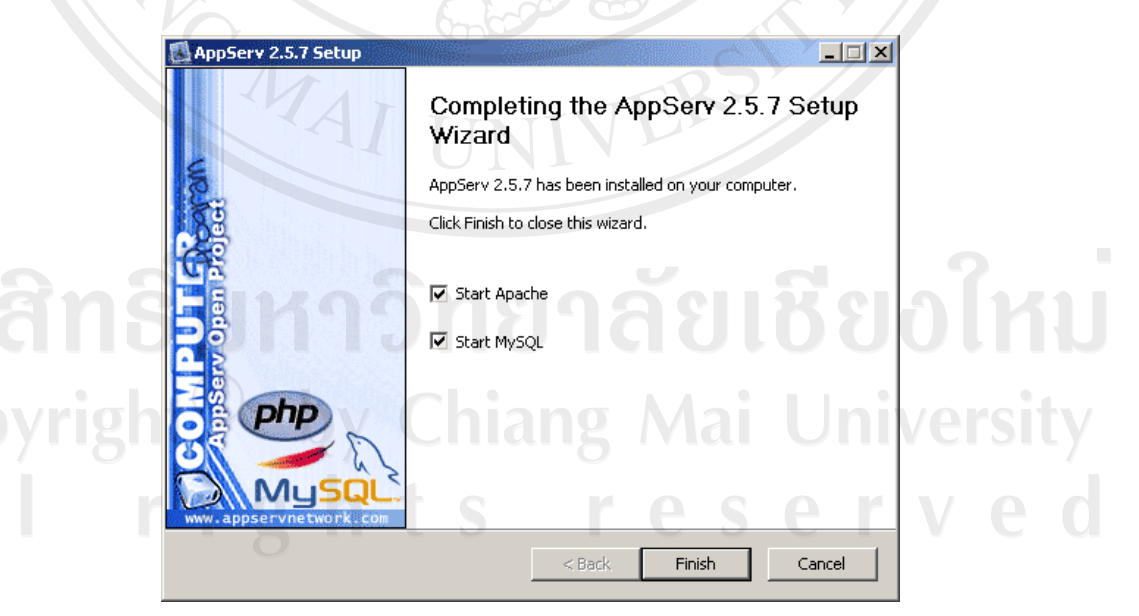

รูป ก.12 แสดงกรอบโตตอบการติดตั้งโปรแกรมเสร็จสมบูรณ

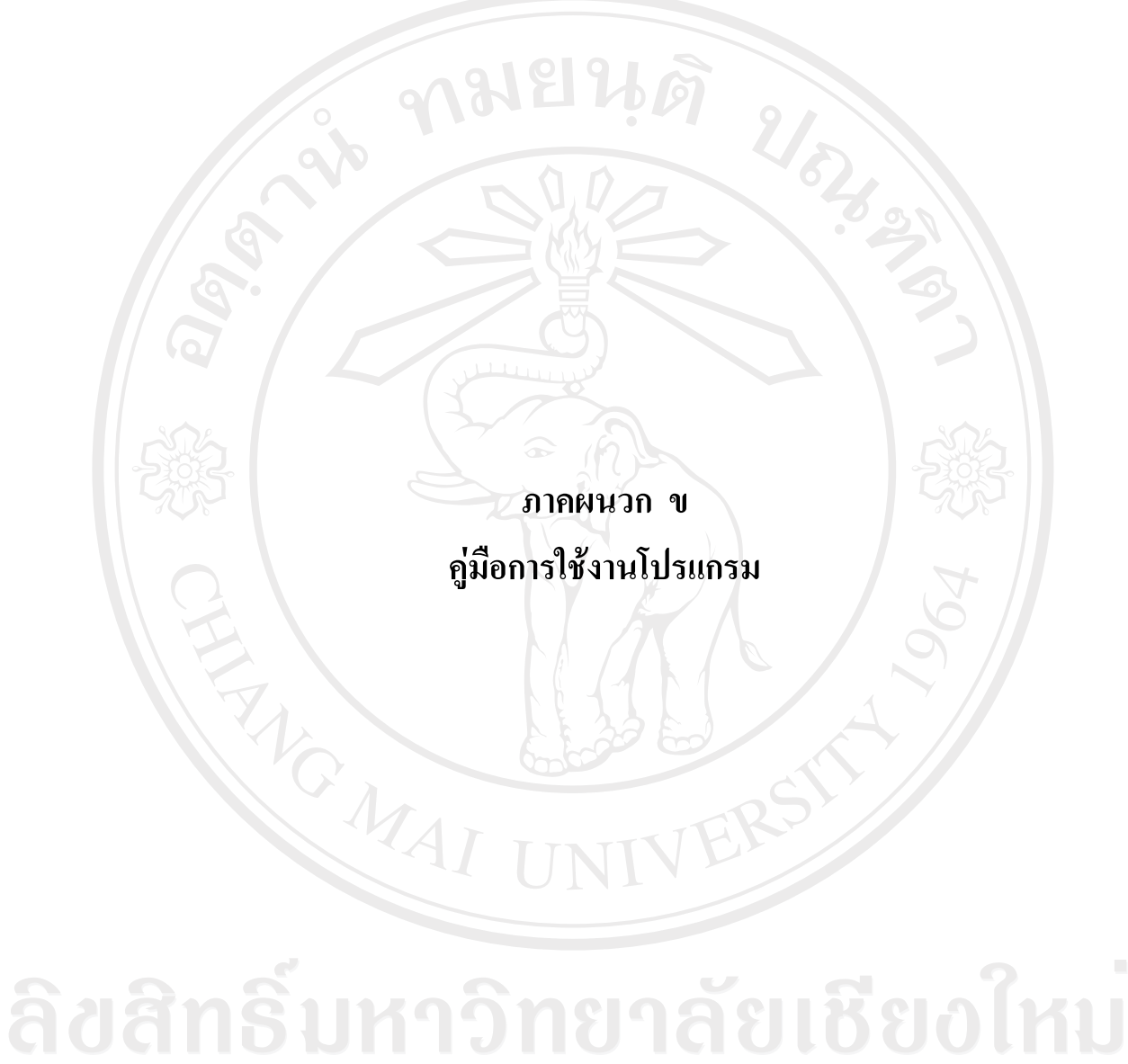

Copyright<sup>©</sup> by Chiang Mai University All rights reserved

## **คูม ือการใชงานโปรแกรม**

คู่มือโปรแกรมการพัฒนาระบบสารสนเทศทรัพยากรมนุษย์ มหาวิทยาลัยเทคโนโลยี ราชมงคลล้านนา เป็นโปรแกรมเพื่อบริหารจัดการงานทางด้านทรัพยากรมนุษย์ โดยรองรับ บุคลากรในมหาวิทยาลัยทั้ง 6 ประเภท ดังนี้

- 1. ขาราชการพลเรือนในสถาบันอุดมศึกษา (ครูเดิม)
- 2. ขาราชการพลเรือนในสถาบันอุดมศึกษา (พลเรือนสามัญเดิม)
- 3. พนักงานราชการ
- 4. พนักงานมหาวิทยาลัย (1.3)
- 5. ลูกจ้างประจำ
- 6. ลูกจ้างชั่วคราว

์ โดยในภาพรวมและข้อมูลนั้น จะประกอบด้วยข้อมูลของบุคลากรดังนี้

- **1. ขอมูลทั่วไป**
	- ขอมูลประวัตสิวนตัว
	- ขอมูลสังกัด
- **2. ขอมูลที่จะนําไปวิเคราะหแผนพัฒนาบุคลากร**
	- ขอมูลประวัตสิวนตัว
	- ขอมูลการศึกษา
	- ขอมูลการลาศึกษา
	- ขอมูลการรับเครื่องราชอิสริยาภรณ

**University** 

 $A$ 

• ขอมูลความเชี่ยวชาญพิเศษ

## າຄັຍເชียงใหม • ขอมูลความรูดานภาษา

- ขอมูลการทํางาน
- ขอมูลเงินเดือน
- ขอมูลดูงาน/ฝกอบรม
- ขอมูลผลงานวิทยานิพนธ
- ขอมูลประสบการณรับทุน
- ขอมูลความผิด

**1. ภาพรวมของระบบสารสนเทศเพื่อการจัดการดานงานบุคลากร การเขาใชงานระบบและการ Login เขาสูระบบ**

> ให้เข้าไปที่เว็บไซต์ http://www.rmutl.ac.th/director/job เป็นระบบสารสนเทศทรัพยากร ้มนุษย์ ดังรูป ข.1 การเข้าสู่ระบบเพื่อดูข้อมูลส่วนตัวของบุคลากร โดยผู้ใช้งานต้องทำการ Login ระบบโดยเป็นบุคลากรของมหาวิทยาลัย มีขั้นตอนการเข้าส่ระบบ ดังนี้

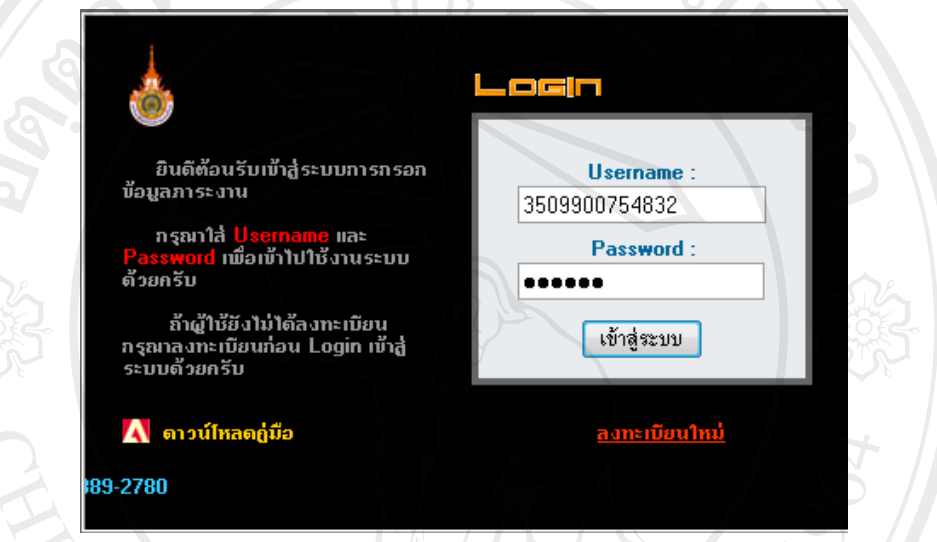

รูป ข.1 แสดงหนาแรกและเปนหนา Login เพื่อเขาสูระบบ

พิมพ์ <u>www.rmutl.ac.th/director/job</u> ที่ช่อง Address เพื่อเข้าหน้า Login ดังรูป ข.1 หลังจากนั้นใหกรอกชื่อผูใชงานและรหัสผาน แลวคลิกที่ปุม **เขาสูระบบ** จะ ้แสดงหน้าจอเมนูหลักของระบบดังรูป ข.2 หากเป็นการใช้งานระบบครั้งแรก ต้องทำการลงทะเบียนก่อน (ดูรายละเอียดในหัวข้อการลงทะเบียนเข้าใช้ระบบ)

การเข้ารหัสข้อมูลของโปรแกรมระบบสารสนเทศทรัพยากรมนุษย์ ใช้วิธีการเข้ารหัสแบบ MD5 เพื่อใช้ในการสื่อสารที่ต้องการความปลอดภัยสูงกว่าปกติ ซึ่งการเข้ารหัสที่ได้จะได้เป็น ตัวอักษรASCII ขนาด 32 ตัวอักษรตามมาตรฐาน การเขารหัส MD5 สามารถแปลงขอความ ธรรมดาใหเปนขอความที่ถูกเขารหัส แตไมสามารถแปลงจากขอความที่ถูกเขารหัสแลวมาเปน ขอความธรรมดาไดซึ่งหลักการนี้จึงนํามาใชในการกําหนดรหัสผานใหกับ USER ตาง ๆ ถือเปน การรักษาความปลอดภัยอีกรูปแบบหนึ่ง

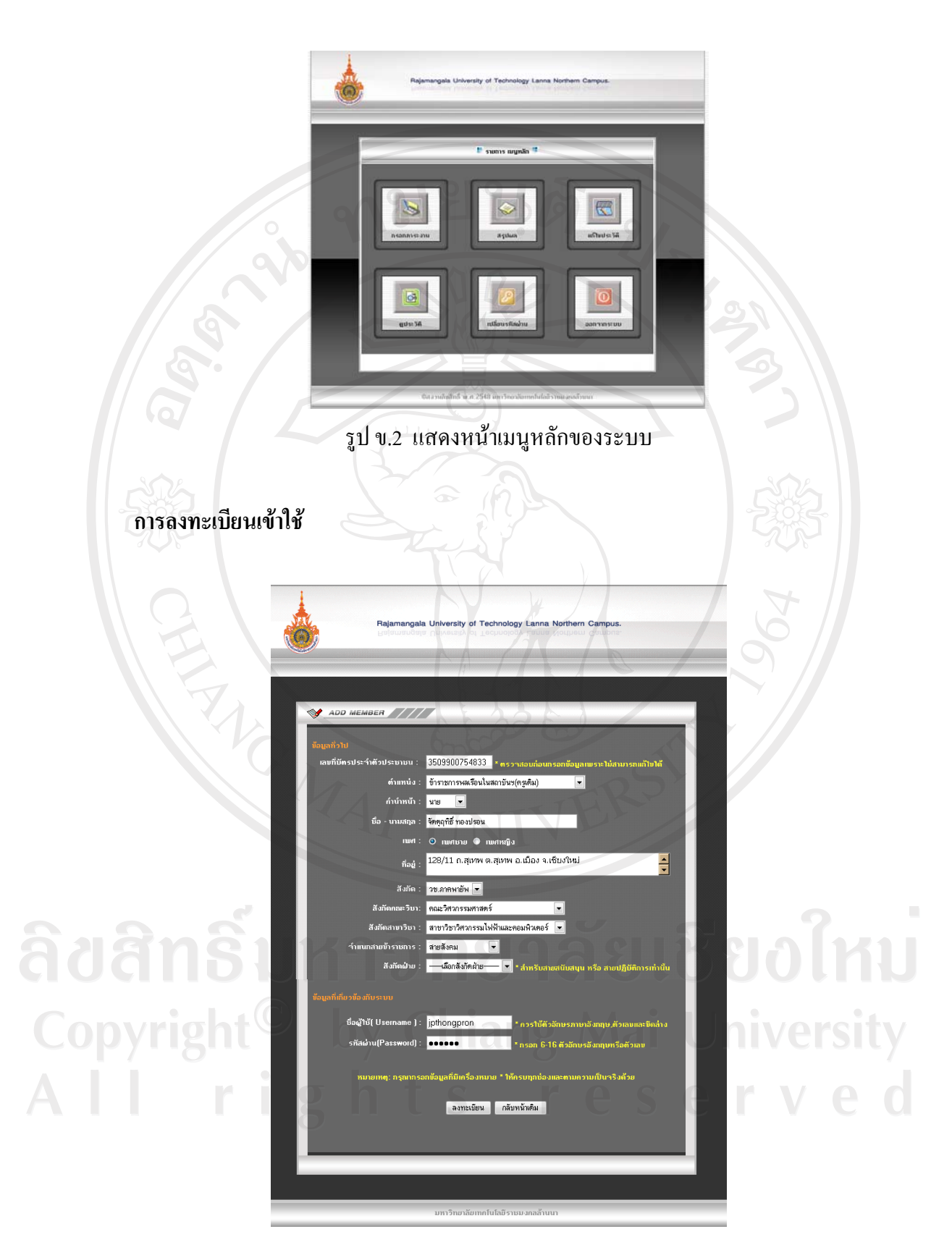

รูป ข.3 แสดงหน้าลงทะเบียนการใช้งานของระบบ

- 2.1.1 คลิกที่**ลงทะเบียนใหม**จากรูป ข.1 จะแสดงหนาลงทะเบียนเขาใชระบบดังรูป ข.3 2.1.2 กรอกรายละเอียดยอยตาง ๆ ใหครบ ซึ่งรายละเอียดยอยประกอบดังนี้
	- 1. **เลขที่บัตรประชาชน** ให้ผู้ใช้ทำการกรอกเลขที่บัตรประชาชนของผู้ใช้ ซึ่งใน ช่องกรอกบัตรประชาชนนี้ผู้ใช้จะต้องกรอกให้ถูกต้อง เพราะว่า ข้อมูลนี้จะไม่ สามารถเปลี่ยนแปลงขอมูลนี้ไดในภายหลัง
	- **2. ตําแหนง** ในชองตําแหนงระบบจะมีรายการตําแหนงไวใหผูใชเลือก
	- **3. ชื่อ นามสกุล** ใหผูใชทําการกรอกขอมูลชื่อและนามสกุล
	- **4. เพศ** ใหผูใชเลือกระหวางเพศชาย หรือเพศหญิง
	- **5. สังกัด** ใหผูใชเลือกวาผูใชเองอยูสังกัด วิทยาเขตใดของ มทร.ลานนา
	- **6. สังกัดคณะวิชา** ให้ผู้ใช้เลือก คณะวิชาที่ผู้ใช้สังกัดอยู่ แต่ <u>กรณี</u> ที่ผู้ใช้มิได้สังกัด อยูในรูปแบบของคณะวิชาผูใชไมตองเลือกรายการใด ๆ ในหัวขอนี้
	- **7. สังกัดสาขาวิชา** ใหผูใชเลือก สังกัดสาขาวิชาที่ผูใชสังกัดอยูแตกรณีที่ผูใช มิไดสังกัดอยูในรูปแบบของสาขาวิชาผูใชไมตองเลือกรายการใด ๆ ในหัวขอนี้
	- **8. จําแนกสายอาจารย** สําหรับหัวขอนี้ใหผูที่ปฏิบัติงานสายอาจารยผูสอนทําการ **กรอกขอมูลเทานั้น** โดยใหผูใชที่ปฏิบัติงานสายอาจารยทําการเลือกรายการตาม สายงานของผูใชเอง
	- **9. สังกัดฝาย** สําหรับหัวขอนี้ใหผูที่ปฏิบัติงานสายสนับสนุนหรือสายปฏิบัติ เทานั้น โดยใหผูใชที่ปฏิบัติงานทําการเลือกรายการตามสังกัดฝายของผูใชเอง
	- **10. ชื่อผูใช ( Username )** ใหผูใชทําการกรอก Username ที่ผูใชตองการ โดยที่ ขอมูลที่กรอกควรจะใชตัวอักษรภาษาอังกฤษ ตัวเลขและขีดลาง
	- **11. รหัสผาน (Password)** ใหผูใชทําการกรอกรหัสผานที่ผูใชตองการโดยที่ขอมูล ที่กรอกควรใช้ตัวอักษรภาษาอังกฤษ ตัวเลขโดยมีความยาวอยู่ในระหว่าง  $\rm 6-16$ ตัวอักษร

2.1.3 เมื่อผู้ใช้ทำการกรอกข้อมูลในหน้าลงทะเบียนใหม่เสร็จเรียบร้อยแล้วกดปุ่ม ิ ลงทะเบียนหรือคลิกที่ปุ่ม กลับหน้าเดิม เพื่อไปยังหน้าที่ผู้ใช้อยู่ก่อนนี้

#### **1.3 กรณีที่ทําการ Login หรือลงทะเบียนไมได**

 ใหติดตอผูดแลระบบ ู ชั้น 1 หองศูนยประสานงานสํานักงานอธิการบดีมหาวิทยาลัย เทคโนโลยีราชมงคลลานนาโทร.0-5392-1444 ตอ 1005

#### **1.4 การออกจากระบบ**

ข้อมูลบุคลากรเป็นข้อมูลส่วนตัวของบุคคลซึ่งจะต้องระมัดระวังในการใช้งาน เมื่อใช้งาน ข้อมูลส่วนตัวเสร็จเรียบร้อยจะต้องทำการ Logout ทุกครั้ง เพื่อไม่ให้คนอื่นมาใช้งานระบบ โดยอาศัยสิทธิการทำงานของระบบ

- 1.4.1 คลิกที่ปุมออกจากระบบ ดังแสดงในรูป ข.4
- 1.4.2 หลังออกจากระบบแลวจะกลับไปที่หนาแรกของระบบ ดังรูป ข.1

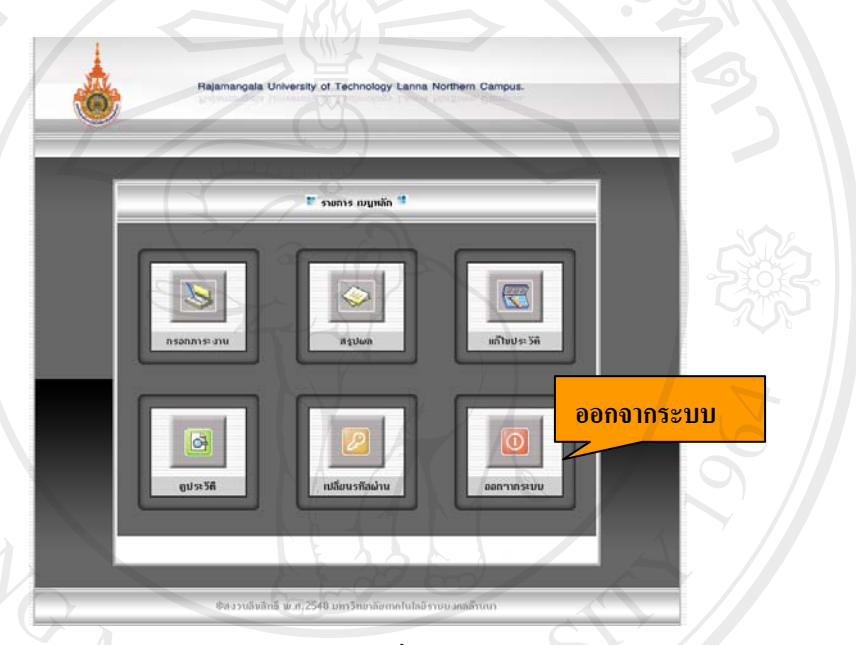

#### ้รูป ข.4 แสดงหน้าจอเพื่อออกจากระบบ

#### **2. ขอมูลสวนบุคคล**

เมื่อ Login เข้าสู่ระบบแล้ว ระบบจะแสดงเมนูหลักดังรูป ข.5 ซึ่งในหน้าเมนูหลักนี้จะประกอบ ไปดวย 6 รายการ ดังตอไปนี้คือ

**Mai University** 

- 1. เมนูกรอกภาระงาน
- 2. เมนูสรุปผล
- 3. เมนู แก้ไขประวัติ
- 4. เมนูดูประวัติ
- 5. เมนู เปลี่ยนรหัสผ่าน
- 6. เมนูออกจากระบบ

ซึ่งในส่วนของข้อมูลส่วนบุคคลจะอยู่ในส่วนเมนูที่ 3 เมนูแก้ไขประวัติและเมนูที่ 4 เมนูดู ประวัติ

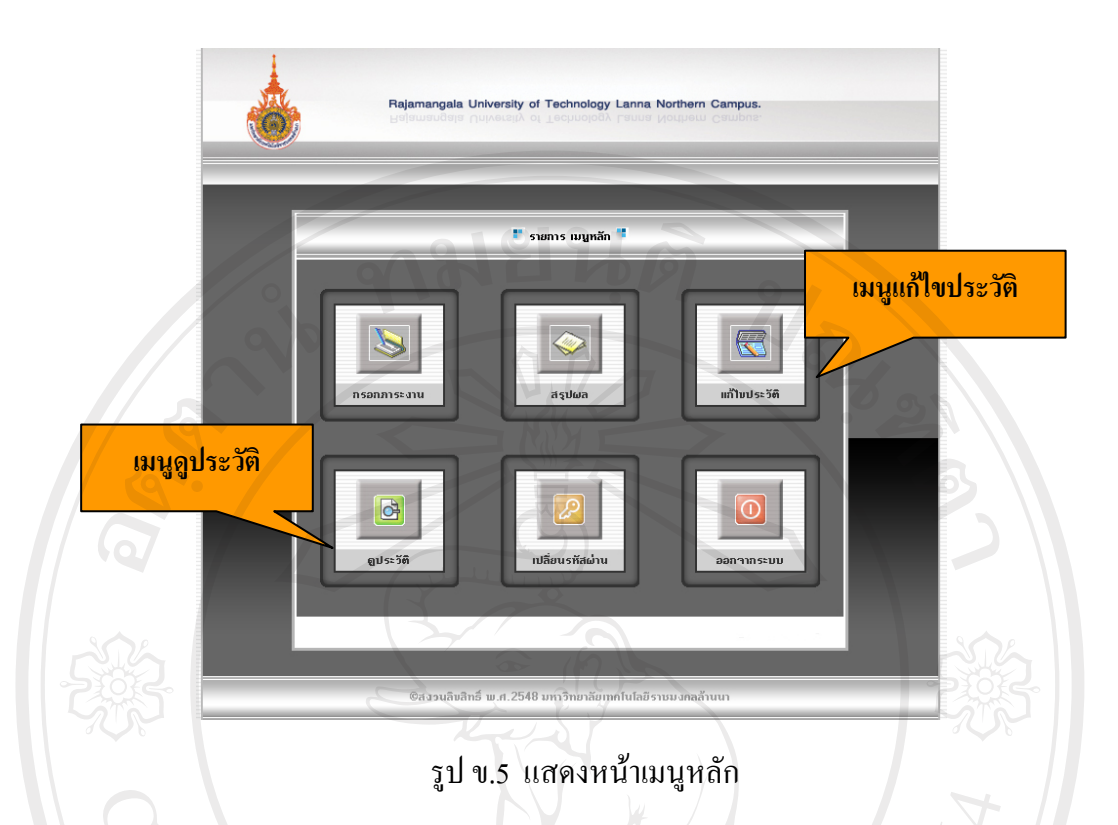

#### **2.1 เมนูแกไขประวัติ**

เมื่อผูใชเลือกเมนูแกไขประวัติผูใชจะเขาสูหนาแกไขประวัติดังรูป ข.6 โดยที่หนาแกไข ประวัตินี้จะประกอบไปดวย 2 สวนสําคัญคือ

1. สวนขอมูลทั่วไป

2. ขอมูลที่จะนําไปวิเคราะหแผนพัฒนาบุคลากร

ซึ่งในสวนที่ 1 หรือสวนขอมูลทั่วไป สวนนี้คือสวนที่ผูใชกรอกเขาสมัครเปนสมาชิกกับ ระบบตอนแรกแตสําหรับสวนที่ 2 ผูใชจะยังไมไดกรอก **ดวยเหตุนี้ เมื่อผูใชเขาสูระบบ ครั้งแรก ผูใชควรเขามายังเมนูแกไขประวัติและเขามากรอกขอมูลในสวนที่ 2 นี้เพื่อระบบ**

**จะเก็บขอมูลสวนนี้ไปใหผูบริหารนําไปพิจารณาในการตัดสินใจตอไป** y Chiang Mai Universi ights reserve  $\mathbf{r}^{\prime}$ 

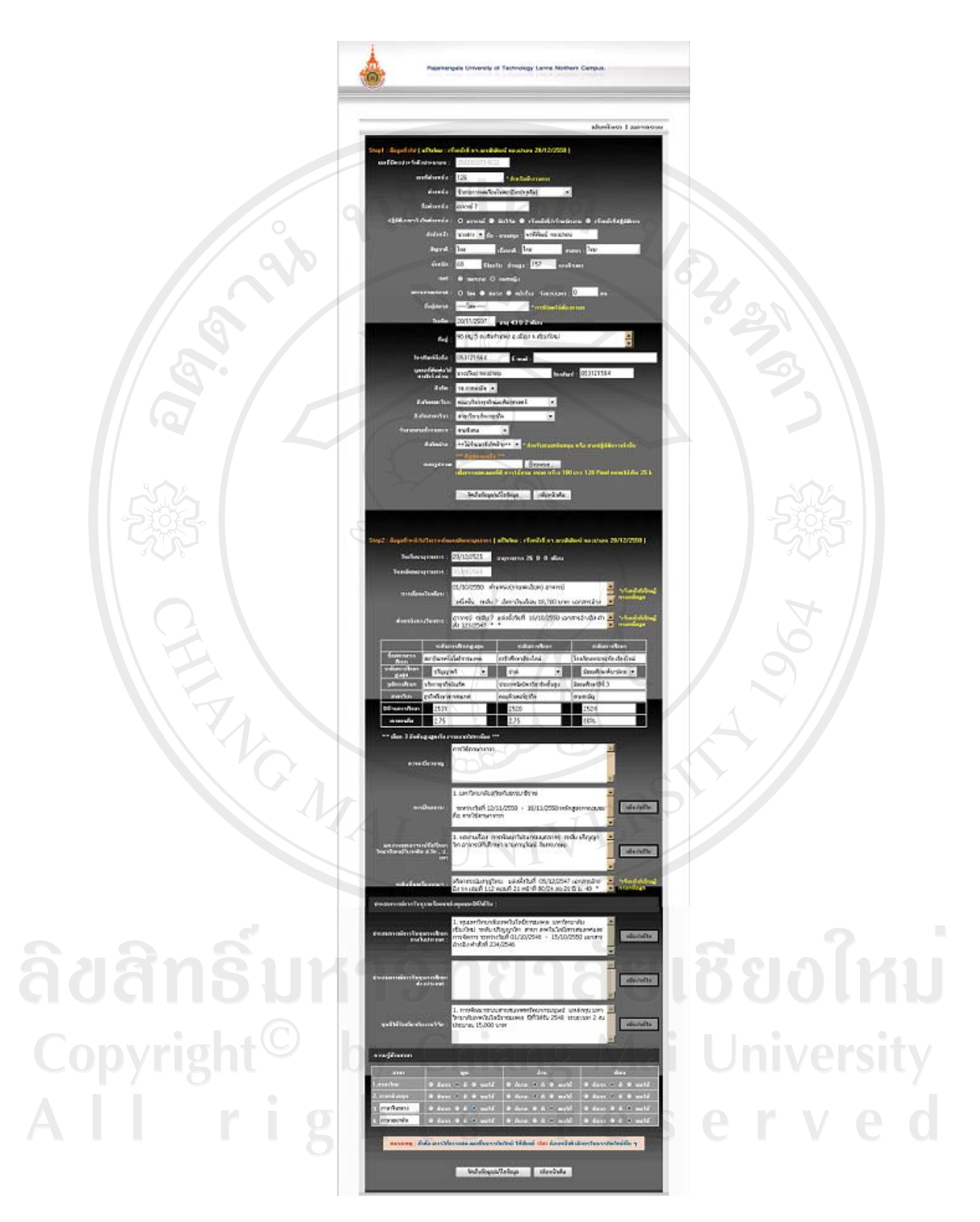

รูป ข.6 แสดงหน้าหลักของเมนูแก้ไขประวัติ

130

- **2.1.1 สวนขอมูลทั่วไป** ในสวนนี้จะประกอบไปดวย 26 ขอมูลจําเปนสําหรับผูใชที่ตอง กรอก (ดังรูป ข.7) คือ
	- 1. ข้อมูลเลขที่ตำแหน่ง สำหรับการกรอกเลขที่ตำแหน่งของ
	- ขาราชการ 2. ตำแหน่ง - ตำแหน่งสถานะ การทำงานของผู้ใช้ 3. ชื่อตำแหน่ง - ชื่อตำแหน่งงาน ที่ทำปฏิบัติการของผู้ใช้ 4. ปฏิบัติงานจริงในตําแหนง - สถานะตําแหนงตามการปฏิบัติงานจริง 5. คำนำหน้า | คำนำหน้าผู้ใช้  $6.$  ชื่อ – นามสกุล  $\qquad \qquad \qquad 6.$  ชื่อ นามสกุล ผู้ใช้ 7. สัญชาติ | - สัญชาติ ผู้ใช้  $8.$  เชื้อชาติ  $\sim$  - เชื้อชาติ ผู้ใช้ 9. ศาสนา - คำสนาของผู้ใช้ 10. น้ำหนัก - น้ำหนัก ผู้ใช้ 11. ส่วนสูง - ส่วนสูงผู้ใช้  $12.1$ พศ  $1\frac{3}{8}$ ชั 13. สถานภาพสมรส  $\begin{bmatrix} 1 & 1 \\ 0 & -1 \end{bmatrix}$  - สถานภาพสมรสของผู้ใช้ 14. ชื่อคู่สมรส - ชื่อคู่สมรสของ ผู้ใช้ (กรณีที่มีคู่สมรส) 15. วันเกิด - วัน เดือน ปีเกิด ผู้ใช้ 16. ที่อยู - ที่อยูตามทะเบียนบานของผูใช 17. โทรศัพทมือถือ - เบอรโทรศัพทมือถือผูใช  $18.$  E-mail  $\overrightarrow{18}$  E-mail ผู้ใช้ 19. บุคคลที่ติดต่อได้กรณีเร่งด่วน - ชื่อบุคคลที่สามารถติดต่อได้กรณีเร่งด่วน 20. โทรศัพท์ - เบอร์โทรศัพท์ที่ติดต่อได้ 21. สังกัด วาง ครับ วาง - วิทยาเขตที่สังกัดของผู้ใช้ 22. สังกัดคณะวิชา - คณะวิชาที่สังกัดของผู้ใช้ 23. สังกัดสาขาวิชา - สาขาวิชาทสี่ ังกัดของผูใช ่ 24. จำแนกสายอาจารย์ จำแนกสายอาจารย์ที่ปฏิบัติงาน 25. สังกัดฝาย - ฝายงานที่ผูใชสังกัด 26. แนบรูปภาพ - ภาพของผูใช

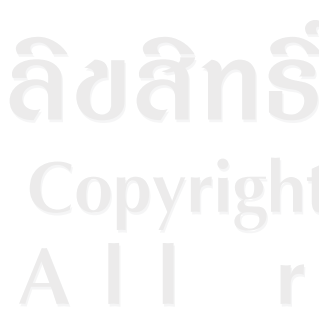

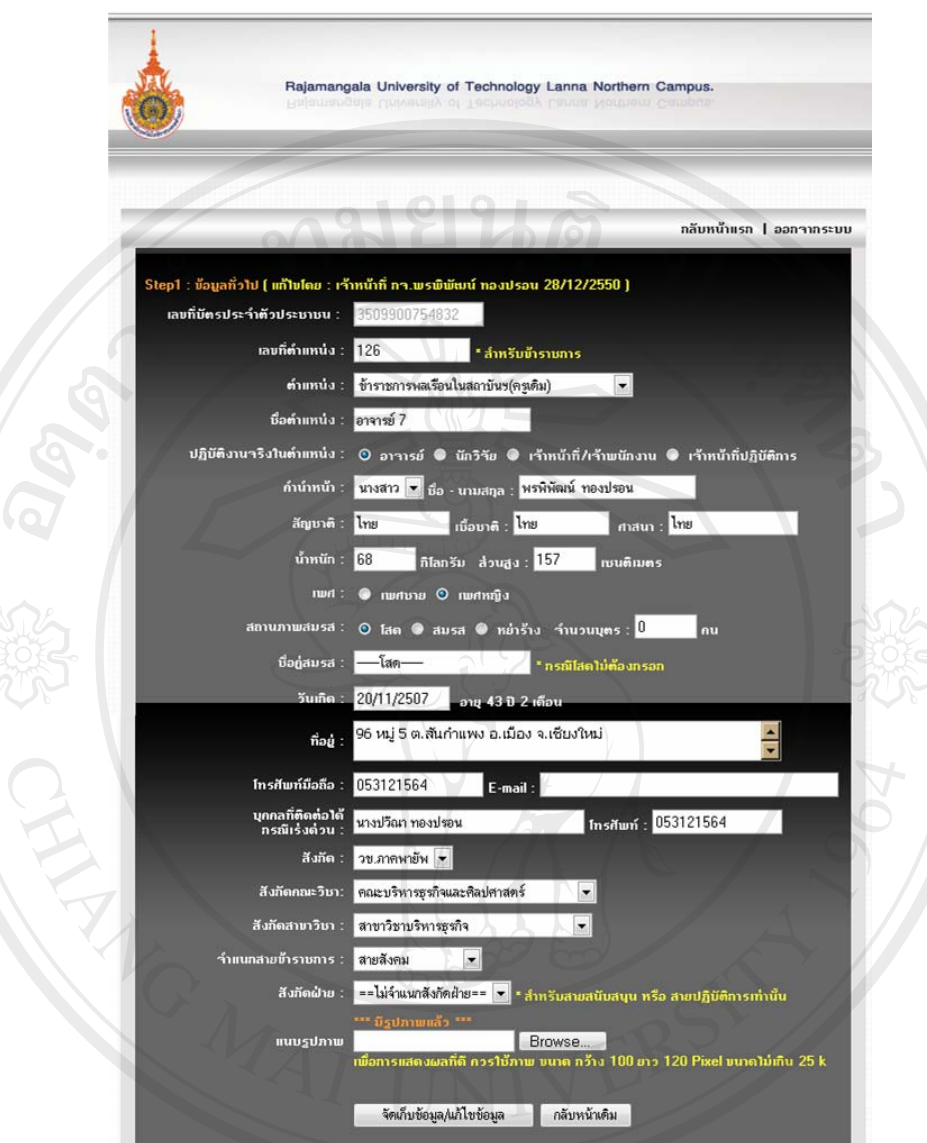

รูป ข.7 แสดงหน้าแก้ไขประวัติ ส่วนข้อมูลทั่วไป

## **2.1.2 ขอมูลที่จะนําไปวิเคราะหแผนพัฒนาบุคลากร** (ดังรูป ข.8) ในสวนนี้จะประกอบไป

ดวยขอมูลสําคัญแยกออกเปน 2 สวนคือ

- 1. สวนที่ผูใชสามารถกรอกขอมูลเองได
- 2. สวนที่เปนขอมูลสําคัญของงานบุคลากร ซึ่งในสวนนี้เจาหนาที่จะเปน ผู้กรอกข้อมูลให้ผู้ใช้ เพื่อป้องกันการผิดพลาดทางข้อมูล

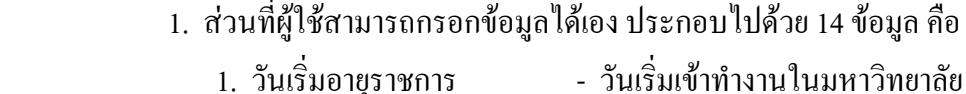

- -
- 2. ชื่อสถานการศึกษา ชื่อสถานศึกษาในแต่ละระดับของผู้ใช้
- 3. ระดับการศึกษาสูงสุด ระดับการศึกษาของผูใช
- 4. วุฒิการศึกษา วุฒิการศึกษาที่ไดรับ
- 5. สาขาวิชา สาขาวิชาที่จบการศึกษา
- 6. ปีที่จบการศึกษา ปีที่ ปีที่จบการศึกษา
- 
- 
- $7.$  เกรดเฉลี่ย  $\overline{\phantom{a}}$  คะแนนเกรดเฉลี่ย
- 8. ความเชี่ยวชาญ ความเชี่ยวชาญหรือถนัดของผูใช
- 9. การฝึกอบรม ประสบการณ์ฝึกอบรม

10. ผลงานและอาจารย์ที่ปรึกษาวิทยานิพนธ์ในระดับ ป.โทและป.เอก

- ผลงานและอาจารยที่ปรึกษาวิทยานิพนธ
	- ในระดับป.เอกและระดับป.โท

11. ประสบการณรับทุนการศึกษาตางประเทศ

- ประสบการณ์รับทุนการศึกษาต่างประเทศ ของผูใช

12. ประสบการณรับทุนการศึกษาในประเทศ

- ประสบการณ์รับทุนการศึกษาต่างประเทศ ของผูใช
- 13. ทุนที่ไดรับเกี่ยวกับงานวิจัย ทุนที่ผูใชเคยไดรับที่เกี่ยวของกับงานวิจัย
- 14. ความรูดานภาษา ความสามารถดานภาษาของผูใช

ี ส่วนที่เจ้าหน้าที่จะเป็นผู้กรอกข้อมูลให้ผู้ใช้ ประกอบไปด้วย 3 ข้อมูลสำคัญ คือ

- 1. การเลื่อนเงินเดือน ข้อมูลที่แสดงการเลื่อนเงินเดือนของผู้ใช้
- 2. ตำแหน่งทางวิชาการ - ข้อมูลที่แสดงตำแหน่งวิชาการของผู้ใช้
- 3. ระดับชั้นเครื่องราชฯ - ข้อมูลที่แสดงระดับชั้นเครื่องราชฯของผู้ใช้

**หมายเหตุ :** สําหรับขอมูลที่มีรูปภาพ ตอทาย ผูใชจะไมสามารถเพิ่มหรือแกไข ขอมูลไดตามปกติทั่วไป ถาผูใชตองการเพิ่มหรือแกไขขอมูลผูใชตองคลิกที่ตัวหนังสือ **เพิ่ม/แกไข** เพื่อเขาไปทําการแกไขขอมูลนั้น ๆ สําหรับขอมูลที่มีภาพดังกลาวนี้จะประกอบไปดวย 5 ขอมูล ดังนี้ (ดังรูป ข.8) คือ

- 1. การฝกอบรม
- 2. ผลงานและอาจารยที่ปรึกษาวิทยานิพนธในระดับ ปริญญาโท และปริญญาเอก
- 3. ประสบการณรับทุนการศึกษาในประเทศ
- 4. ประสบการณรับทุนการศึกษาตางประเทศ
- 5. ทุนที่ไดรับเกี่ยวกับงานวิจัย

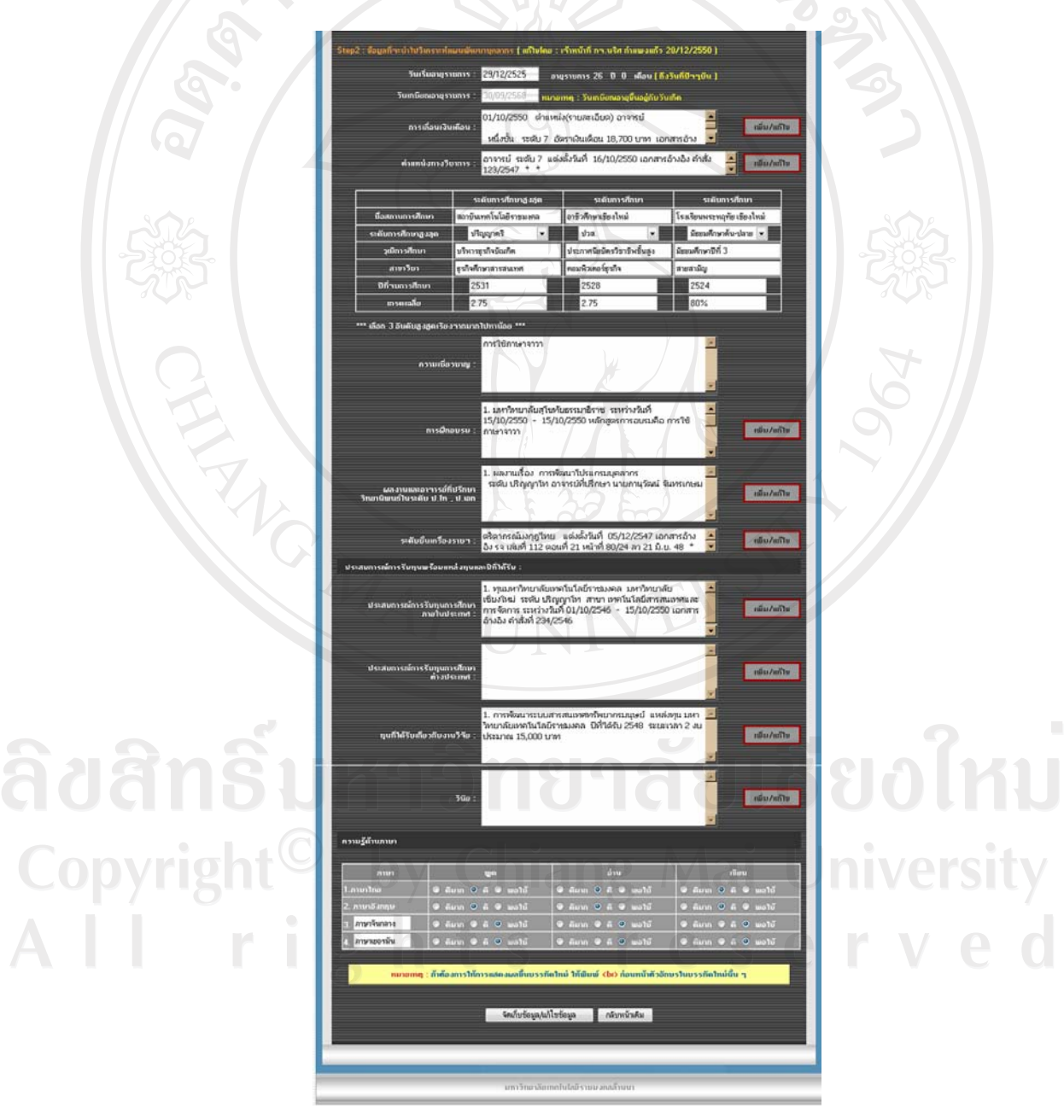

รูป ข.8 หน้าแก้ไขประวัติ ส่วนข้อมูลที่จะนำไปวิเคราะห์แผนพัฒนาบุคลากร

 **เมนูเพิ่ม/แกไข(พิเศษ)** จะประกอบไปดวย 5 ขอมูลเพื่อใหบุคลากรทําการเพิ่ม/แกไข ขอมูลสวนบุคคลตามหัวขอของขอมูลนั้น ๆ ซึ่งรายละเอียดยอยของการเพิ่มและแกไขขอมูลจะมี ขั้นตอนการใชงานดังนี้

1.2 ระบบจะแสดงขอมูลรายละเอียดยอยดังรูป ข.9

- **1. ขอมูลการฝกอบรม**
	- 1.1 คลิกปุ่ม <mark>เพิ่มพัน เพื่อเข้าไปเพิ่มข้อมูลหรือแก้ไขในหัวข้อการฝึกอบรม</mark>

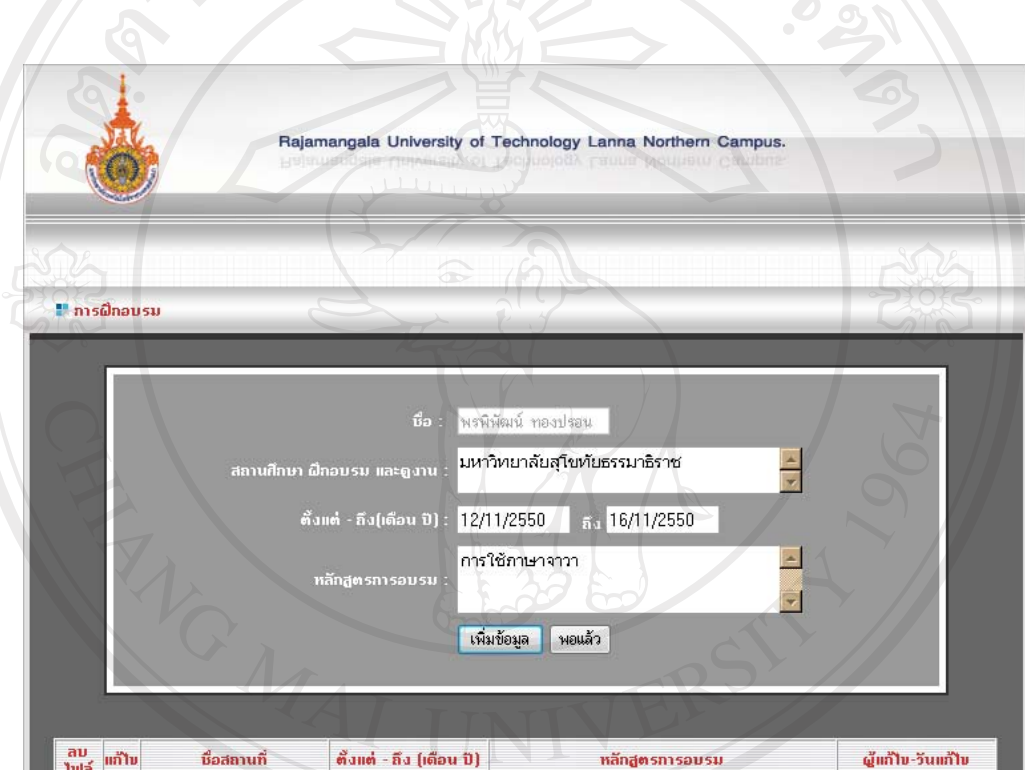

รูป ข.9 หนาเพิ่ม/แกไข ในหัวขอฝกอบรม

## **การเพิ่มขอมูลฝกอบรม**

- 1. เมื่อแสดงหน้าจอดังรูป ข.9 ให้ผู้ใช้กรอกข้อมูลฟิลด์ต่าง ๆ ซึ่งประกอบไปด้วย
	- 1. ขอมูลสถานศึกษาฝกอบรม และดูงาน
	- 2. ขอมูลชวงเวลา
	- 3. หลักสูตรการอบรม
- ่ 2. คลิกปุ่ม เพิ่มข้อมูล เพื่อทำการบันทึกข้อมูล หรือ คลิกปุ่ม พอแล้ว เพื่อกลับไปยังหน้า แกไขประวัติ

#### **การแกไขขอมลฝู กอบรม**

- 1. เมื่อผู้ใช้ต้องการแก้ไขข้อมูลที่ผู้ใช้เคยเพิ่มไปแล้วนั้นให้ผู้ใช้คลิกปุ่ม �� เพื่อทำการ แก้ไข
- 2. ระบบจะแสดงข้อมูลเดิมในฟิลด์ต่าง ๆ เพื่อให้ผู้ใช้ทำการแก้ไขข้อมูล ดังรูป ข. 10
- 3. คลิกปุ่มแก้ไขข้อมูลเพื่อทำการบันทึกข้อมูลที่แก้ไขเสร็จเรียบร้อยแล้วหรือคลิกปุ่ม ยกเลิก แกไขเพื่อยกเลิกการแกไข  $DQ$

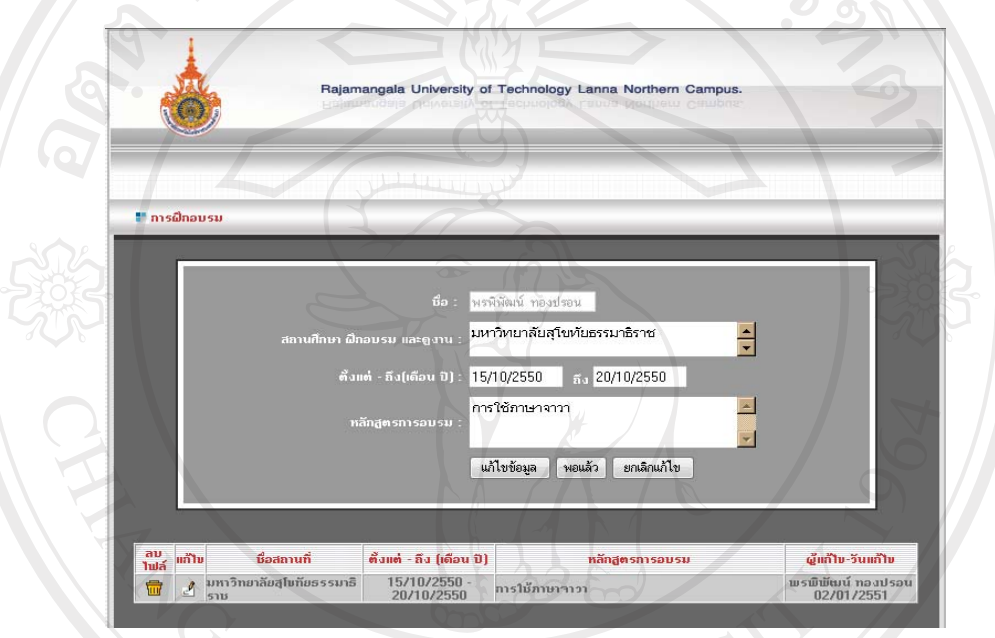

รูป ข.10 แสดงขอมูลเดิมเมื่อคลิกปุมแกไข

## **การลบขอมูลฝกอบรม**

- 1. เมื่อผู้ใช้ต้องการลบข้อมูลที่ผู้ใช้เคยเพิ่มไปแล้วนั้นให้ผู้ใช้คลิกปุ่ม **เพื่**อ เพื่อทำการลบ ขอมูล
- 2. ระบบจะทําการลบขอมูลแลวกลับมายังหนาเดิมเมื่อกลับไปยังหนาแกไขประวัติหลังจาก การเพิ่ม/แก้ไข หรือลบข้อมูลแล้ว ในฟิลด์การฝึกอบรมจะแสดงข้อมูลที่ผู้ใช้เพิ่มไปแล้ว ดังรูป ข.11

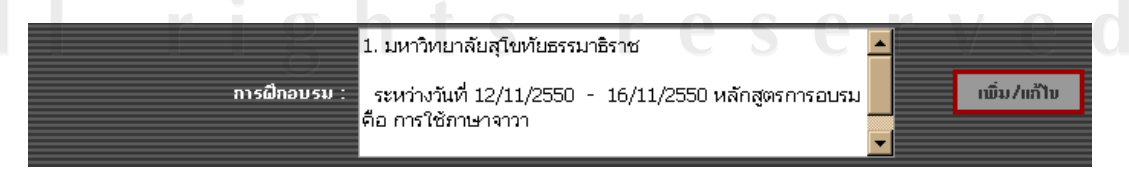

รูป ข.11 แสดงข้อมูลในฟิลด์ฝึกอบรมหน้าแก้ไขประวัติ

#### **2. ผลงานและอาจารยที่ปรึกษาวิทยานิพนธในระดับ ปริญญาโท และปริญญาเอก**

- 1. คลิกปุ่ม <mark>เพิ่มพลาง เพื่อเข้าไปเพิ่มข้อมูลหรือแก้ไขในหัวข้อผลงานและอาจารย์</mark> ที่ปรึกษาวิทยานิพนธในระดับปริญญาโทและปริญญาเอก
- 2. ระบบจะแสดงขอมูลรายละเอียดยอยดังรูป ข.12

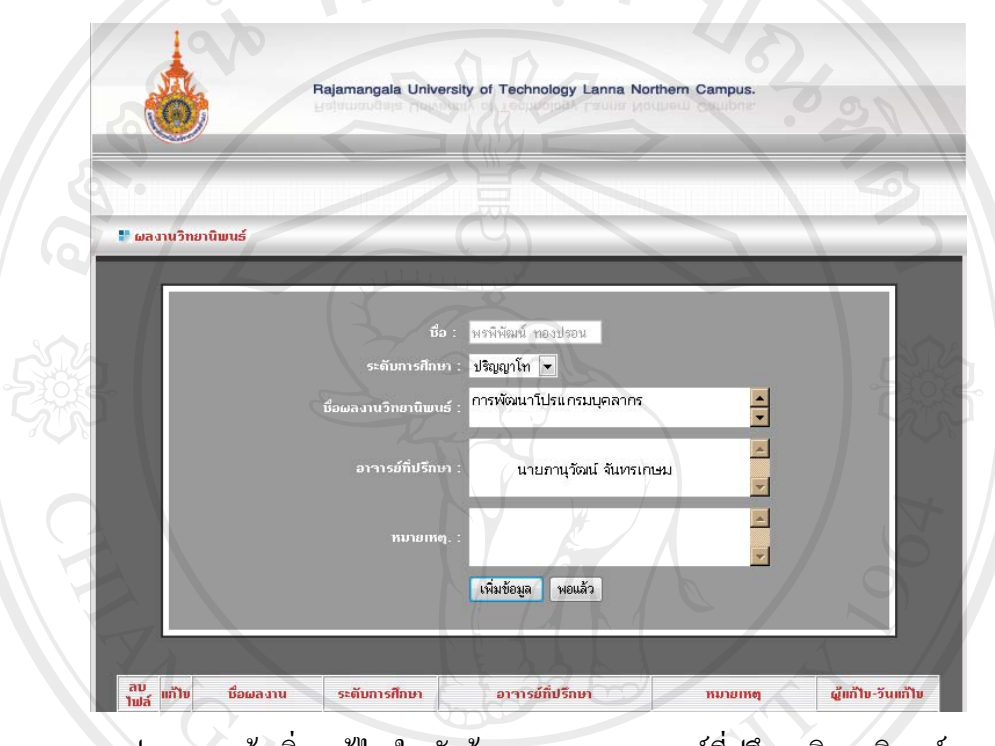

้รูป ข.12 หน้าเพิ่ม/แก้ไข ในหัวข้อผลงานและอาจารย์ที่ปรึกษาวิทยานิพนธ์ ในระดบั ป.โทและป.เอก

 **2.1 การเพิ่มขอมูลผลงานและอาจารยที่ปรึกษาวิทยานิพนธในระดับปริญญาโทและ ปริญญาเอก**

1. เมื่อแสดงหนาจอดังรูป ข.12 ใหผูใชกรอกขอมูลฟลดตาง ๆ ซึ่งประกอบ Copyright<sup>(Tukne</sup> • ขอมูลระดับการศึกษา

- 
- ขอมูลชื่อผลงานวิทยานิพนธ
	- ขอมลอาจารย ู ที่ปรึกษา
	- ขอมูลหมายเหตุ

All rig

 2. คลิกปุม เพิ่มขอมูลเพื่อทําการบันทึกขอมูล หรือคลิกปุม พอแลวเพื่อกลับไป ยังหน้าแก้ไขประวัติ

- **2.2 การแกไขขอมลผลงานและอาจารย ู ที่ปรึกษาวิทยานิพนธในระดับปริญญาโทและ ปริญญาเอก**
	- 1. เมื่อผู้ใช้ต้องการแก้ไขข้อมูลที่ผู้ใช้เคยเพิ่มไปแล้วนั้นให้ผู้ใช้คลิกปุ่ม �� เพื่อทําการแกไข
	- 2. ระบบจะแสดงข้อมูลเดิมในฟิลด์ต่าง ๆ เพื่อให้ผู้ใช้ทำการแก้ไขข้อมูล ดังรูป ข.13
	- ้ คลิกปุ่มแก้ไขข้อมูลเพื่อทำการบันทึกข้อมูลที่แก้ไขเสร็จเรียบร้อยแล้วหรือ ้คลิกปุ่ม ยกเลิกแก้ไข เพื่อยกเลิกการแก้ไข

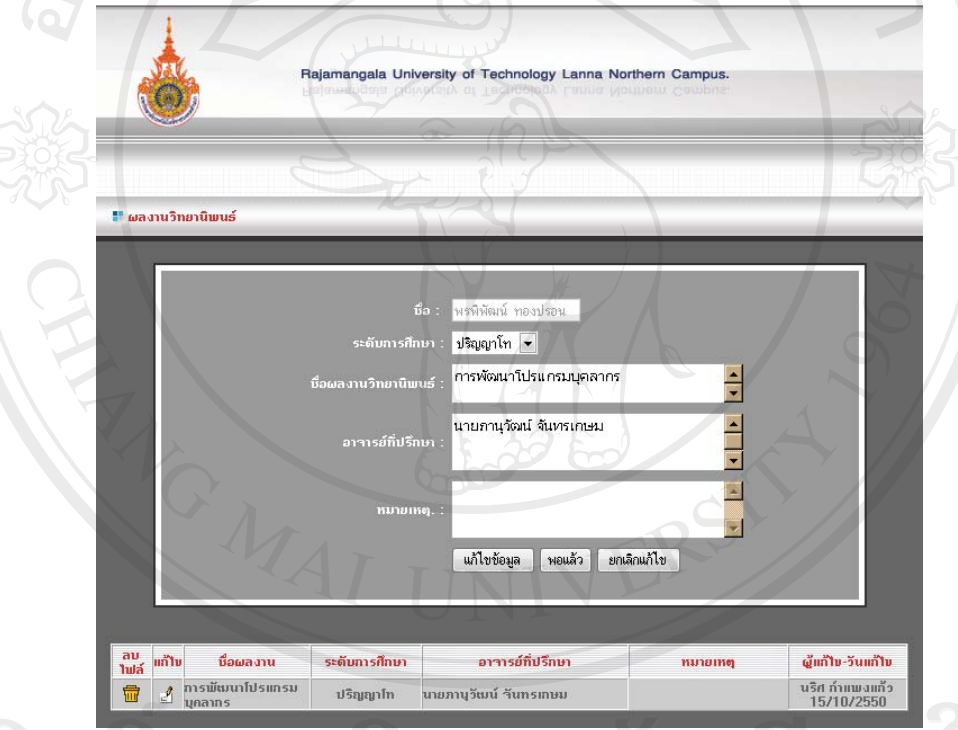

รูป ข.13 แสดงขอมูลเดิมเมื่อคลิกปุมแกไข

- **2.3 การลบขอมูลผลงานและอาจารยที่ปรึกษาวิทยานิพนธในระดับปริญญาโทและ ปริญญาเอก**
	- ี 1. เมื่อผู้ใช้ต้องการลบข้อมูลที่ผู้ใช้เคยเพิ่มไปแล้วนั้นให้ผู้ใช้คลิกปุ่ม **เพื่อ** เพื่อ ทําการลบขอมูล
	- 2. ระบบจะทำการลบข้อมูลแล้วกลับมายังหน้าเดิม

ี เมื่อกลับไปยังหน้า แก้ไขประวัติ หลังจากการเพิ่ม/แก้ไข หรือลบข้อมูลแล้ว ในฟิลด์ผลงาน ้ และอาจารย์ที่ปรึกษาวิทยานิพนธ์ในระดับปริญญาโทและปริญญาเอกจะแสดงข้อมูลที่ผู้ใช้เพิ่มไป แลวดังรูป ข.14

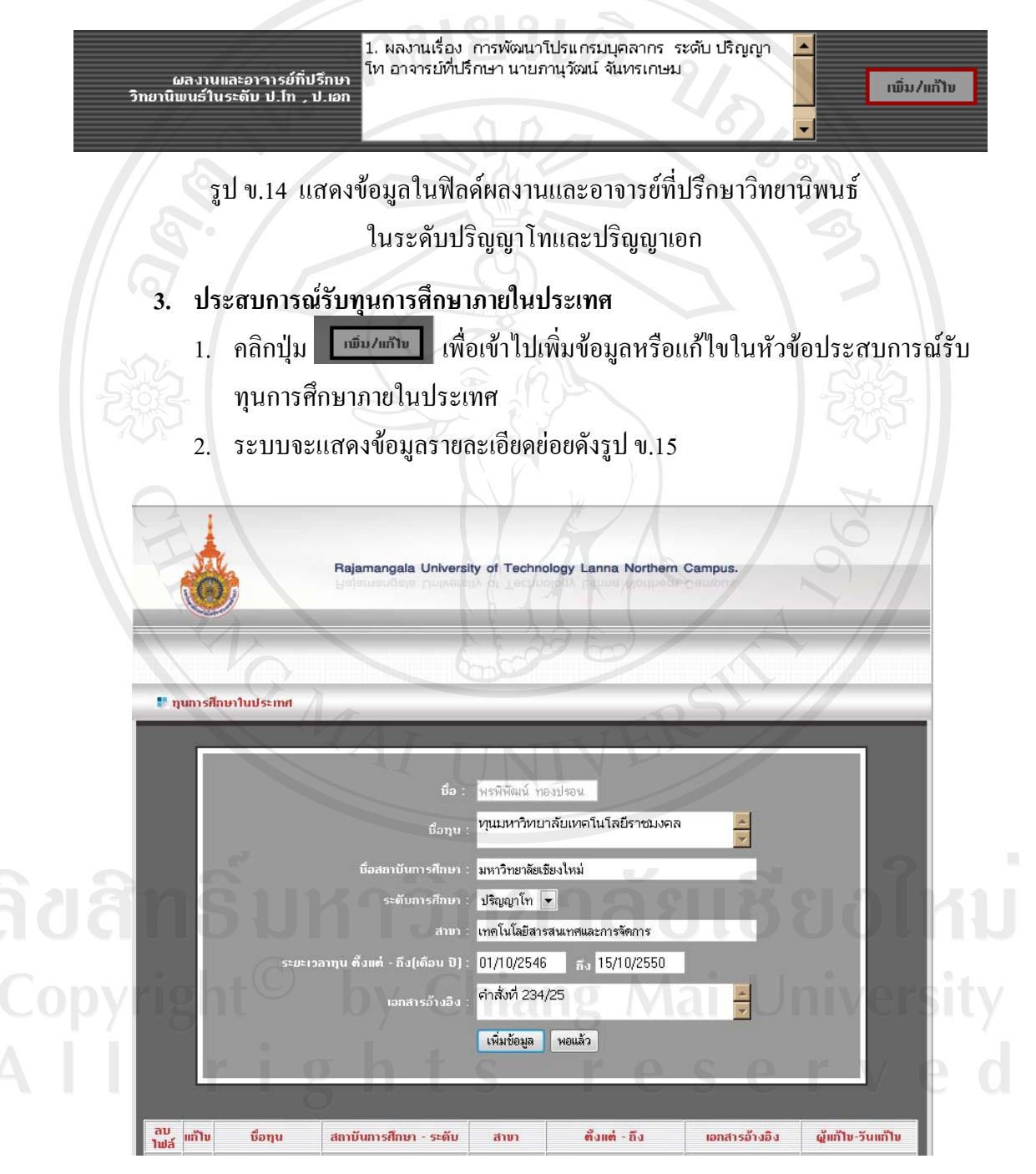

รูป ข.15 หนาเพิ่ม/แกไขในหัวขอประสบการณรับทุนการศึกษาภายในประเทศ

#### **3.1 การเพิ่มขอมูลประสบการณรับทุนการศึกษาภายในประเทศ**

1. เมื่อแสดงหน้าจอดังรูป ข.15 ให้ผู้ใช้กรอกข้อมูลฟิลด์ต่าง ๆ ซึ่งประกอบไป

ดวย

- ชื่อทุน
- ชื่อสถาบันการศึกษา
- ระดับการศึกษา
- สาขา
- ระยะเวลาทุน
- เอกสารอางอิง
- 2. คลิกปุม เพิ่มขอมูลเพื่อทําการบันทึกขอมูล หรือคลิกปุม พอแลวเพื่อกลับไป ยังหน้าแก้ไขประวัติ

**Langellin** 

- **3.2 การแกไขขอมลประสบการณ ู รับทุนการศึกษาภายในประเทศ**
	- 1. เมื่อผู้ใช้ต้องการแก้ไขข้อมูลที่ผู้ใช้เคยเพิ่มไปแล้วนั้นให้ผู้ใช้คลิกปุ่ม  $\overline{\mathcal{A}}$ เพื่อทําการแกไข
	- 2. ระบบจะแสดงข้อมูลเดิมในฟิลด์ต่าง ๆ เพื่อให้ผู้ใช้ทำการแก้ไขข้อมูล ดังรูป ข.16
	- ้ คลิกปุ่มแก้ไขข้อมูลเพื่อทำการบันทึกข้อมูลที่แก้ไขเสร็จเรียบร้อยแล้วหรือ ์ คลิกปุ่ม ยกเลิกแก้ไข เพื่อยกเลิกการแก้ไข

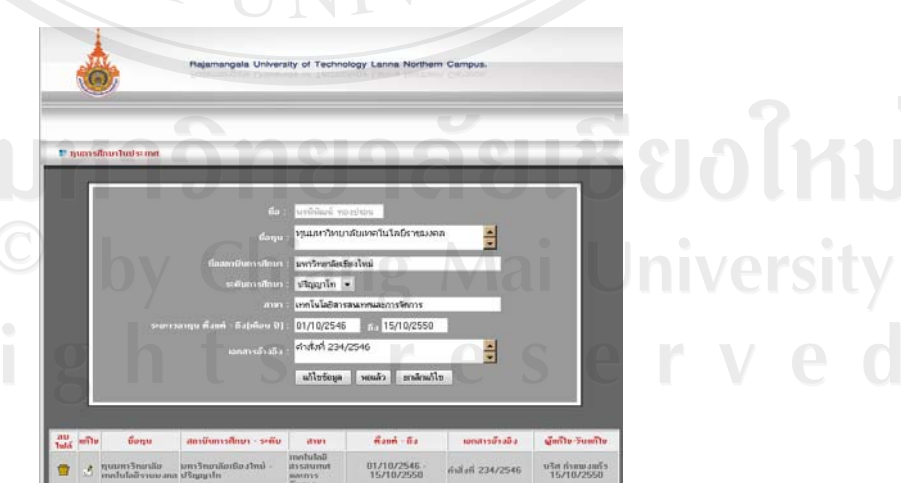

รูป ข.16 แสดงขอมูลเดิมเมื่อคลิกปุมแกไข

- 1. เมื่อผูใชตองการลบขอมูลที่ผูใชเคยเพิ่มไปแลวนั้นใหผใชู คลิกปุม เพื่อ ทําการลบขอมูล
- 2. ระบบจะทำการลบข้อมูลแล้วกลับมายังหน้าเดิม

เมื่อกลับไปยังหน้า แก้ไขประวัติ หลังจากการเพิ่ม/แก้ไข หรือลบข้อมูลแล้ว ในฟิลด์ ประสบการณ์รับทุนภายในประเทศจะแสดงข้อมูลที่ผู้ใช้เพิ่มไปแล้วดังรูป ข.17

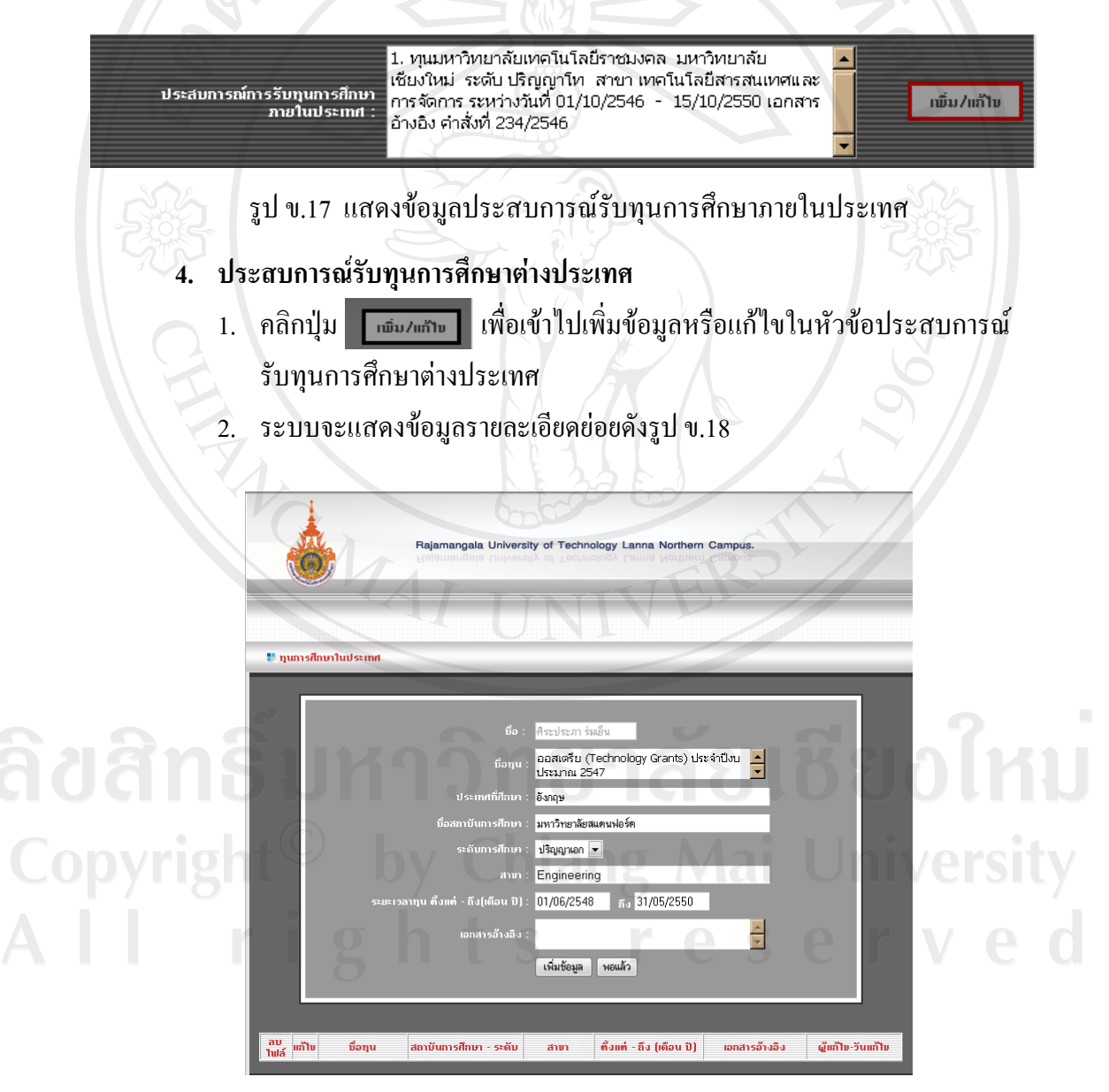

รูป ข.18 หนาเพิ่ม/แกไขในหัวขอประสบการณรับทุนการศึกษาตางประเทศ

#### **4.1 การเพิ่มขอมูลประสบการณรับทุนการศึกษาตางประเทศ**

1. เมื่อแสดงหน้าจอดังรูป ข.18 ให้ผู้ใช้กรอกข้อมูลฟิลด์ต่าง ๆ ซึ่งประกอบ

ไปดวย

- ชื่อทุน
- ชื่อสถาบันการศึกษา
- ระดับการศึกษา
- สาขา
- ระยะเวลาทุน
- เอกสารอางอิง
- 2. คลิกปุม เพิ่มขอมูลเพื่อทําการบันทึกขอมูล หรือคลิกปุม พอแลวเพื่อกลับไป ยังหน้าแก้ไขประวัติ

URIS OF

### **4.2 การแกไขขอมลประสบการณ ู รับทุนการศึกษาตางประเทศ**

- 1. เมื่อผู้ใช้ต้องการแก้ไขข้อมูลที่ผู้ใช้เคยเพิ่มไปแล้วนั้นให้ผู้ใช้คลิกปุ่ม เพื่อทําการแกไข
- 2. ระบบจะแสดงข้อมูลเดิมในฟิลด์ต่าง ๆ เพื่อให้ผู้ใช้ทำการแก้ไขข้อมูล ดังรูป ข.19
- 3. คลิกปุ่มแก้ไขข้อมูลเพื่อทำการบันทึกข้อมูลที่แก้ไขเสร็จเรียบร้อยแล้วหรือ คลิกปุมยกเลิกแกไขเพื่อยกเลิกการแกไข

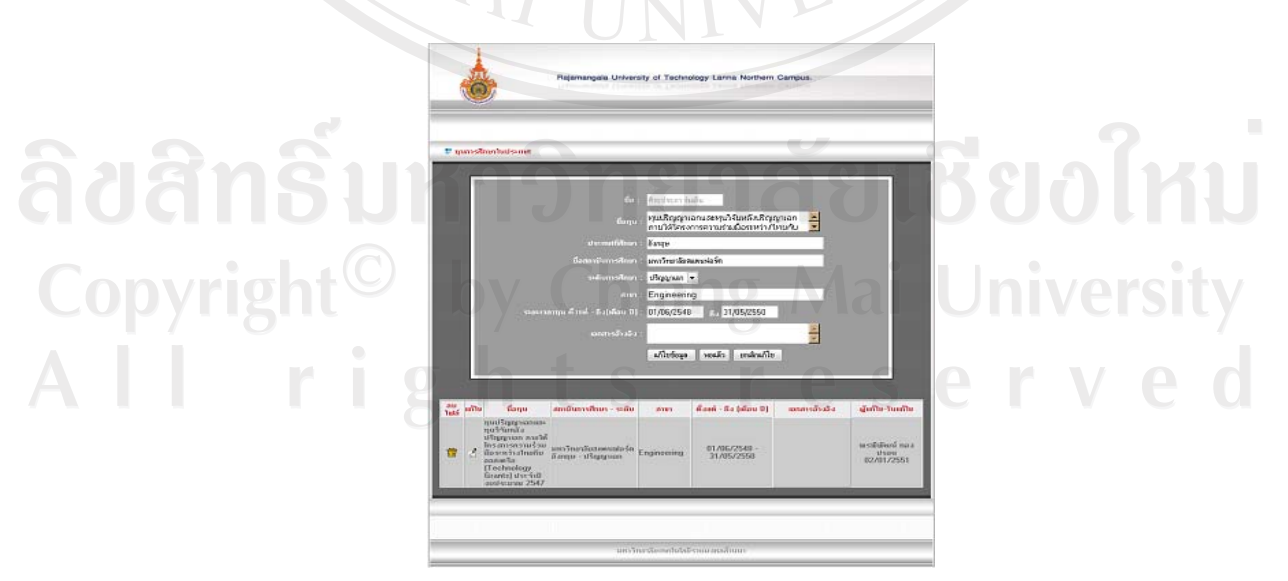

รูป ข.19 แสคงข้อมูลเดิมเมื่อคลิกปุ่มแก้ไข

#### **4.3 การลบขอมูลประสบการณรับทุนการศึกษาตางประเทศ**

- 1. เมื่อผู้ใช้ต้องการลบข้อมูลที่ผู้ใช้เคยเพิ่มไปแล้วนั้นให้ผู้ใช้คลิกปุ่ม <mark>面</mark> เพื่อทำการลบข้อมูล
- 2. ระบบจะทำการลบข้อมูลแล้วกลับมายังหน้าเดิม

เมื่อกลับไปยังหน้า แก้ไขประวัติ หลังจากการเพิ่ม/แก้ไข หรือลบข้อมูลแล้ว ในฟิลด์ ประสบการณ์รับทุนต่างประเทศจะแสดงข้อมูลที่ผู้ใช้เพิ่มไปแล้วดังรูป ข.20

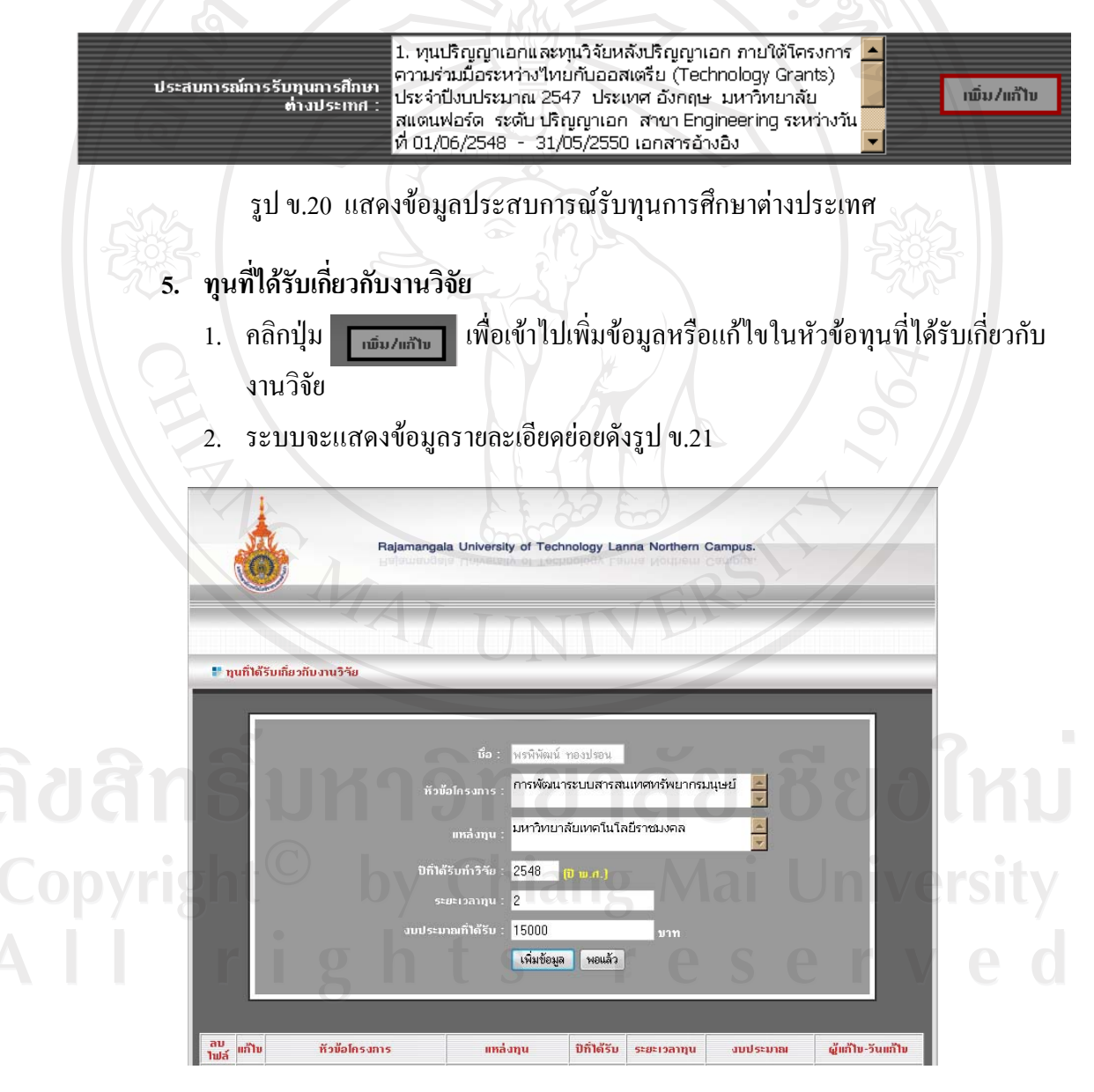

รูป ข.21 หน้าเพิ่ม/แก้ไข ในหัวข้อทุนที่ได้รับเกี่ยวกับงานวิจัย

## **5.1 การเพิ่มขอมูลทุนที่ไดรับเกี่ยวกับงานวิจัย**

1. เมื่อแสดงหน้าจอดังรูป ข.21 ให้ผู้ใช้กรอกข้อมูลฟิลด์ต่าง ๆ ซึ่งประกอบ

ไปดวย

- หัวขอโครงการ
- แหลงทุน
- ปที่ไดรับทําวจิัย
- ระยะเวลาทุน
- งบประมาณทไดี่ รับ
- 2. คลิกปุม เพิ่มขอมูลเพื่อทําการบันทึกขอมูล หรือคลิกปุม พอแลวเพื่อกลับไป ยังหน้าแก้ไขประวัติ

URIS NO

- **5.2 การแกไขขอมลทู ุนที่ไดรับเกี่ยวกับงานวิจัย**
	- 1. เมื่อผู้ใช้ต้องการแก้ไขข้อมูลที่ผู้ใช้เคยเพิ่มไปแล้วนั้นให้ผู้ใช้คลิกปุ่ม <mark>(ค</mark> เพื่อทําการแกไข
	- 2. ระบบจะแสดงข้อมูลเดิมในฟิลด์ต่าง ๆ เพื่อให้ผู้ใช้ทำการแก้ไขข้อมูล ดังรูป ข.22
	- 3. คลิกปุ่มแก้ไขข้อมูลเพื่อทำการบันทึกข้อมูลที่แก้ไขเสร็จเรียบร้อยแล้วหรือ ้คลิกปุ่ม ยกเลิกแก้ไข เพื่อยกเลิกการแก้ไข

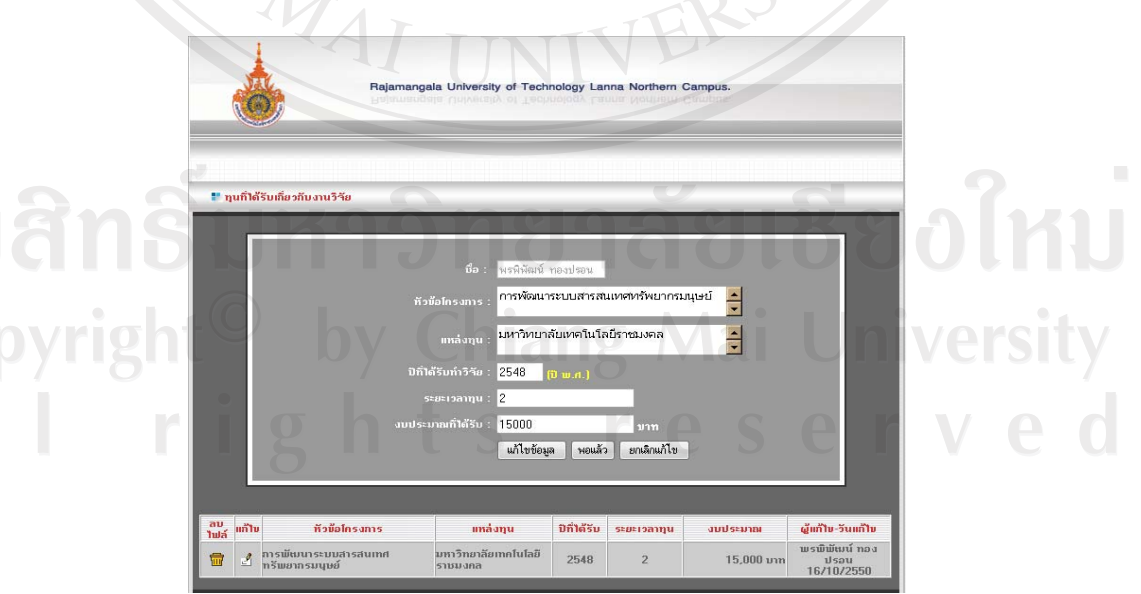

รูป ข.22 แสดงข้อมูลเดิมเมื่อคลิกปุ่มแก้ไข

#### **5.3 การลบขอมูลทุนที่ไดรับเกี่ยวกับงานวิจัย**

- 1. เมื่อผู้ใช้ด้องการลบข้อมูลที่ผู้ใช้เคยเพิ่มไปแล้วนั้นให้ผู้ใช้คลิกปุ่ม <del>เล</del> เพื่อ ทําการลบขอมูล
- 2. ระบบจะทําการลบขอมูลแลวกลับมายังหนาเดิม

เมื่อกลับไปยังหน้า แก้ไขประวัติ หลังจากการเพิ่ม/แก้ไข หรือลบข้อมูลแล้ว ในฟิลด์ทุนที่ ได้รับเกี่ยวกับงานวิจัยจะแสดงข้อมูลที่ผู้ใช้เพิ่มไปแล้วดังรูป ข.23

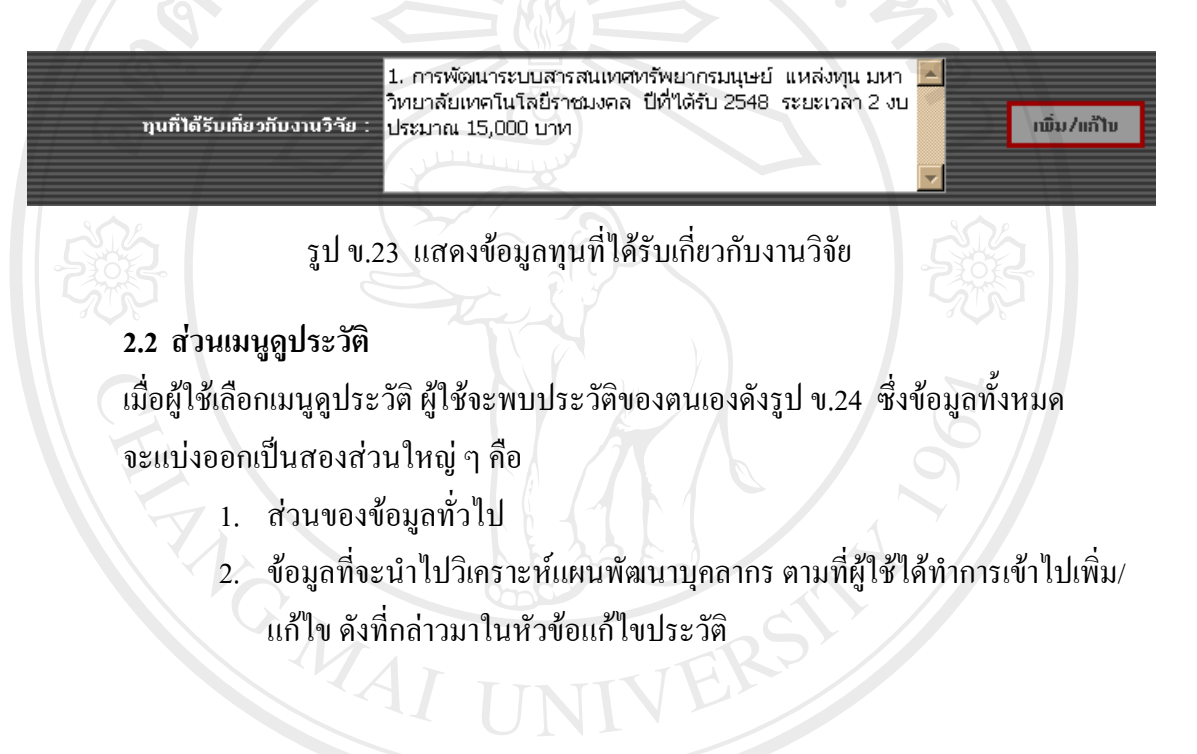

ลิขสิทธิ์มหาวิทยาลัยเชียงไหม่ Copyright<sup>©</sup> by Chiang Mai University All rights reserved

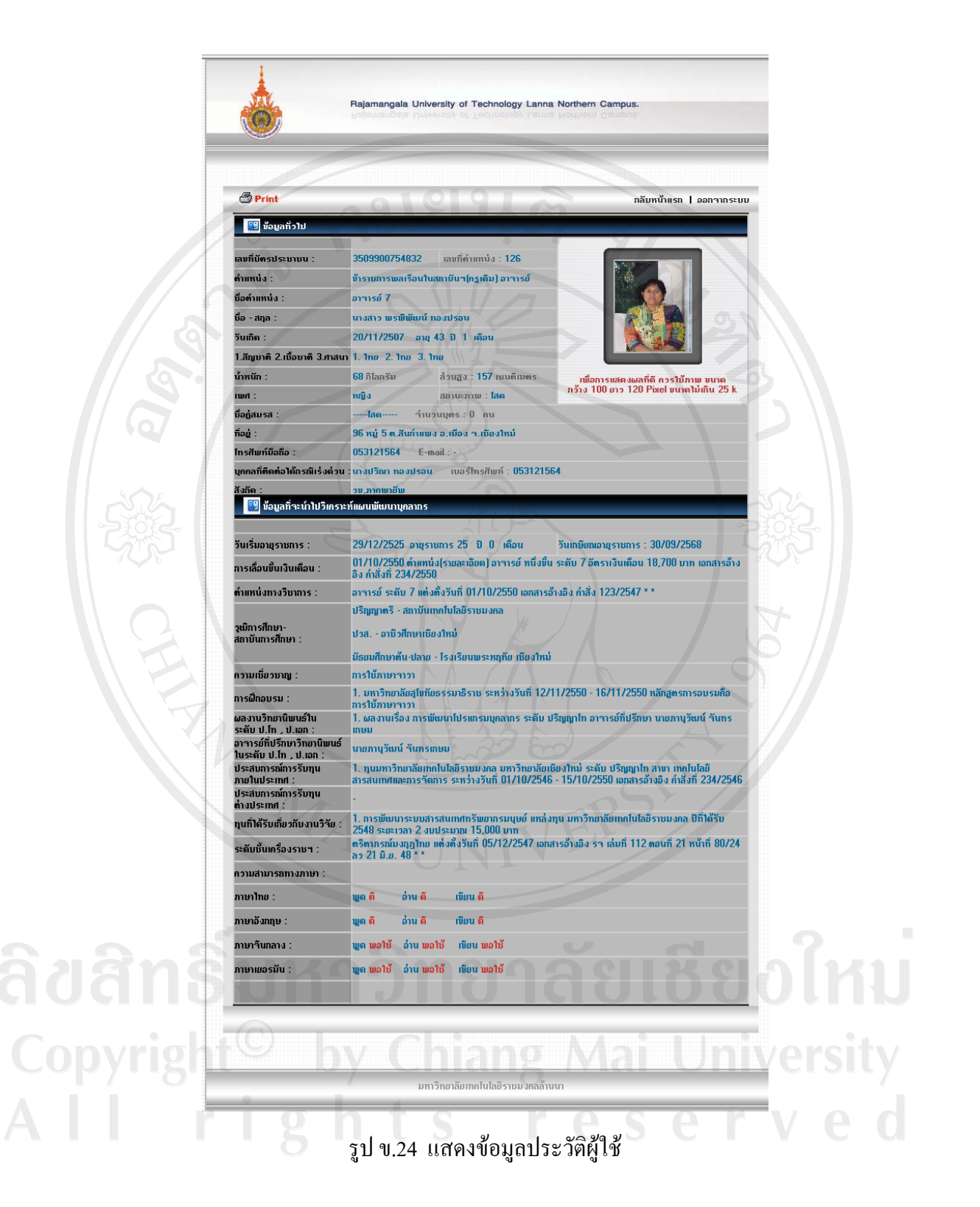

146

#### **2.2.1 การพิมพประวัติ**

- 1. คลิกป่ม <u>อื**<sup>print</sup> เพื่อพิมพ์**</u>
- 2. จะปรากฏหน้าต่างต้นแบบการพิมพ์และหน้าต่างเลือกเครื่องพิมพ์ดังรูป ข.25
- 3. คลิกปุม Print เพื่อยืนยันการพิมพ
- 4. หากต้องการยกเลิกให้คลิกปุ่ม Cancel

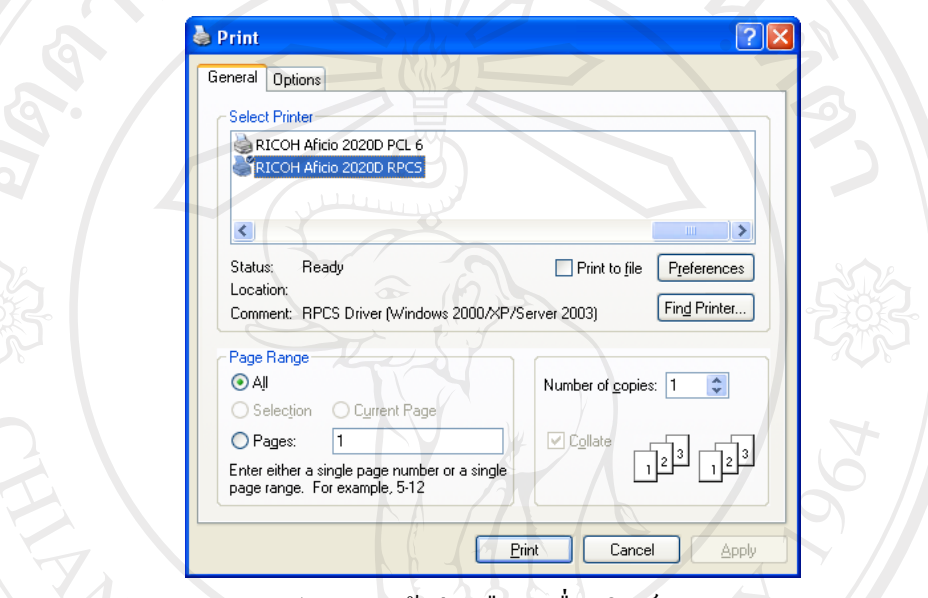

รูป ข.25 หนาตางเลือกเครื่องพิมพ

#### **2.3 การเปลี่ยนรหัสผาน**

เมื่อผู้ใช้ต้องการเปลี่ยนรหัสผ่านของตนเองแล้ว ให้ผู้ใช้ปฏิบัติดังนี้

- 1. เลือกเมนูเปลี่ยนรหัสผ่านในหน้าเมนูหลัก
- 2. พิมพ์ชื่อผู้ใช้(Username) พร้อมทั้ง รหัสผ่านเดิม รหัสผ่านใหม่ และยืนยันรหัสผ่าน ใหม่ตามฟิลด์ที่ระบบต้องการให้ครบทุกช่อง ถ้ากรอกข้อมูลไม่ครบระบบจะทำการ แจงใหทราบ ดังรูป ข.26
- 3. คลิกปุ่ม ยืนยันการเปลี่ยนรหัสผ่าน เพื่อทำการบันทึก หรือ คลิกปุ่ม กลับหน้าหลัก เพื่อตองการกลับมายังเมนูหลักถาหากการกรอกขอมูลไมถูกตองระบบจะทําการ แจงใหทราบ ดังรูป ข.27

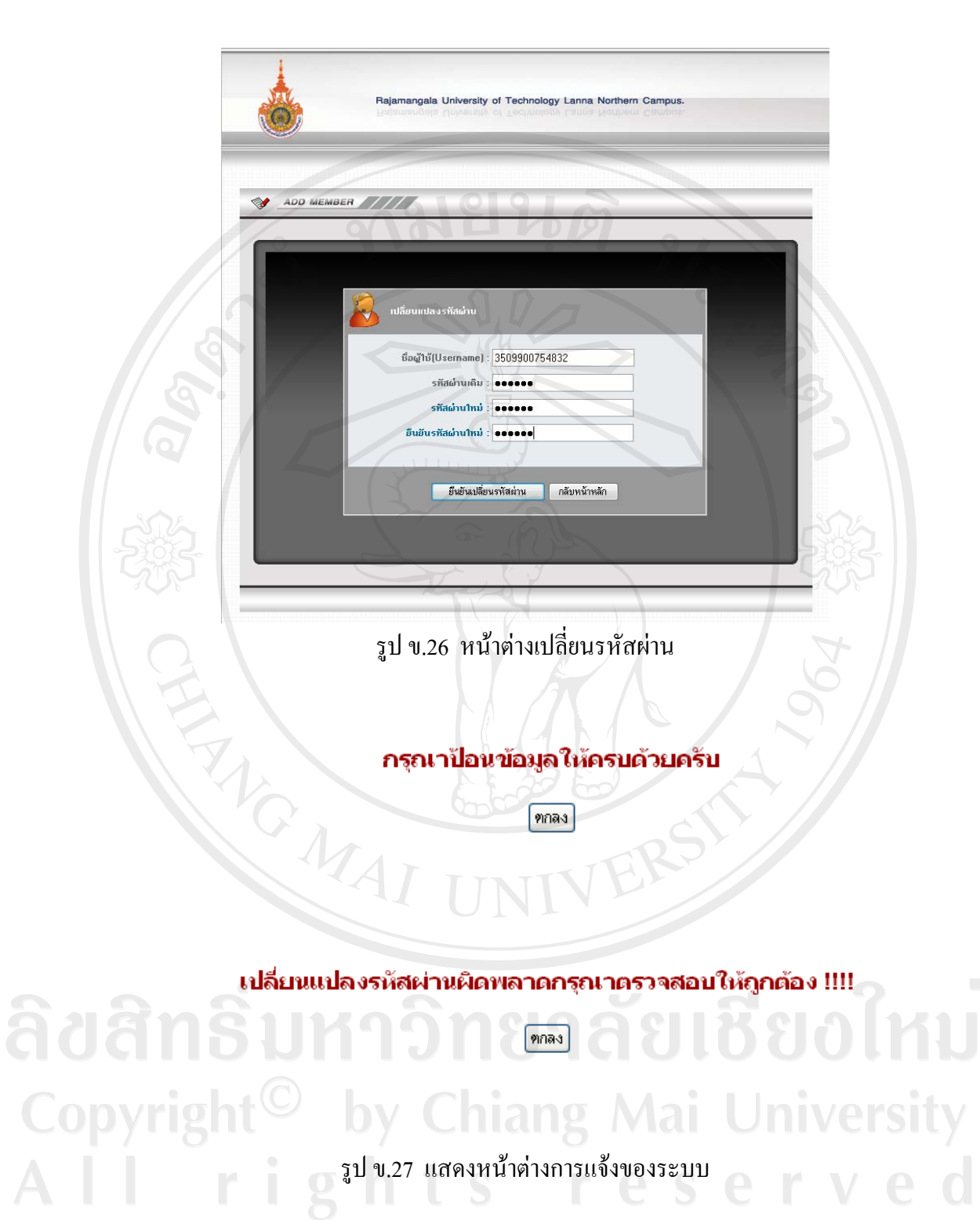

**3. การแสดงขอมูลสารสนเทศสําหรับผูบริหารหรือเจาหนาที่ที่เกี่ยวของ**

ในสวนของการแสดงขอมูลสารสนเทศงานดานบุคลากรนี้ผูศึกษาไดมีวัตถุประสงคเพื่อแสดง สารสนเทศใหแกผูบริหารหรือเจาหนาที่ที่เกี่ยวของกับงานของระบบเทานั้น ไมไดมี วัตถุประสงคเพื่อแสดงใหบุคลากรทั่วไปทราบ ดังนั้น ขอมูลในสวนนี้จึงถือเปนสิทธิจํากัดใน การเขาดูขอมูล

#### **3.1 ประเภทบุคลากรที่สามารถเขาดูขอมูล**

สําหรับบุคลากรที่สามารถเขาดูขอมูลสารสนเทศบุคลากรประกอบดวยบุคลากร 5 ประเภท ดังนี้

- 1. ผูบริหาร ประกอบไปดวย อธิการบดีรองอธิการบดีคณบดีผูชวยอธิการบดี ผู้อำนวยการสถาบัน/สำนัก ผู้อำนวยการกอง หรือผู้ที่มีหน้าที่รับผิดชอบด้านงาน ำเริทารตั้งแต่หัวหน้างานขึ้นไป
	- ี่ 2. เจ้าหน้าที่กองบริหารงานทรัพยากรมนุษย์ ประกอบไปด้วยเจ้าหน้าที่ทุกส่วนงานใน กองบริหารงานทรัพยากรมนุษย
	- 3. เจ้าหน้าที่วิทยาเขต ประกอบไปด้วยเจ้าหน้าที่วิทยาเขตทั้ง 6 วิทยาเขตและ 1 สถาบันฯ ซึ่งมีหนาที่รับผิดชอบในสวนงานของวิทยาเขตนั้น ๆ โดยตรง
	- 4. เจ้าหน้าที่คณะ ประกอบไปด้วยเจ้าหน้าที่คณะทั้ง 4 คณะรวมถึงเจ้าหน้าที่คณะที่อยู่ ตาม 6 วิทยาเขตและ 1 สถาบันฯ ที่มีหนาทรี่ ับผิดชอบโดยตรง
	- 5. ผูดูแลระบบ

#### **3.2 การเขาดูขอมลสารสนเทศ ู**

เมื่อผู้ใช้ Login เข้าสู่ระบบแล้ว การเข้าดูสารสนเทศงานบุคลากรสามารถเข้าได้ที่ เมนูสู่ สวนงานบริหาร ดังรูป ข.28 ซึ่งจะเขาสูสวนหนาเมนูงานบริหารตอไป ดังรูป ข.29

Copyright<sup>©</sup> by Chiang Mai University All rights reserved

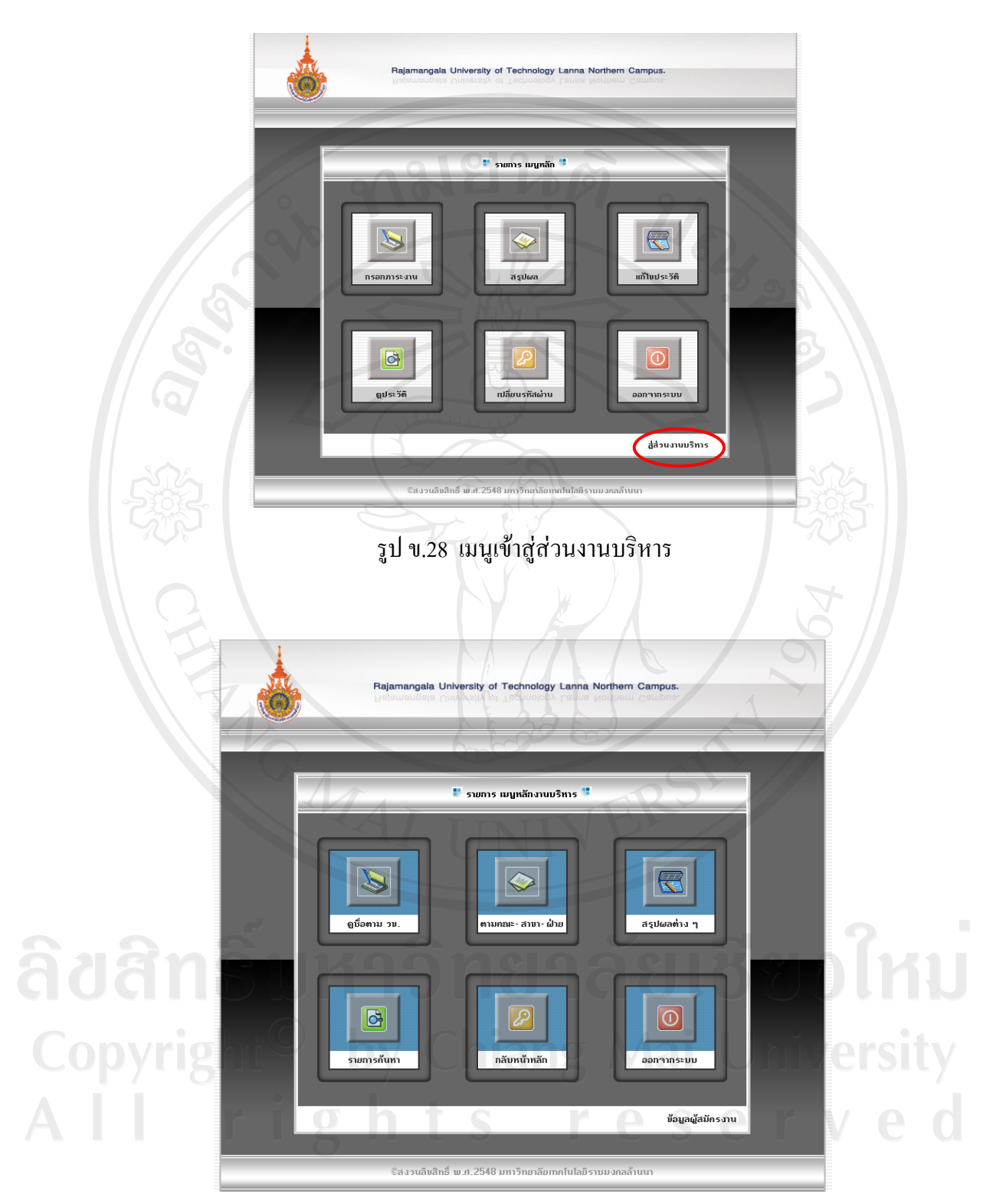

รูป ข.29 เมนูหลักงานบริหาร
ซึ่งในหน้าเมนูหลักงานบริหารนี้จะประกอบไปด้วย 7 รายการ ดังต่อไปนี้คือ

- 1. เมนูดูรายชื่อตามวิทยาเขต
- 2. เมนูดูรายชื่อตามคณะ สาขาวิชาและฝายงาน
- 3. เมนูสรุปผลตาง ๆ
- 4. เมนูรายการคนหา
- 5. เมนู กลับหน้าเมนูหลัก
- 6. เมนูออกจากระบบ
- 7. เมนูช้อมูลผู้สมัครงานออนไลน์(สำหรับเจ้าหน้ากองบริหารงานทรัพยากรมนุษย์ และผูบริหารเทานั้น)

 ในจํานวน 7 เมนูผูใชสามารถเขาดูสารสนเทศงานบุคลากรนี้ได 4 รายการโดยแยกสิทธิใน การเขาถึงดังนี้คือ

 **เมนูที่ 1** ดูสารสนเทศจากรายชื่อบุคลากรซึ่งแบงตามวิทยาเขต - สําหรับบุคลากรประเภท 1- 5 คือ

- 1. ผูบริหาร
- 2. เจ้าหน้าที่กองบริหารทรัพยากรมนุษย์
- 3. เจาหนาทวี่ ิทยาเขต
- 4. เจาหนาที่คณะ
- 5. ผูดูแลระบบ

 **เมนูที่ 2** ดูสารสนเทศจากรายชื่อบุคลากรซึ่งแบงตามคณะ สาขาวิชาและฝายงาน- สําหรบั

บุคลากรประเภท 1- 5 คือ

- 1. ผูบริหาร
- 2. เจ้าหน้าที่กองบริหารทรัพยากรมนุษย์<br>2. เจ้าหน้าที่กองบริหารทรัพยากรมนุษย์
- 3. เจาหนาทวี่ ิทยาเขต
- อyrig. เจ้าหน้าที่คณะy Chiang Mai University
	- 5. ผูดูแลระบบ
- ts reserved

 **เมนูที่ 3** ดูผลสรุปสารสนเทศในรูปแบบกราฟ- สําหรับบุคลากรประเภท 1- 5 คือ

- 1. ผูบริหาร
- 2. เจ้าหน้าที่กองบริหารทรัพยากรมนุษย์
- 3. เจ้าหน้าที่วิทยาเขต 19 9 9 0
- 4. เจาหนาที่คณะ
- 5. ผูดูแลระบบ (**ยกเวน** หัวขอวินัยที่สามารถเขาดูไดเฉพาะบุคลากรประเภท 1, 2 และ 5 เทานั้น)

 **เมนูที่ 7** ดูสารสนเทศผูมาสมัครงานผานระบบอินเทอรเน็ต- สําหรับบุคลากรประเภท 1 , 2

#### และ 5 คือ

- 1. ผูบริหาร
- 2. เจ้าหน้าที่กองบริหารทรัพยากรมนุษย์
- 5. ผูดูแลระบบ

# **3.2.1 ดูสารสนเทศจากเมนูดูรายชื่อตามวทยาเขต ิ**

เมื่อผูใชทําการเลือกเมนูดูรายชื่อตามวิทยาเขต ระบบจะแสดงหนาสารสนเทศแยก ตามวิทยาเขตดังรูป ข.30 ซึ่งในหนานี้จะประกอบดวยเมนูแยกตามวิทยาเขต และ สวนสรุปผลจํานวนบุคลากรโดยแยกตามประเภทบุคลากรคืออาจารยและเจาหนาที่ ของแตละวิทยาเขต ซึ่งการสรุปผลจะแสดงตามภาคการศึกษาของแตละปการศึกษา โดยขอมูลบุคลากรของมหาวิทยาลัยเทคโนโลยีราชมงคลลานนา เหลานี้จะแบงแยก ตามวิทยาเขตของมหาวิทยาลัยคือ

- 1. วิทยาเขตภาคพายัพ
- 2. วิทยาเขตเชียงราย

ล**ออกร**ถ 3. วิทยาเขตตาก ลิขสิทธิ์บาร กิษแหล่ง ยาลัยเชียงไหม<br>Copyright<sup>©</sup> 5. วิทยแหล่นนาลกg Mai University

- 
- 
- 5. วิทยาเขตนำนา iang Mai University
- 6. วิทยาเขตลําปาง
- ี<br>7. สถาบันวิจัยและฝึกอบรมการเกษตรลำปาง

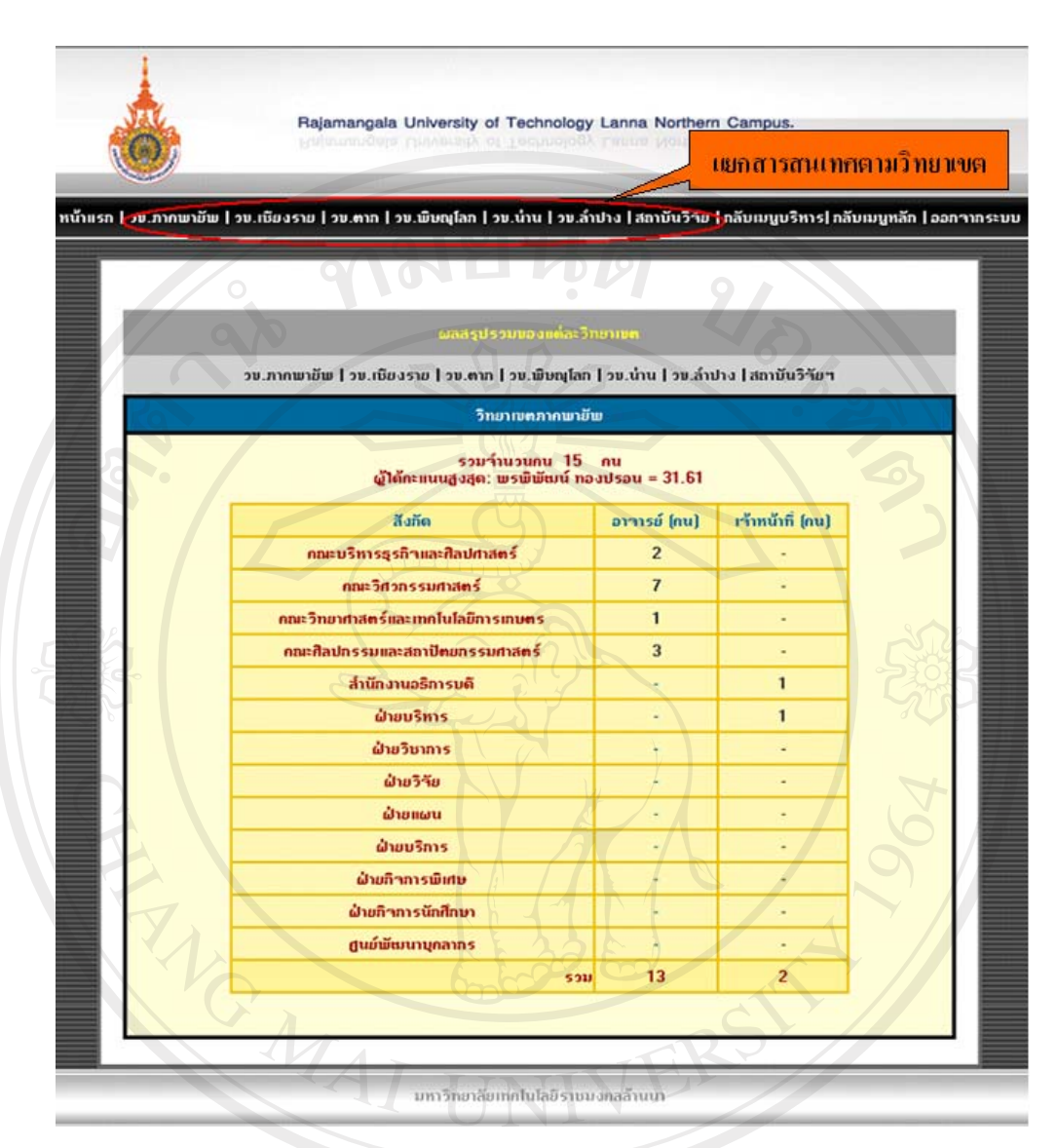

รูป ข. 30 หนาสารสนเทศแยกตามวิทยาเขต

 เมื่อผูใชทําการเลือกเขาดูขอมูลบุคลากรของสวนงานแตละวิทยาเขต ผูใชจะพบกับรายชื่อ บุคลากรของแตละวิทยาเขต โดยที่แตละหนา ระบบจะทําการแสดง 25 รายชื่อตอหนึ่งหนา ดังรูป ข.31 โดยผูใชสามารถเขาดูรายละเอียดของสารสนเทศบุคลากรไดจาก 3 สวนดวยกัน ซึ่งประกอบ ไปดวย

- 1. ส่วนในการเข้าดูข้อมูลวันทำงานของบุคลากร
- 2. ขอมูลบุคลากร
- 3. ขอมูลสรุปภาระงานของแตละบุคคล

1. สวนในการเขาดูขอมูลวันทํางานบุคลากร ในสวนนี้ระบบจะทําการแสดงรายละเอียด ตาง ๆ ที่เกี่ยวกับการทํางานของบุคลากรของแตละคนในแตละเดือน และสรุปผลการ มาทํางานของแตละคนในปนั้น ๆ ที่ผูใชตองการทราบขอมูลออกมาในรูปแบบขอมูล สถิติและกราฟแสดงผล ดังรูป ข.32 และรูป ข. 33

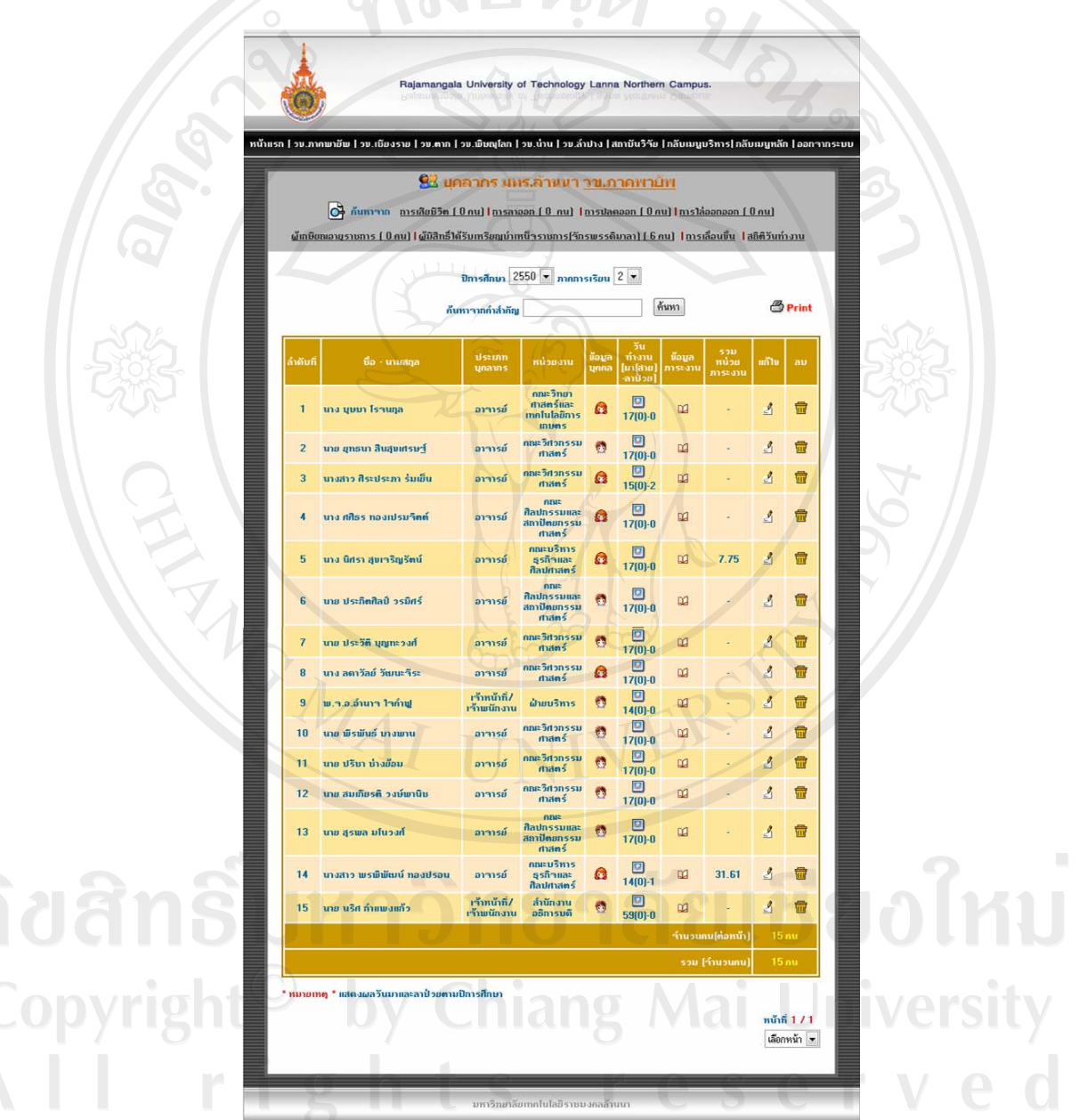

รูป ข.31 แสดงรายชื่อบุคลากรของแต่ละวิทยาเขต

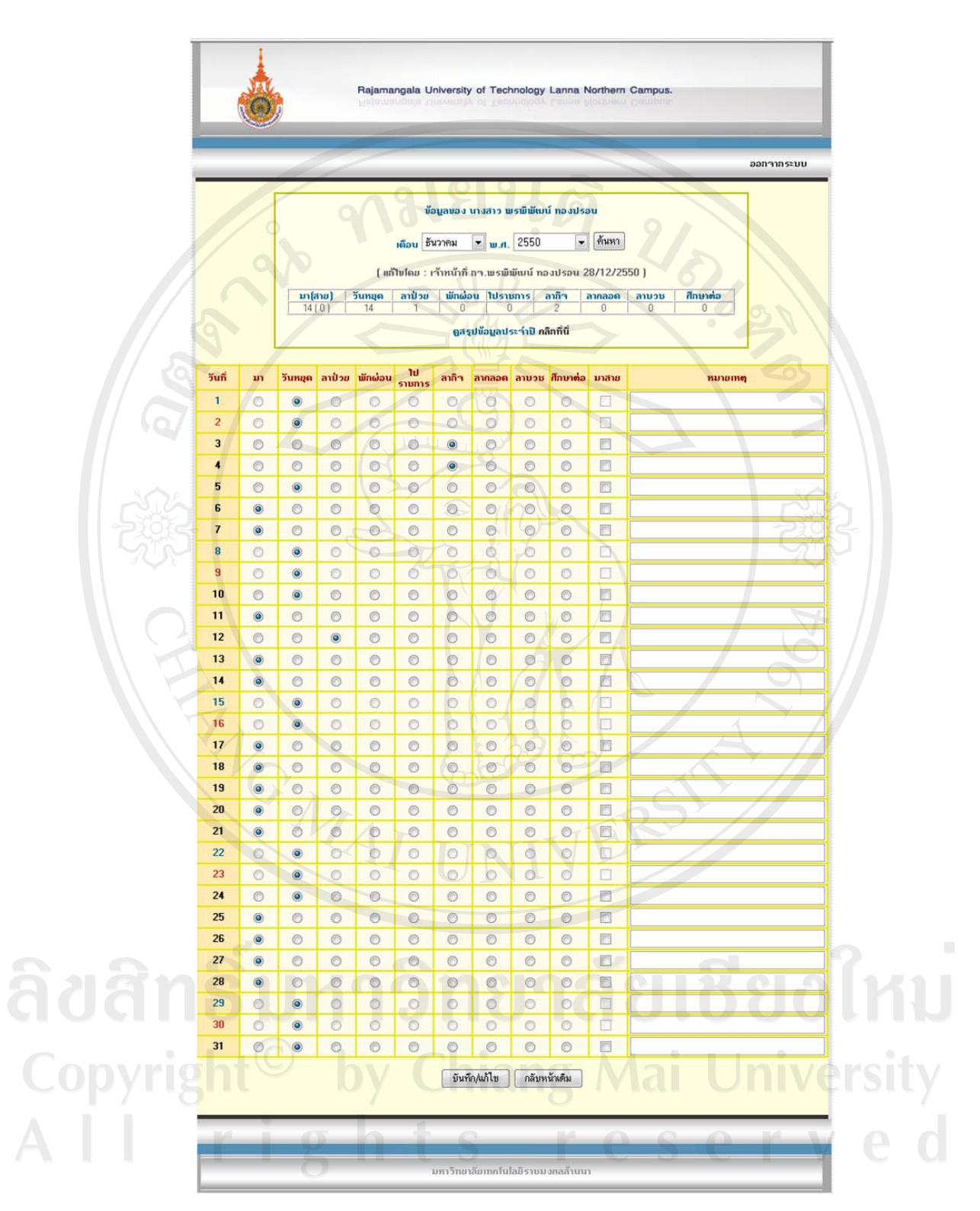

รูป ข.32 สารสนเทศแสดงวันเวลาทำงาน

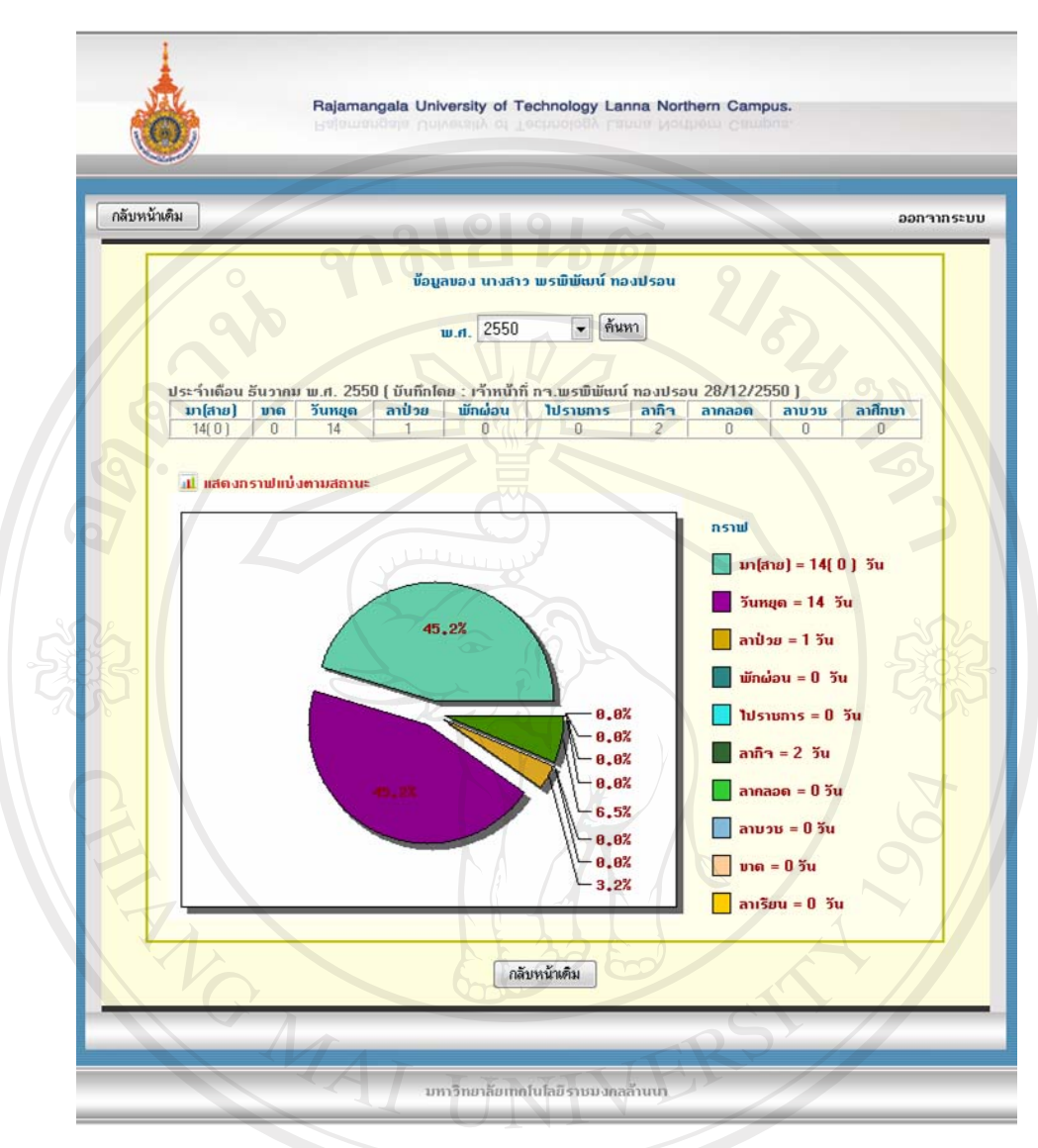

รูป ข.33 สารสนเทศแสดงข้อมูลในรูปแบบกราฟ

2. ส่วนข้อมูลบุคคล ในส่วนนี้ ผู้ใช้สามารถเข้าดูรายละเอียดข้อมูลของแต่ละบุคคลได้ ซึ่ง ทางระบบจะนำเสนอรายละเอียดทั้งหมดให้เห็นดังรูป ข.34 โดยผู้ใช้สามารถพิมพ์ ประวัติของบุคลากรได้ด้วยโดยมีวิธีการพิมพ์ดังนี้<br>สำหรับ ai Universi

- ี้<br>1. คลิกปุ่ม <del>® <mark>Print</mark> เพื่อ</del>พิมพ์
- ่ 2. จะปรากฏหน้าต่างต้นแบบการพิมพ์และหน้าต่างเลือกเครื่องพิมพ์ ดังรูป ข.35
- 3. คลิกปุม Print เพื่อยืนยันการพิมพ
- 4. หากตองการยกเลิกใหคลิกปุม Cancel

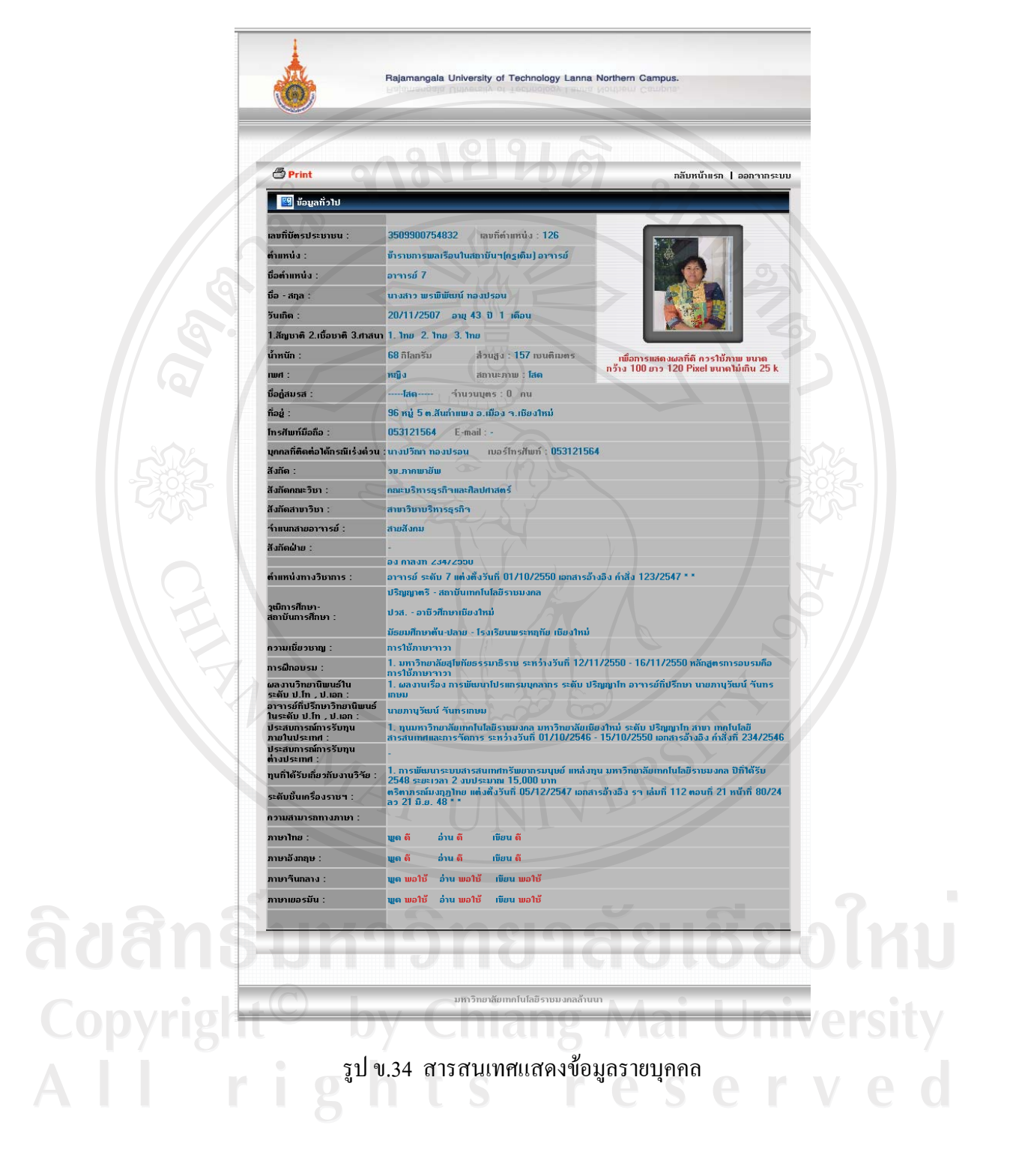

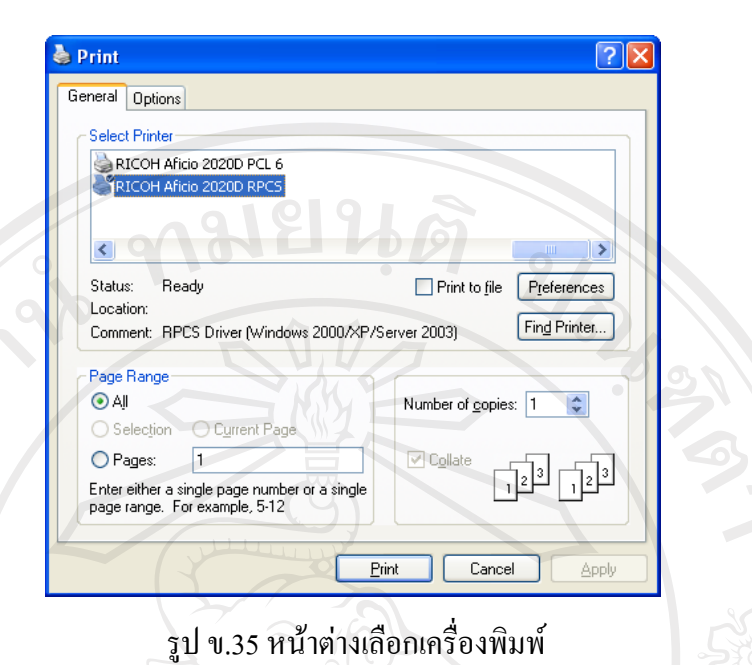

3. ส่วนของการดูข้อมูลสรุปผลรวมภาระงานของแต่ละบุคคล ในส่วนนี้ผู้ใช้สามารถนำ ข้อมูลสรุปผลรวมภาระงาน โดยที่โปรแกรมจะสรุปไว้เป็นแต่ละภาคการศึกษาซึ่งผู้ใช้ สามารถนําขอมูลนี้มาชวยในการตัดสินใจเพื่อการบริหารได

### **3.2.2 ดูสารสนเทศจากเมนูดูรายชอตามคณะ ื่ สาขาวิชาและฝายงาน**

เมื่อผูใชทําการเลือกเมนูดูรายชื่อตามการแบงบุคลากรของมหาวิทยาลัยตามสวนงานของ คณะ สาขาวิชาและฝายงาน ผูใชจะพบหนาสารสนเทศแยกตามคณะ สาขาวิชาฝายงาน ดังรูป ข.36 ซึ่งในหนานี้จะประกอบดวยเมนูแยกตามคณะ สาขาวิชา ฝายงาน และสวน ี สรุปผลจำนวนบุคลากรโดยแยกตามคณะ สาขาวิชา ฝ่ายงาน ซึ่งอยู่ด้านล่าง เมื่อผู้ใช้ทำ การเลือกเขาดูขอมูลบุคลากรของสวนงานแยกตามคณะ สาขาวิชา ฝายงาน ผูใชจะพบ กับรายละเอียดเชนเดียวกับสวนงานตามวิทยาเขต คือระบบจะแสดงรายชื่อบุคลากรแยก ตามคณะ สาขาวิชา ฝายงาน โดยที่แตละหนา ระบบจะทําการแสดง 25 รายชื่อตอหนึ่ง หนา ดังรูป ข.31 อีกทั้งการเขาดูรายละเอียดของสารสนเทศบุคลากร ผูใชสามารถดู รายละเอียดได้เช่นเดียวกับการเข้าดูรายชื่อบุคลากรตามวิทยาเขตเช่นกัน ดังที่ได้กล่าว มาแลว

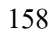

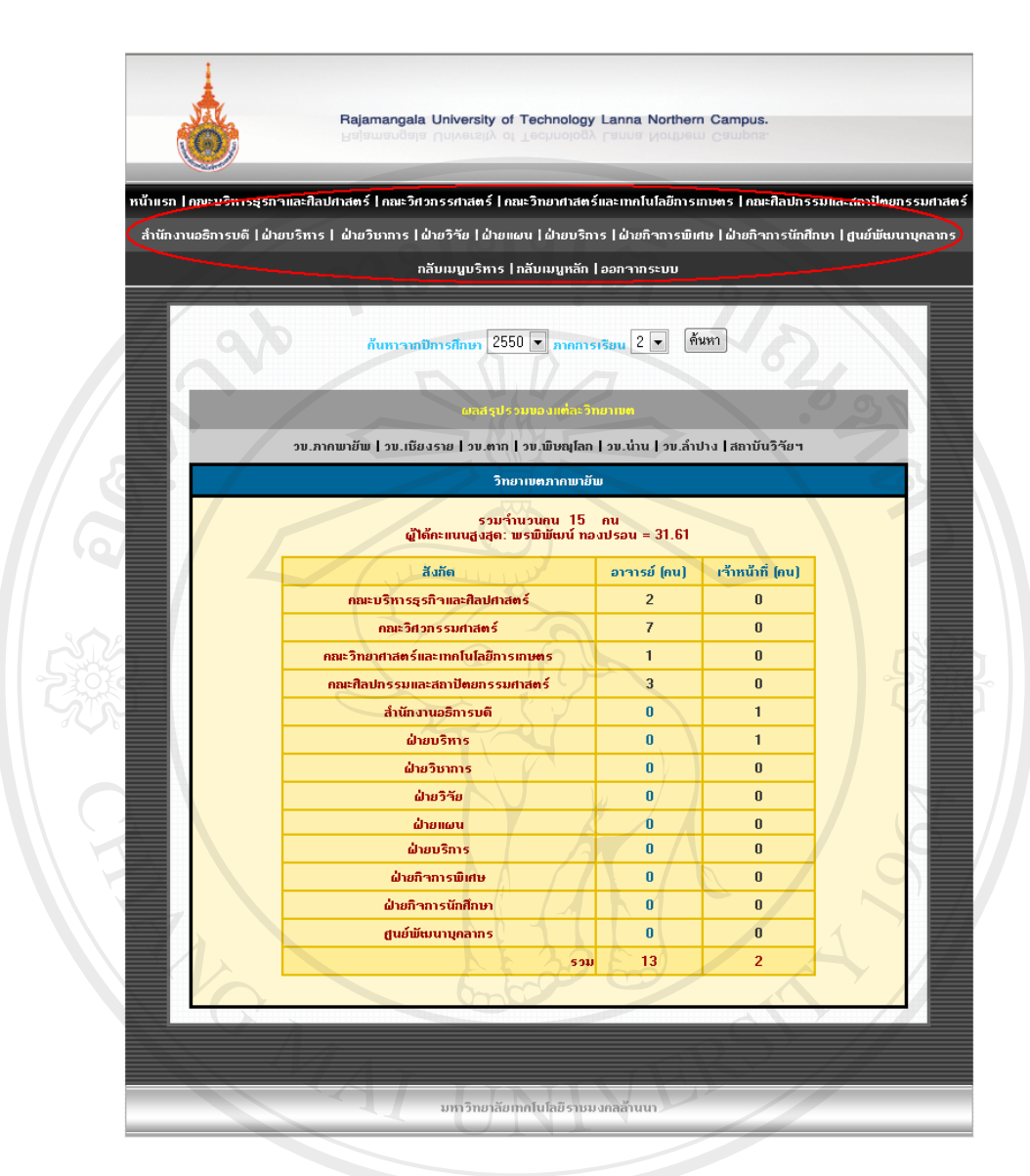

รูป ข.36 หน้าสารสนเทศแยกตามคณะ สาขาวิชา และฝ่ายงาน

# **3.2.3 ดูสารสนเทศจากเมนูสรุปผลตาง ๆ**

เมื่อผูใชทําการเลือกเมนูสรุปผลตาง ๆ ผูใชจะพบกับหนาสรุปผลดังรูป ข.37 ซึ่งจะมี หัวขอสรุปผลตาง ๆ สําหรับหัวขอสรุปเหลานี้ใหผูใชเลือกดูผลสรุปตามแตละหัวขอที่ ผูใชเลือกเมื่อผูใชเลือกหัวขอใด ๆ โปรแกรมจะทําการสรุปผลออกมาในรูปแบบสถิติ และกราฟใหผูใชทําการพิจารณา โดยที่รูปแบบเลขสถิติผูใชสามารถคลิกเขาไปดู รายละเอียดขอมูลบุคลากรในเลขสถิตินั้นไดเลย ซึ่งจะพบกับรายละเอียดเชนเดียวกับ สวนงานตามวิทยาเขต ดังรูป ข.31 อีกทั้งการเขาดูรายละเอียดของสารสนเทศบุคลากร

ผู้ใช้สามารถดูรายละเอียดใด้เช่นเดียวกับการเข้าดูรายชื่อบุคลากรตามวิทยาเขตเช่นกัน ดังที่ได้กล่าวมาแล้ว

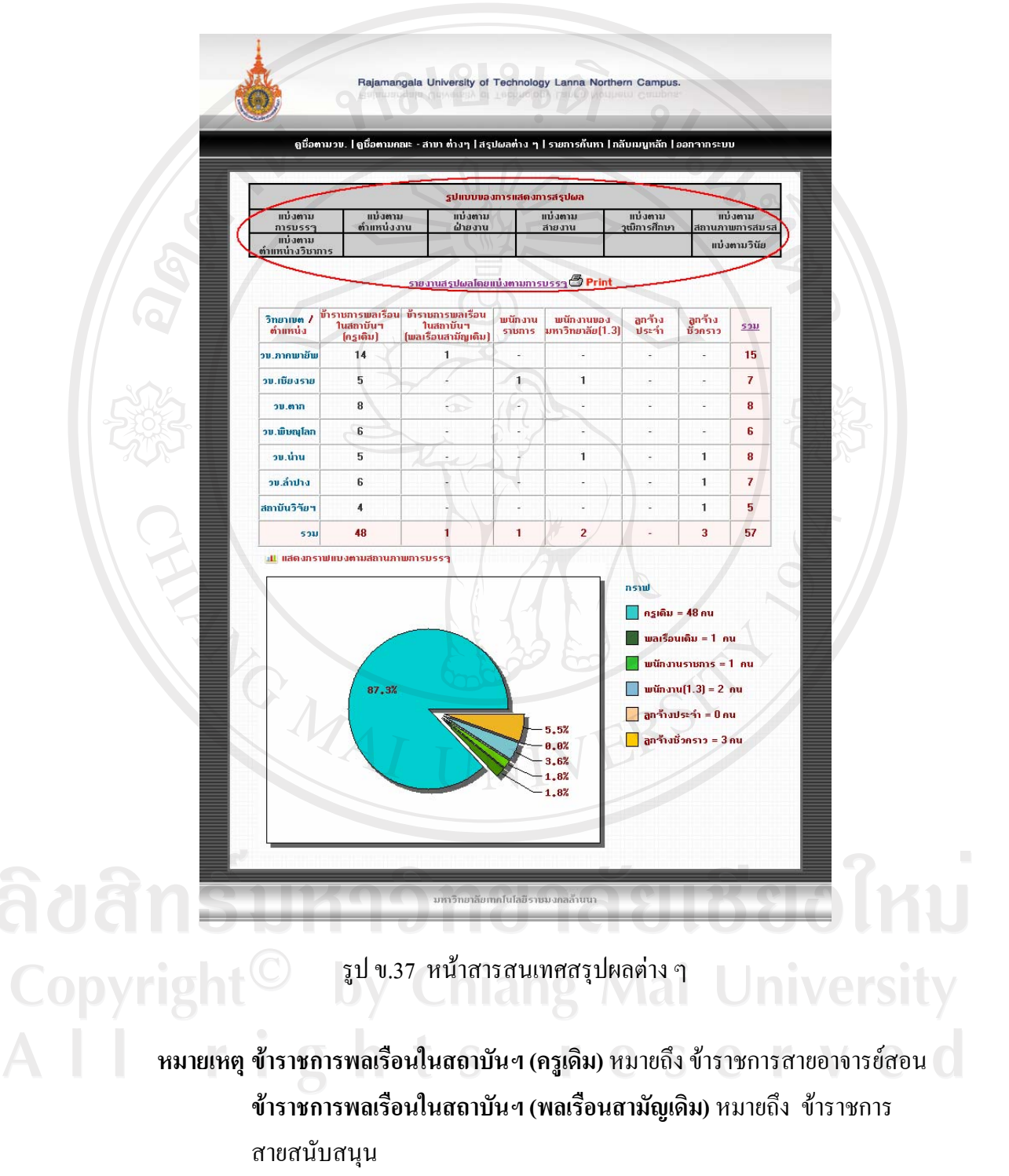

**พนักงานราชการ** หมายถึง บุคคลซึ่งได้รับการจ้างตามสัญญาจ้าง โดยได้รับ ้ค่าตอบแทนจากงบประมาณของส่วนราชการ ซึ่งพนักงานราชการจะต้องจบวฒิ ปริญญาตรี และการประเมินผลการปฏิบัติงานของพนักงานราชการ มี 2 กรณี คือ

- 2. การประเมินผลการปฏิบัติงานประจำปี เป็นการประเมินเพื่อเลื่อน เงินเดือนประจําปและเพื่อการเลิกจาง
- 3. การประเมินผลการปฏิบัติงานเพื่อต่อสัญญาจ้าง

 **พนักงานของมหาวิทยาลัย (1.3)** หมายถึง พนักงานของมหาวิทยาลัย ที่จางดวย งบประมาณแผ่นดิน (หมวดเงินอุดหนุนทั่วไป) ซึ่งพนักงานราชการจะต้องจบ วุฒิปริญญาโท

### **3.2.4 ดูสารสนเทศจากเมนูขอมูลผูสมัครงานออนไลน**

ี เมื่อทางมหาวิทยาลัยฯ เปิดทำการรับสมัครงานผ่านทางระบบอินเทอร์เน็ตเมื่อมีผู้เข้ามา ิสมัครงาน โปรแกรมจะทำการรวบรวมข้อมูลผู้สมัครงานทั้งหมดมานำเสนอดังรูป ข.38 ซึ่งในหนานี้จะมีสวนสําคัญที่ผูใชตองทราบคือ

- 1. สวนแสดงสถานะของผูสมัครงาน
- 2. สวนแสดงขอมูลบุคคล ดังรูป ข.39
- **1. สวนแสดงสถานะผูสมัครงาน** ในสวนนี้จะแสดงสถานะของผูสมัครวา ณ ปจจุบนั ผู้สมัครอยู่ในสถานะใดของการสมัคร ซึ่งจะมี 3 สถานะแสดงให้เห็นชัดเจนคือ
	- 1.1 สถานะผูสมัคร สถานะนี้คือผูสมัครทําการสมัครงานผานระบบอินเทอรเน ็ต แต ยังมิได้มีการสอบข้อเขียน หรือสอบสัมภาษณ์ใด ๆ ทั้งสิ้น
- <u> 1.2</u> สถานะรอสัมภาษณ์งาน สถานะนี้ได้สอบผ่านการสอบข้อเขียนแล้ว แต่ยังรอ การสัมภาษณจากคณะกรรมการอย ู

1.3 สถานะบรรจุงาน เปนสถานะที่ผานการสอบทั้งหมดแลวและไดตรวจสอบจาก คณะกรรมการแลววาเปนผูที่สมควรไดรับการบรรจุเขาทํางานสําหรับ สถานการณเปลี่ยนแปลงตาง ๆ ทั้งหมดจะขึ้นอยูกับกระบวนการของการ สมัครงาน ซึ่งเปนไปตามกลไกของระบบราชการ โดยที่ผูที่ทําการเปลี่ยนแปลง สถานะเหลานี้คือเจาหนาที่ของกองการเจาหนาที่ผูที่รับผิดชอบงานดานนี้ โดยตรง

 **2. สวนแสดงขอมูลบุคคล**ในสวนนี้ผูใชมีสิทธิในการเขาไปดูรายละเอียดขอมูลผูสมัคร งาน แต่ละคนเพื่อเรียกตัวมาสอบสัมภาษณ์ได้ โดยในช่องข้อมูลบุคคลฝ้ใช้จะเห็น ภาพหน้าคน ซึ่งแบ่งแยกตามเพศ เมื่อผู้ใช้ต้องการดูข้อมูลผู้สมัครงานคนใดแล้ว ให้ ผู้ใช้ทำการคลิกที่ภาพ ผู้ใช้ก็จะพบกับหน้าข้อมูลซึ่งแสดงรายละเอียดต่าง ๆ ของแต่ ละบุคคลที่ผูสมัครไดทําการกรอกขอมูลลงไปดังรูป ข.39

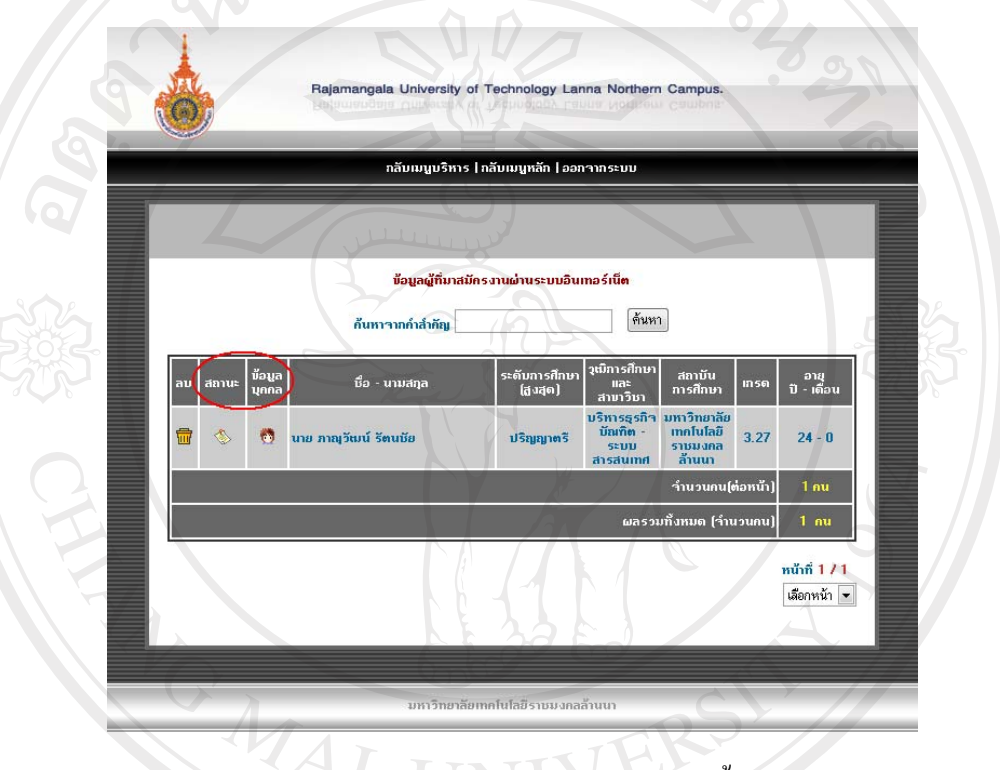

# รูป ข.38 แสดงขอมูลผูสมัครงานออนไลนทั้งหมด

ลิขสิทธิ์มหาวิทยาลัยเชียงใหม Copyright<sup>©</sup> by Chiang Mai University<br>All rights reserved

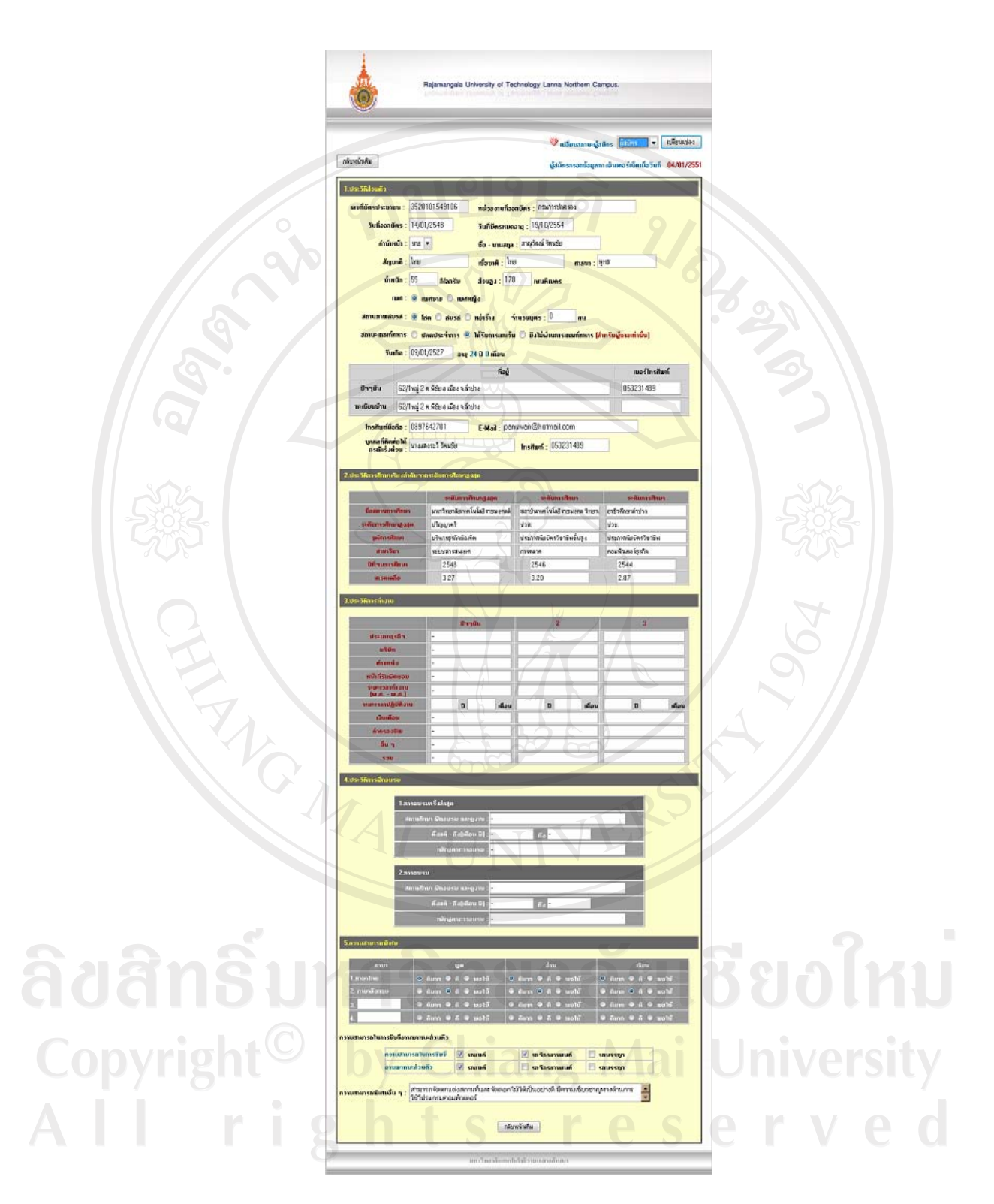

รูป ข.39 แสดงรายละเอียดขอม ูลผูสมัครงานออนไลน

#### **3.3 การคนหาสารสนเทศสวนของขอมูลแผนพัฒนาบคลากร ุ**

สำหรับการค้นหาสารสนเทศในส่วนของข้อมูลแผนพัฒนาบุคลากรนั้น ผู้ใช้สามารถค้นหา ไดดังนี้

- 1. ในหน้าเมนูงานบริหารให้ผู้ใช้เลือกเมนูที่ 4 ดังรูป ข.40
- 2. ผู้ใช้จะพบกับหน้าค้นหาสารสนเทศในส่วนของข้อมูลแผนพัฒนาบุคลากร รายการ ค้นหาจะแสดงอยู่ด้านบนสุด ดังรูป ข.41
- 3. พิมพ์ข้อมูลที่ต้องการค้นหาได้ใน ช่อง **ค้นหาจากคำสำคัญ พ**ร้อมทั้งเลือกรายการของ ขอแผนพัฒนาบุคลากรที่ผูใชตองการ ซึ่งจะมีใหเลือกอยู 11 รายการดังนี้
	- 3.1 วันเริ่มอายุราชการ
	- 3.2 ความเชี่ยวชาญ
	- 3.3 การฝกอบรม
	- ้ 3.4 ผลงานในระดับต่าง ๆ
	- 3.5 อาจารย์ที่ปรึกษาวิทยานิพนธ์
	- 3.6 ประสบการณรับทุนตางประเทศ
	- 3.7 ทุนเกี่ยวกับงานวิจัย
	- ้ 3.8 ระดับเครื่องราชฯ
	- 3.9 ความสามารถทางภาษา
	- 3.10 ตําแหนงทางวิชาการ
	- 3.11 เรื่องทั่วไป
- 4. คลิกปุมคนหา เพื่อทําการคนหา
- 5. **หมายเหตุ**หากตองการคนหาขอมูลที่เกี่ยวของกับ ปการศึกษาและภาคการเรียนใด แลวใหผูใชเลอกื ปการศึกษาและภาคการเรียนที่ผูใชตองการคนหาดวย หากไมเลือก ข้อมูลที่ได้รับจะเป็นปีการศึกษาและภาคการเรียนปัจจุบัน

**Chiang Mai Universit** rights reserve

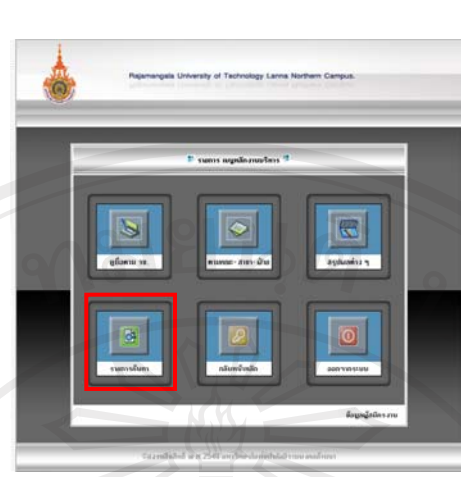

# รูป ข.40 แสดง สวนเมนูคนหาขอมูลแผนพัฒนาบุคลากร

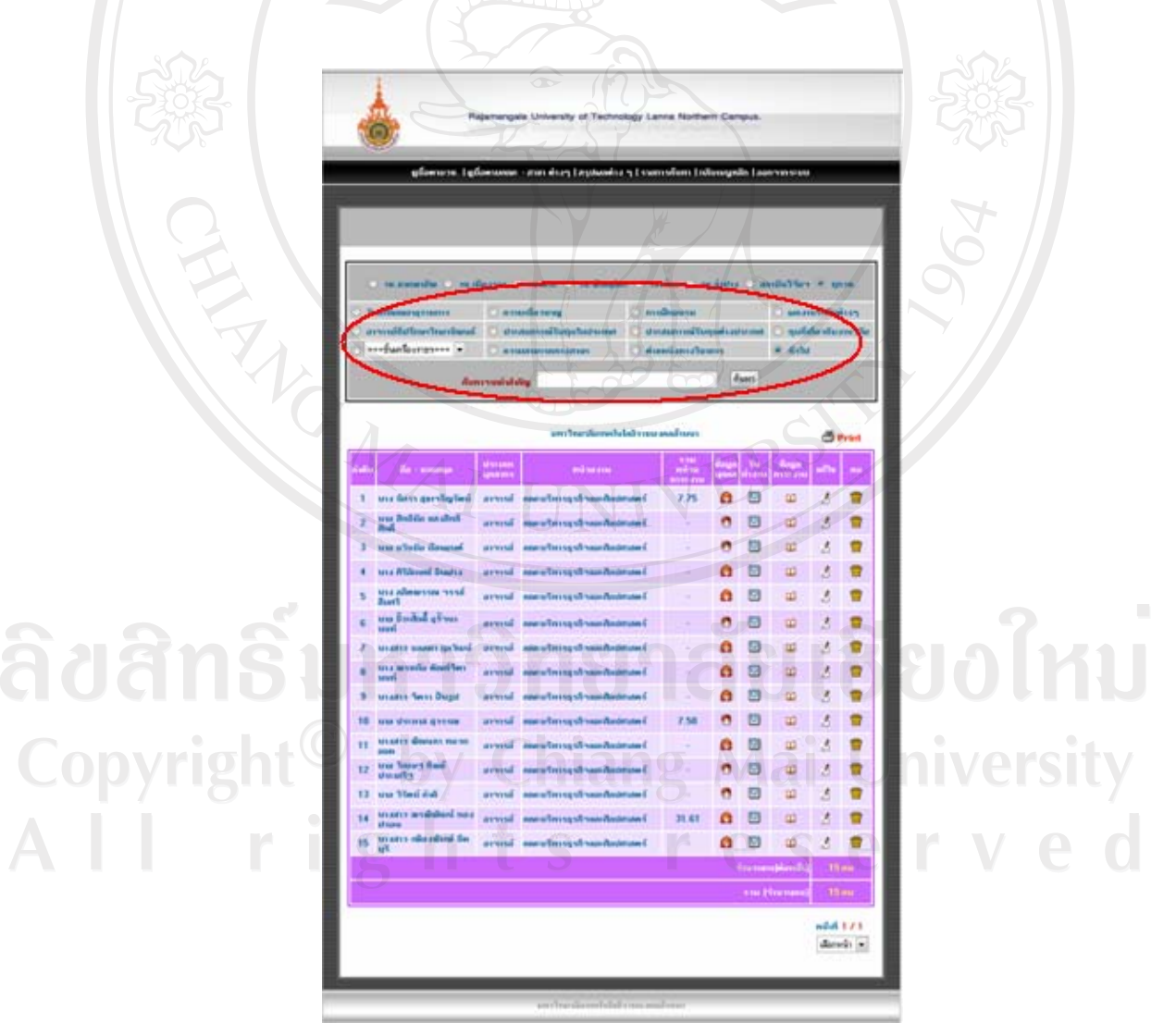

รูป ข.41 แสดงส่วนหน้าการค้นหาข้อมูลแผนพัฒนาบุคลากร

#### **4. การจัดการระบบบริหารงานบุคลากร**

ี สำหรับการจัดการระบบบริหารงานบคลากร เป็นส่วนที่เจ้าหน้าที่ ที่ต้องรับผิดชอบ จัดการ เพิ่มเติม แกไขขอมูลและลบขอมูลบุคลากรของหนวยงาน ตามสิทธิที่ไดรับการเขาถึงขอมูล เพื่อใหขอมูลของบุคลากรเปนปจจุบันที่สุดโดยสิทธิของเจาหนาที่ที่สามารถเขาถึง ดังนี้

- **4.1 ประเภทบุคลากรที่สามารถเขาถึงการจัดการระบบสารสนเทศงานบุคลากร** สําหรับบุคลากรที่สามารถเขาถึงการจัดการระบบสารสนเทศงานบุคลากรประกอบดวย บุคลากร 4 ประเภทดังนี้
	- 1. เจ้าหน้าที่กองบริหารงานทรัพยากรมนุษย์ ประกอบไปด้วยเจ้าหน้าที่ทุกส่วนงานใน ึ กองบริหารงานทรัพยากรมนุษย์ เจ้าหน้าที่ฯมีสิทธิในการเข้าถึงทุกส่วนงานของระบบ ี สารสนเทศงานบุคลากรนี้เนื่องจากเป็นผู้ดูแลงานทางด้านบุคลากร โดยตรง
	- 2. เจ้าหน้าที่วิทยาเขต ประกอบไปด้วยเจ้าหน้าที่วิทยาเขตทั้ง 6 วิทยาเขตและ 1 สถาบันฯ ี่ซึ่งมีหน้าที่รับผิดชอบและมีสิทธิในการเข้าถึงข้อมูลของบุคลากรในวิทยาเขตนั้น ๆ โดยตรง (ยกเว้นข้อมูลเรื่องงานวินัยราชการ)
	- 3. เจ้าหน้าที่คณะ ประกอบไปด้วยเจ้าหน้าที่คณะทั้ง 4 คณะรวมถึงเจ้าหน้าที่คณะที่อยู่ ตาม 6 วิทยาเขตและ 1 สถาบันฯ ซึ่งมีหนาที่รับผิดชอบและมีสิทธิในการเขาถึงสวน ึงานของคณะนั้น ๆ โดยตรง (ยกเว้นข้อมูลเรื่องงานวินัยราชการ)
	- ผู้ดูแลระบบ มีหน้าที่เข้าถึงทุกส่วนงานของระบบสารสนเทศ

ี่ สิทธิในการเข้าถึงข้อมูลของเจ้าหน้าที่แต่ละประเภทต่างกัน หากผู้ใช้ใดมีสิทธิในการเข้าถึง บุคลากรคนใด ๆ เจาหนาที่สามารถสังเกตไดจาก ชองแกไข และลบขอมูล ซึ่งจะมีไอคอนให เจ้าหน้าที่เลือก ดังรูป ข.42 เมื่อเจ้าหน้าที่เลือกเข้าไป เพิ่ม/แก้ไข ข้อมูลของบุคลากรคนใด ๆ แล้ว ให้เจ้าหน้าที่คลิกที่ไอคอนในช่องแก้ไข ก็จะพบกับหน้าแก้ไขประวัติเช่นเดียวกับการแก้ไขประวัติ ของตนเอง ให้เจ้าหน้าที่เข้าไปจัดการข้อมูลบุคลากรเช่นเดียวกับการแก้ไขประวัติตนเอง ดังรูป ข.6 ซึ่งสวนในการจัดการขอมูลบุคลากรนี้จะแยกออกเปน 2 สวนคือ **University** 

erve

- 1. การจัดการขอมูลบุคลากรทั่วไป
- 2. การจัดการขอมูลที่จะนําไปวิเคราะหแผนพัฒนาบุคลากร

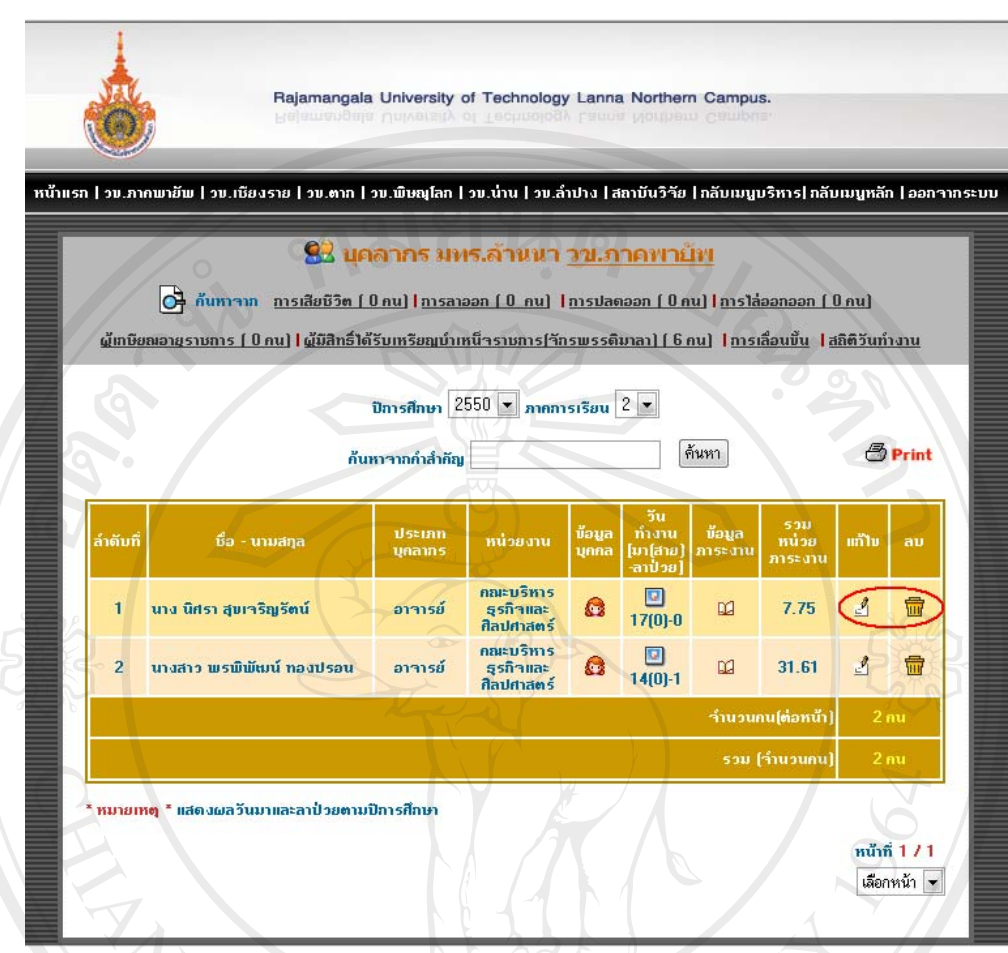

รูป ข.42 แสดงส่วนการเข้าถึงข้อมูลบุคลากร

### **4.2 การจัดการขอมูลบุคลากรทั่วไป**

สําหรับการจัดการขอมูลบุคลากรทั่วไปในงานสวนนี้เจาหนาที่จะเปนคนชวยดูแล ชวย เพิ่มเติม/แกไขขอมูลของบุคลากรใหถูกตองและเปนปจจุบันที่สุด ขอมูลสวนนี้จะประกอบไป ดวย 26 ขอมูล (ดังรูป ข.43) คือ

- 
- 1. ข้อมูลเลขที่ตำแหน่ง สำหรับการกรอกเลขที่ตำแหน่งของข้าราชการ
- 2. ตำแหน่ง  $\begin{matrix} 0 & 1 \end{matrix}$  ตำแหน่งสถานะ การทำงานของผู้ใช้
- 
- -
- 
- 3. ชื่อตำแหน่ง ชื่อตำแหน่งงาน ที่ทำปฏิบัติการของผู้ใช้
- 4. ปฏิบัติงานจริงในตําแหนง สถานะตําแหนงตามการปฏิบัติงานจริง
- 5. คำนำหน้า คำนำหน้าผู้ใช้
- 6. ชื่อ นามสกุล ชื่อ นามสกุลผูใช
	-
- 7. สัญชาติ สัญชาติ ผู้ใช้
- 

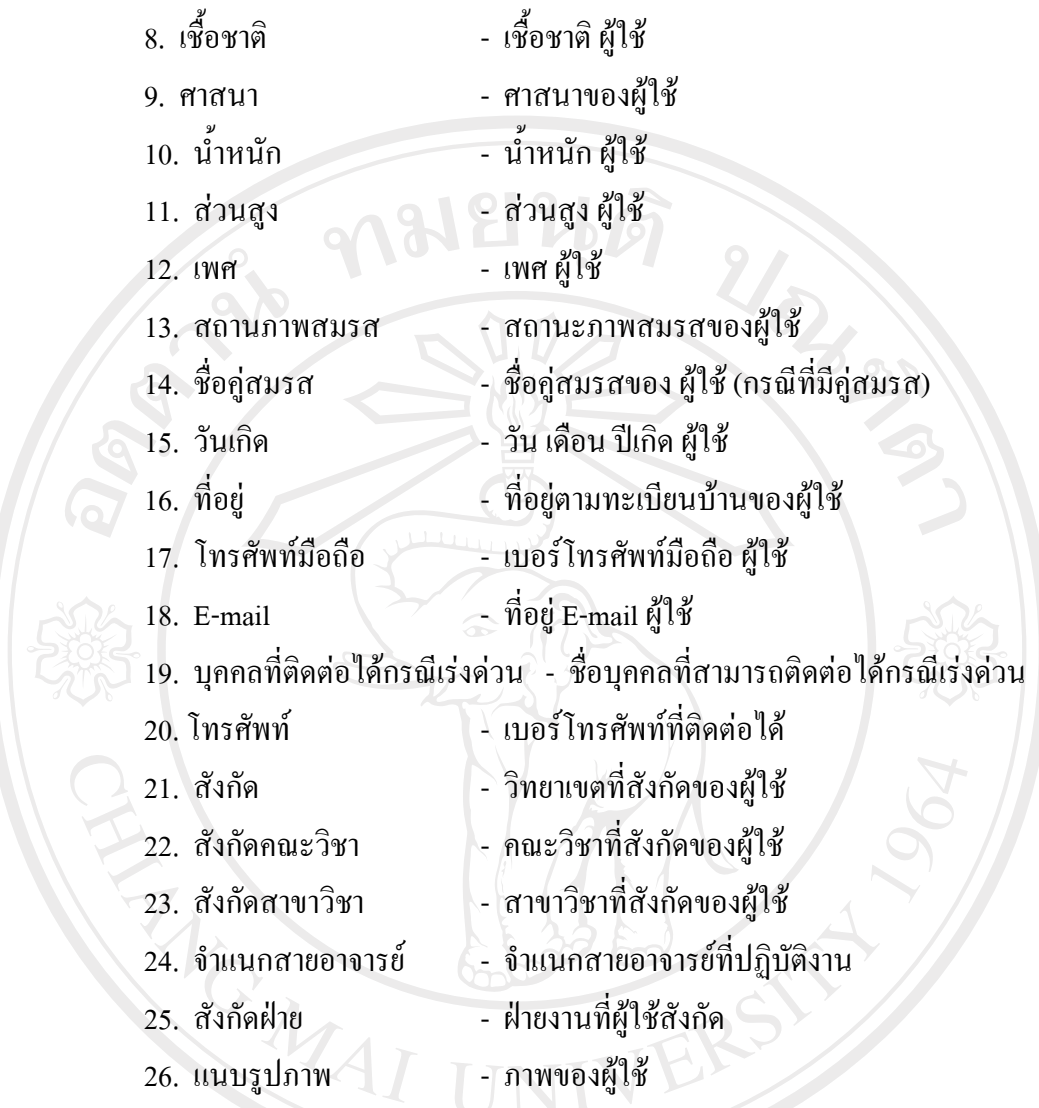

ลิขสิทธิ์มหาวิทยาลัยเชียงใหม่ Copyright<sup>©</sup> by Chiang Mai University<br>All rights reserved

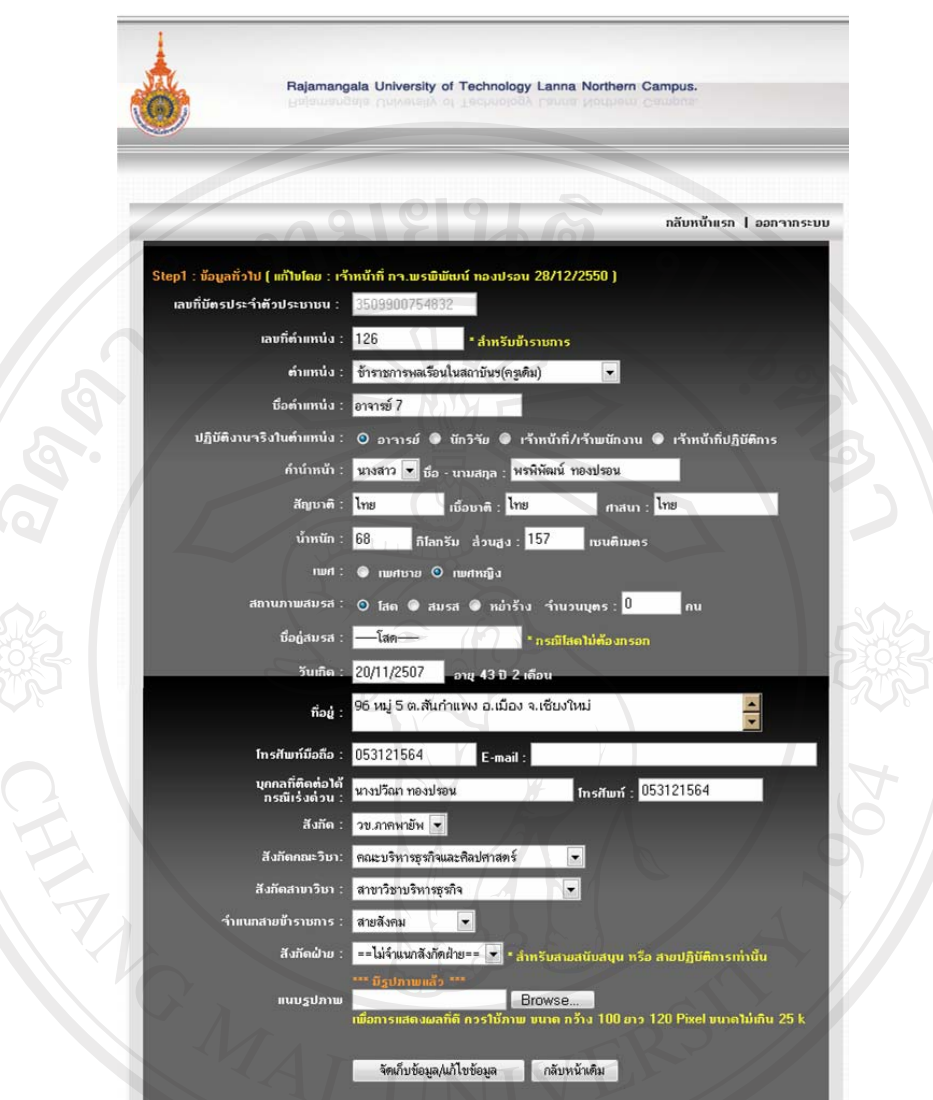

รูป ข.43 แสดงหนาจัดการขอมูลบุคลากรทั่วไป

# **4.3 การจัดการขอมูลที่จะนําไปวเคราะห ิ แผนพฒนาบ ั ุคลากร**

ี ส่วนของข้อมูลที่จะนำไปวิเคราะห์แผนพัฒนาบุคลากรนี้แยกออกเป็น 2 ส่วน ดังที่กล่าวไว้ ในสวนขอมูลบุคคลนั้น คือ

**1. สวนที่ผูใชปกติสามารถกรอกขอมูลไดเอง**โดยในสวนที่ 1 นี้การจัดการขอมูลบุคลากร เจ้าหน้าที่จะเป็นคนช่วยดูแล ช่วยเพิ่มเติม/แก้ไข ข้อมูลของบุคลากร ให้ถูกต้องและ เป็นปัจจุบันที่สุด การเพิ่มเติม/แก้ไข เจ้าหน้าที่สามารถทำได้เช่นเดียวกับการแก้ไข ขอมูลของตนเอง ดังที่กลาวไวในสวนขอมูลบุคคล ซึ่งขอมูลในสวนที่ 1 จะประกอบ ไปดวย 14 ขอมูล (ดังรูป ข.44) ดังนี้

- 170
- 1. วันเริ่มอายราชการ ุ
- 2. ชื่อสถานการศึกษา
- 3. ระดับการศึกษาสูงสุด
- 4. วุฒิการศึกษา
- 5. สาขาวิชา
- 6. ปที่จบการศึกษา
- 7. เกรดเฉลี่ย
- 8. ความเชี่ยวชาญ

9. การฝกอบรม

10. ผลงานและอาจารย์ที่ปรึกษาวิทยานิพนธ์ในระดับ ป.โท และ ป.เอก

URICAL ST

- 11. ประสบการณรับทุนการศึกษาตางประเทศ
- 12. ประสบการณรับทุนการศึกษาในประเทศ
- 13. ทุนที่ไดรับเกี่ยวกับงานวิจัย
- 14. ความรูดานภาษา
- **2. สวนที่เปนขอมูลสําคัญของงานบุคลากร** ซึ่งจะเปนสวนที่เจาหนาที่เปนผูที่กรอกขอมูล ใหแกบุคลากรในสังกัดเทานั้น เพื่อปองกันการความผิดพลาดในขอมูลนั้น ๆ โดยสวนที่ 2 จะประกอบไปดวย 4 ขอมูล (ดังรูป ข.44) ดังนี้
	- 1. ขอมูลตําแหนงทางวิชาการ
	- 2. ขอมูลการเลื่อนเงินเดือน
	- 3. ขอมูลระดับชั้นเครื่องราชฯ
	-

ลิขสิทธิบางของจัยเชียงไหม Copyright<sup>©</sup> by Chiang Mai University All rights reserved

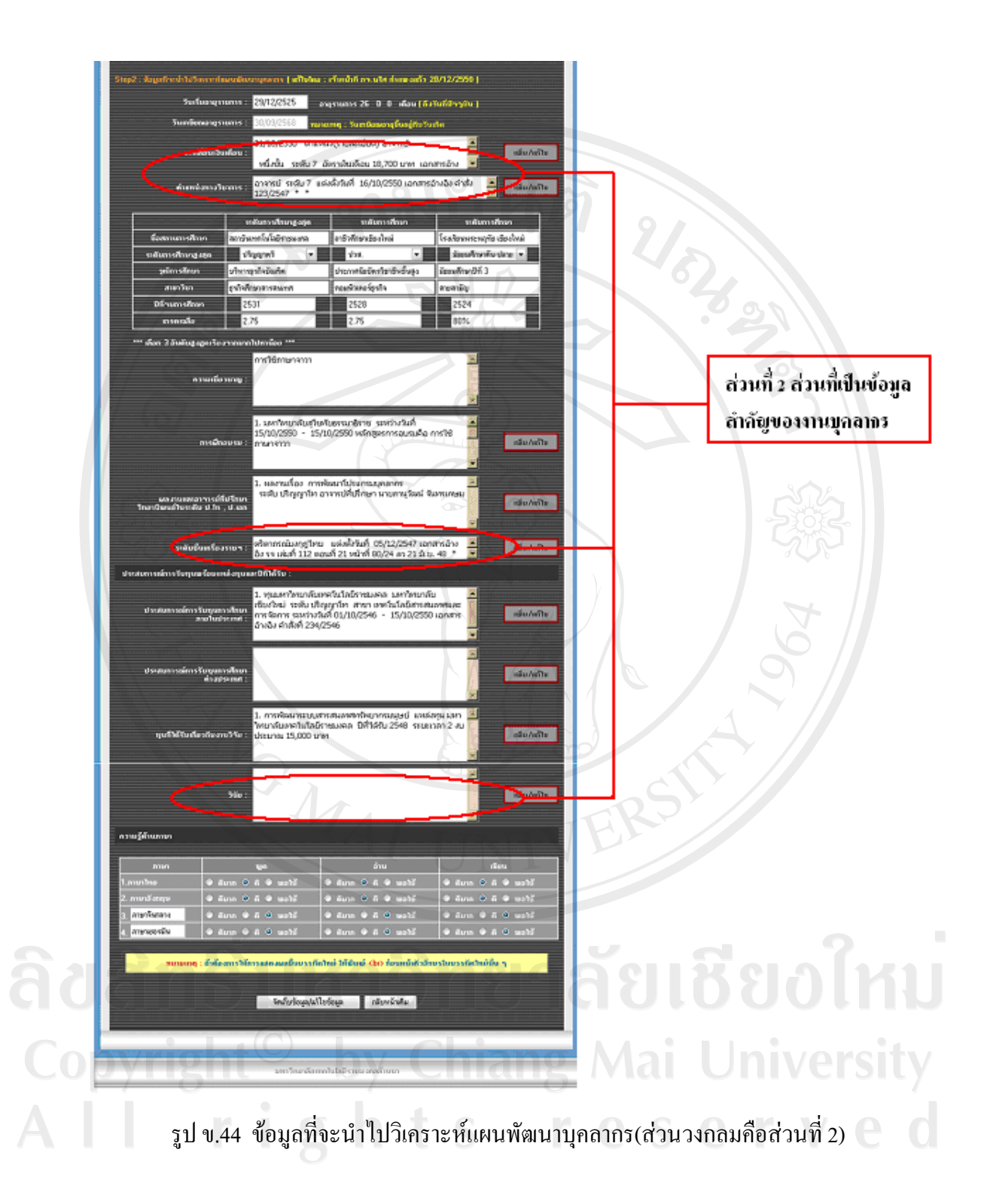

้วิธีการเพิ่ม/แก้ไข ข้อมูลที่จะนำไปวิเคราะห์แผนพัฒนาบุคลากรจะมีขั้นตอนการใช้งาน ดังนี้

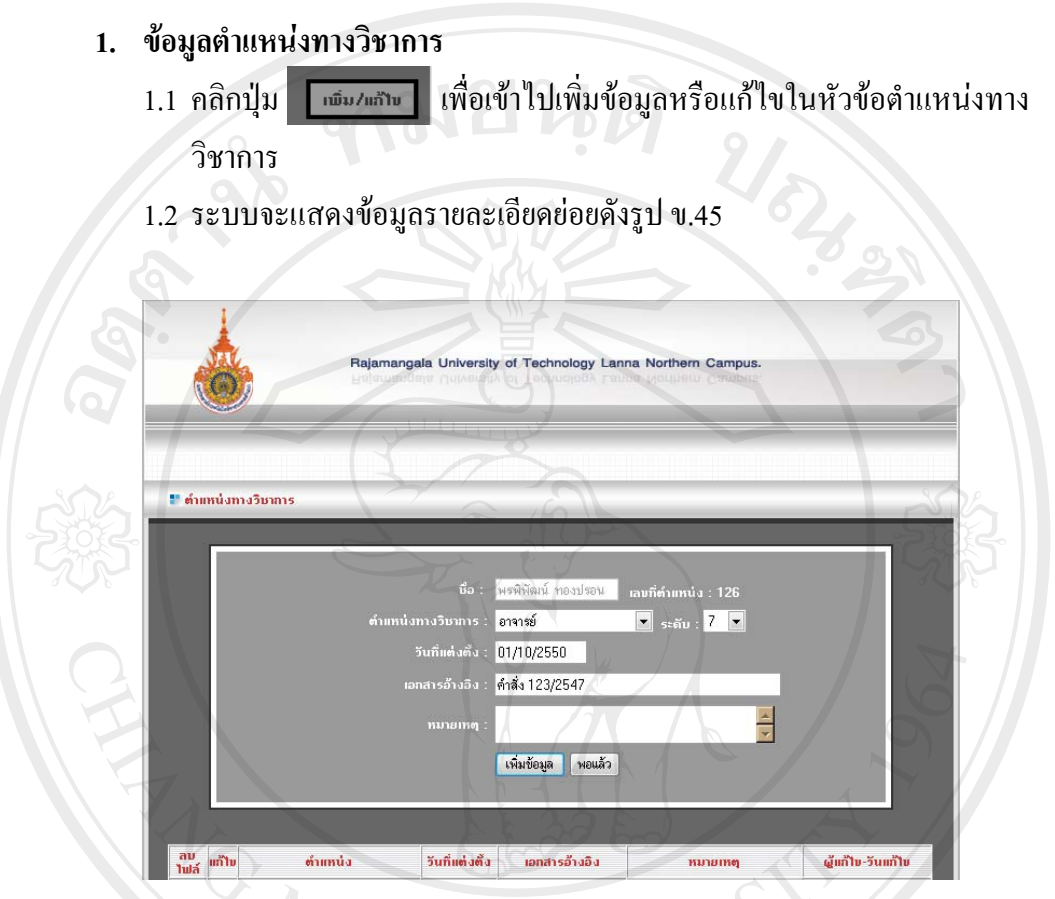

รูป ข.45 หน้าเพิ่ม/แก้ไข ในหัวข้อตำแหน่งทางวิชาการ

 **1.1 การเพิ่มขอมูลตําแหนงทางว ชาการ ิ**

1.1.1 เมื่อแสดงหนาจอดังรูป ข.45 ใหผูใชกรอกขอมูลฟลดตาง ๆ ซึ่ง

ลีสกร์ ประกอบด้วย

- 
- $\mathsf{Copyright}^{\mathbb{C}}$  1. ข้อมูลตำแหน่งทางวิชาการ  $2.$  ข้อมูลวันที่แต่งตั้ง  $2$  Mai University

 $A$ 

- 3. เอกสารการอางอิง
	- 4. หมายเหตุ

1.1.2 คลิกปุ่ม เพิ่มข้อมูล เพื่อทำการบันทึกข้อมูล หรือ คลิกปุ่ม พอแล้ว เพื่อกลับไปยังหนาแกไขประวัติ

#### **1.2 การแกไขขอมลตู ําแหนงทางว ิชาการ**

- 1.2.1 เมื่อผู้ใช้ต้องการแก้ไขข้อมูลที่ผู้ใช้เคยเพิ่มไปแล้วนั้นให้ผู้ใช้คลิกปุ่ม �� เพื่อทําการแกไข
- 1.2.2 ระบบจะแสดงข้อมูลเดิมในฟิลด์ต่าง ๆ เพื่อให้ผู้ใช้ทำการแก้ไขข้อมูล ดังรูป
	- ข.46

1.2.3 คลิกปุ่มแก้ไขข้อมูลเพื่อทำการบันทึกข้อมูลที่แก้ไขเสร็จเรียบร้อยแล้วหรือ ึ คลิกปุ่ม ยกเลิกแก้ไข เพื่อยกเลิกการแก้ไข

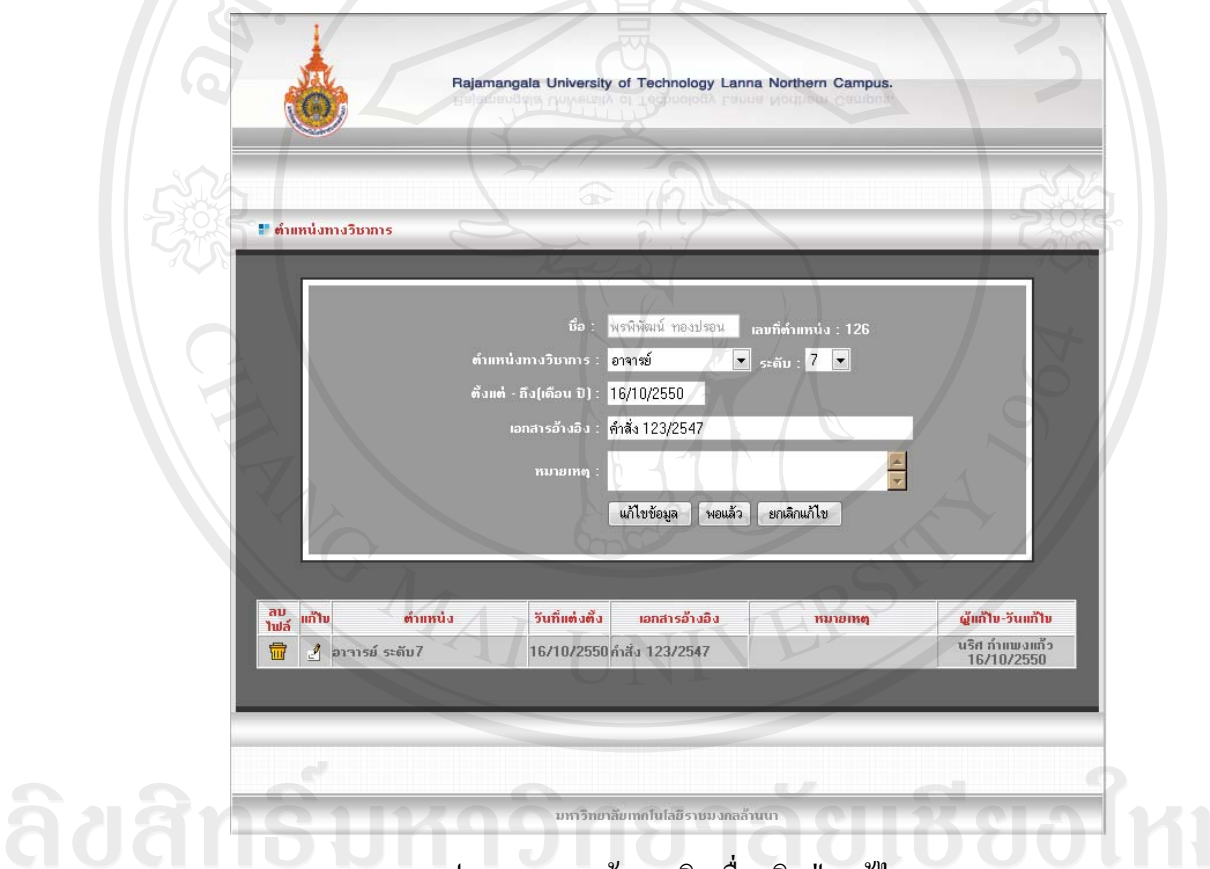

# รูป ข.46 แสดงขอมูลเดิมเมื่อคลิกปุมแกไข

**1.3 การลบขอมูลตําแหนงทางว ชาการ ิ**

- 1.3.1 เมื่อผู้ใช้ต้องการลบข้อมูลที่ผู้ใช้เคยเพิ่มไปแล้วนั้นให้ผู้ใช้คลิกปุ่ม **เพื่อ**ทำการ ลบข้อมล <u>O</u>
- 1.3.2 ระบบจะทำการลบข้อมูลแล้วกลับมายังหน้าเดิม

เมื่อกลับไปยังหน้า แก้ไขประวัติ หลังจากการเพิ่ม/แก้ไข หรือลบข้อมูลแล้ว ในฟิลด์ ตำแหน่งทางวิชาการจะแสดงข้อมูลที่ผู้ใช้เพิ่มไปแล้วในครั้งล่าสุดดังรูป ข.47

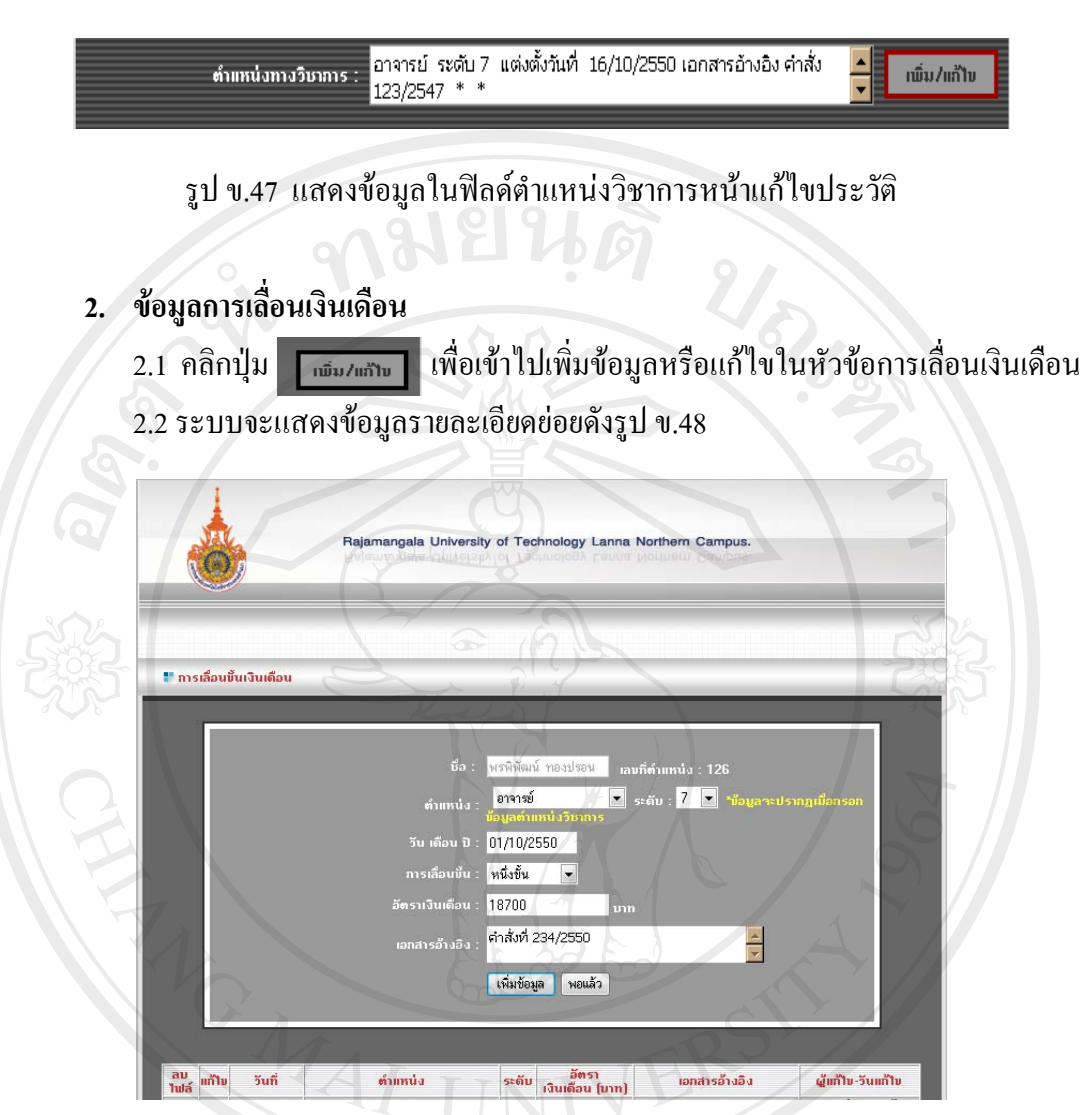

รูป ข.48 หนาเพิ่ม/แกไข ในหัวขอการเลื่อนเงินเดือน

 **2.1 การเพิ่มขอมูลการเลื่อนเงินเดือน** 2.1.1 เมื่อแสดงหน้าจอดังรูป ข.48 ให้ผู้ใช้กรอกข้อมูลฟิลด์ต่าง ๆ ซึ่งประกอบไป 1. ขอมูลการเลื่อนเงินเดือน ดวย **Chiang Mai Universi** 2. ข้อมูลวันที่แต่งตั้ง 3. เอกสารการอางอิง 4. หมายเหตุ 2.1.2 คลิกปุ่ม เพิ่มข้อมูล เพื่อทำการบันทึกข้อมูล หรือ คลิกปุ่ม พอแล้ว เพื่อ กลับไปยังหน้าแก้ไขประวัติ

### **2.2 การแกไขขอมลการเล ู ื่อนเงินเดือน**

- 2.2.1 เมื่อผู้ใช้ต้องการแก้ไขข้อมูลที่ผู้ใช้เคยเพิ่มไปแล้วนั้นให้ผู้ใช้คลิกปุ่ม เพื่อทําการแกไข
- 2.2.2 ระบบจะแสดงข้อมูลเดิมในฟิลด์ต่าง ๆ เพื่อให้ผู้ใช้ทำการแก้ไขข้อมูล ดังรูป ข.49
- 2.2.3 คลิกปุ่มแก้ไขข้อมูลเพื่อทำการบันทึกข้อมูลที่แก้ไขเสร็จเรียบร้อยแล้ว หรือคลิกปุ่ม ยกเลิกแก้ไข เพื่อยกเลิกการแก้ไข

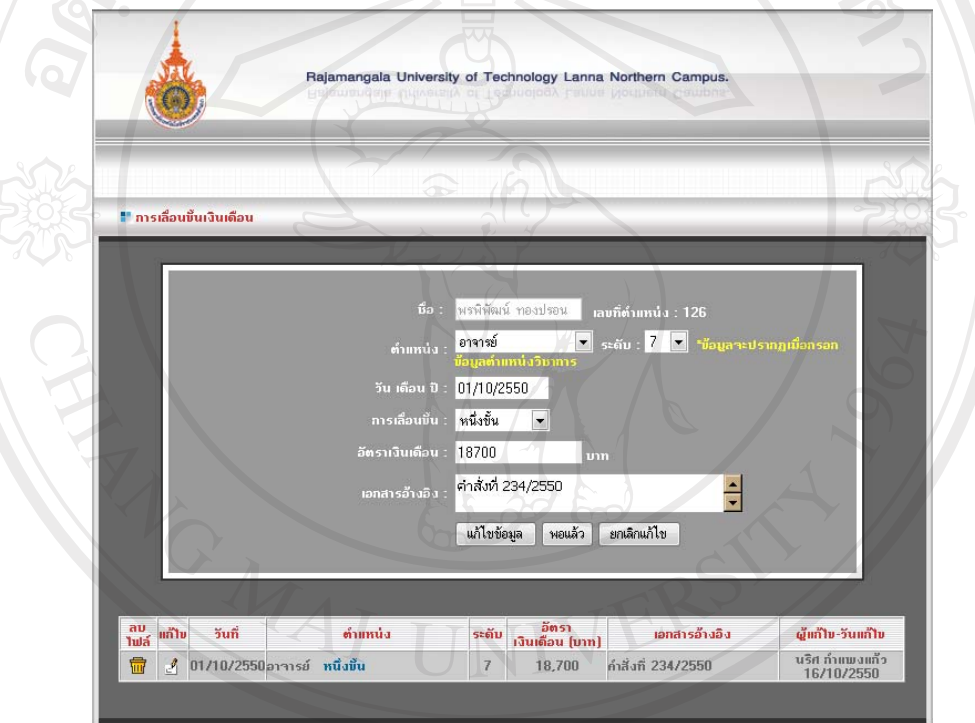

รูป ข.49 แสดงขอมูลเดิมเมื่อคลิกปุมแกไข

# **2.3 การลบขอมูลการเลื่อนเงินเดือน**

- 2.3.1 เมื่อผูใชตองการลบขอมูลที่ผูใชเคยเพิ่มไปแลวนั้นใหผใชู คลิกปุม
	- เพื่อทำการลบข้อมูล
- 2.3.2 ระบบจะทําการลบขอมูลแลวกลับมายังหนาเดิม

ี เมื่อกลับไปยังหน้า แก้ไขประวัติ หลังจากการเพิ่ม/แก้ไข หรือลบข้อมูลแล้ว ใน ฟิลด์การเลื่อนเงินเดือนจะแสดงข้อมูลที่ผู้ใช้เพิ่มไปแล้วในครั้งล่าสุดดังรูป ข.50

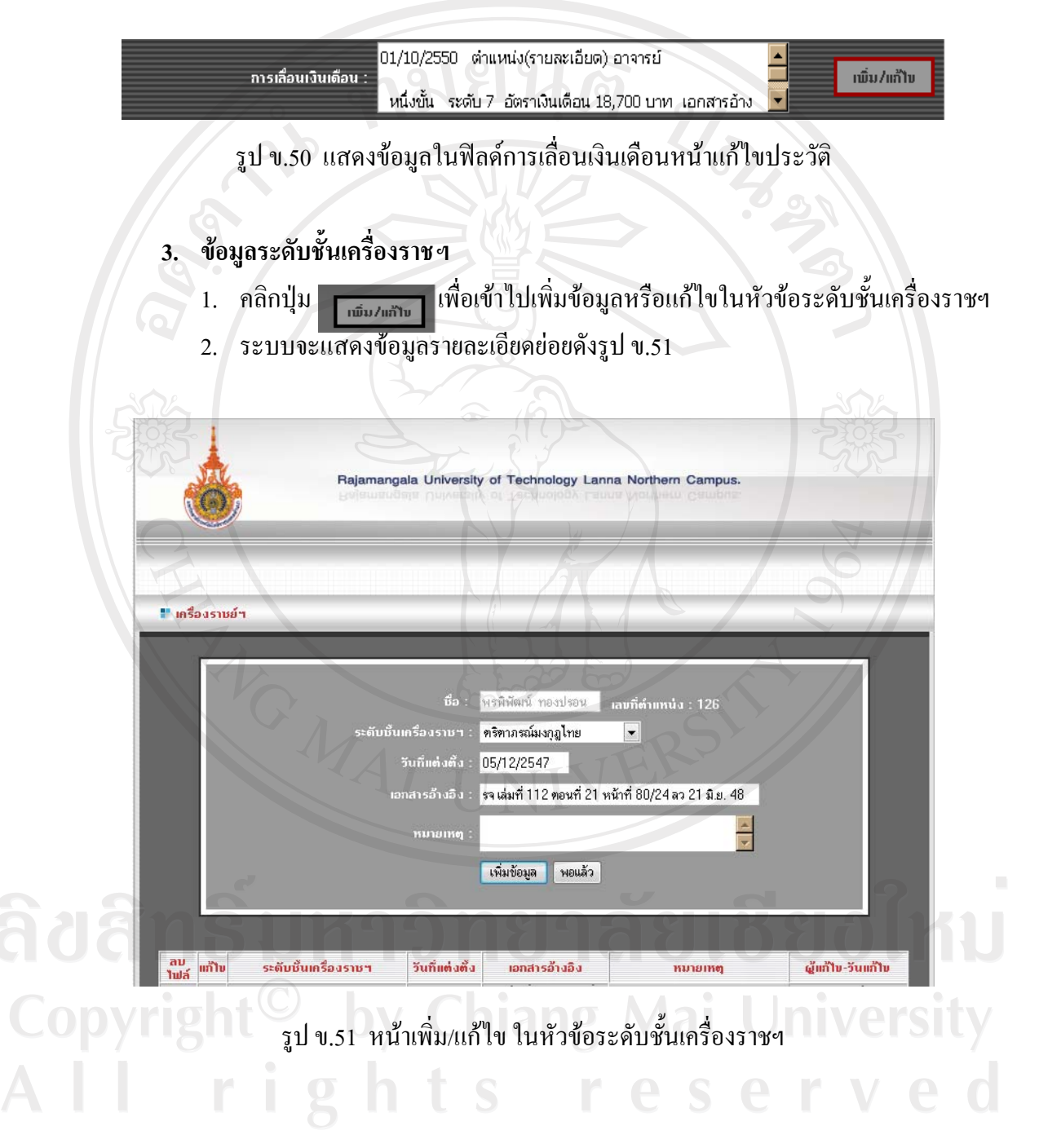

### **3.1 การเพิ่มขอมูลระดับชั้นเครื่องราชฯ**

1. เมื่อแสดงหน้าจอดังรูป ข.51 ให้ผู้ใช้กรอกข้อมูลฟิลด์ต่าง ๆ ซึ่งประกอบไป

ดวย

- ขอมูลระดับชั้นเครื่องราชฯ
- ข้อมูลวันที่แต่งตั้ง
- เอกสารการอางอิง
- หมายเหตุ
- 2. คลิกปุม เพิ่มขอมูลเพื่อทําการบันทึกขอมูล หรือคลิกปุม พอแลวเพื่อกลับไป ยังหน้าแก้ไขประวัติ

# **3.2 การแกไขขอมลระด ู ับชั้นเครองราชฯ ื่**

- 1. เมื่อผู้ใช้ต้องการแก้ไขข้อมูลที่ผู้ใช้เคยเพิ่มไปแล้วนั้นให้ผู้ใช้คลิกปุ่ม เพื่อทําการแกไข
- 2. ระบบจะแสดงข้อมูลเดิมในฟิลด์ต่าง ๆ เพื่อให้ผู้ใช้ทำการแก้ไขข้อมูล ดังรูป ข.52
- 3. คลิกปุมแกไขขอมูลเพื่อทําการบันทึกขอมูลที่แกไขเสร็จเรียบรอยแลวหรือ คลิกปุ่ม ยกเลิกแก้ไข เพื่อยกเลิกการแก้ไข

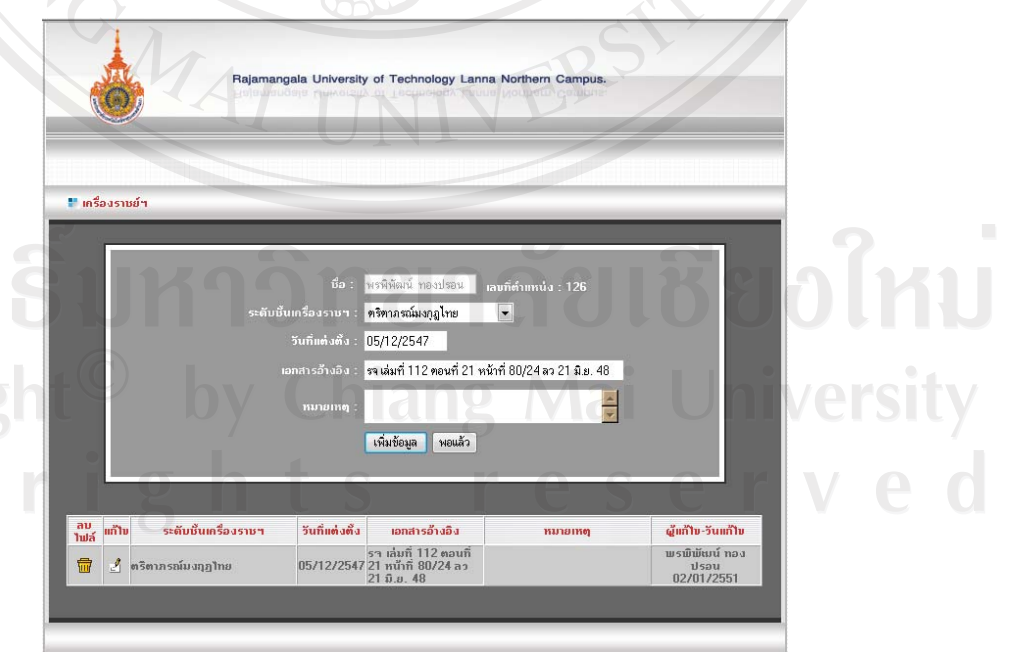

รูป ข. 52 แสดงขอมูลเดิมเมื่อคลิกปุมแกไข

# **3.3 การลบขอมูลการเลื่อนเงินเดือน**

- 1. เมื่อผู้ใช้ต้องการลบข้อมูลที่ผู้ใช้เคยเพิ่มไปแล้วนั้นให้ผู้ใช้คลิกปุ่ม **เพื่**อ ทําการลบขอมูล
- 2. ระบบจะทําการลบขอมูลแลวกลับมายังหนาเดิม

เมื่อกลับไปยังหน้า แก้ไขประวัติ หลังจากการเพิ่ม/แก้ไข หรือลบข้อมูลแล้ว ในฟิลด์ข้อมูล ระดับชั้นเครื่องราชฯ จะแสดงข้อมูลที่ผู้ใช้เพิ่มไปแล้วในครั้งล่าสุดดังรูป ข.53

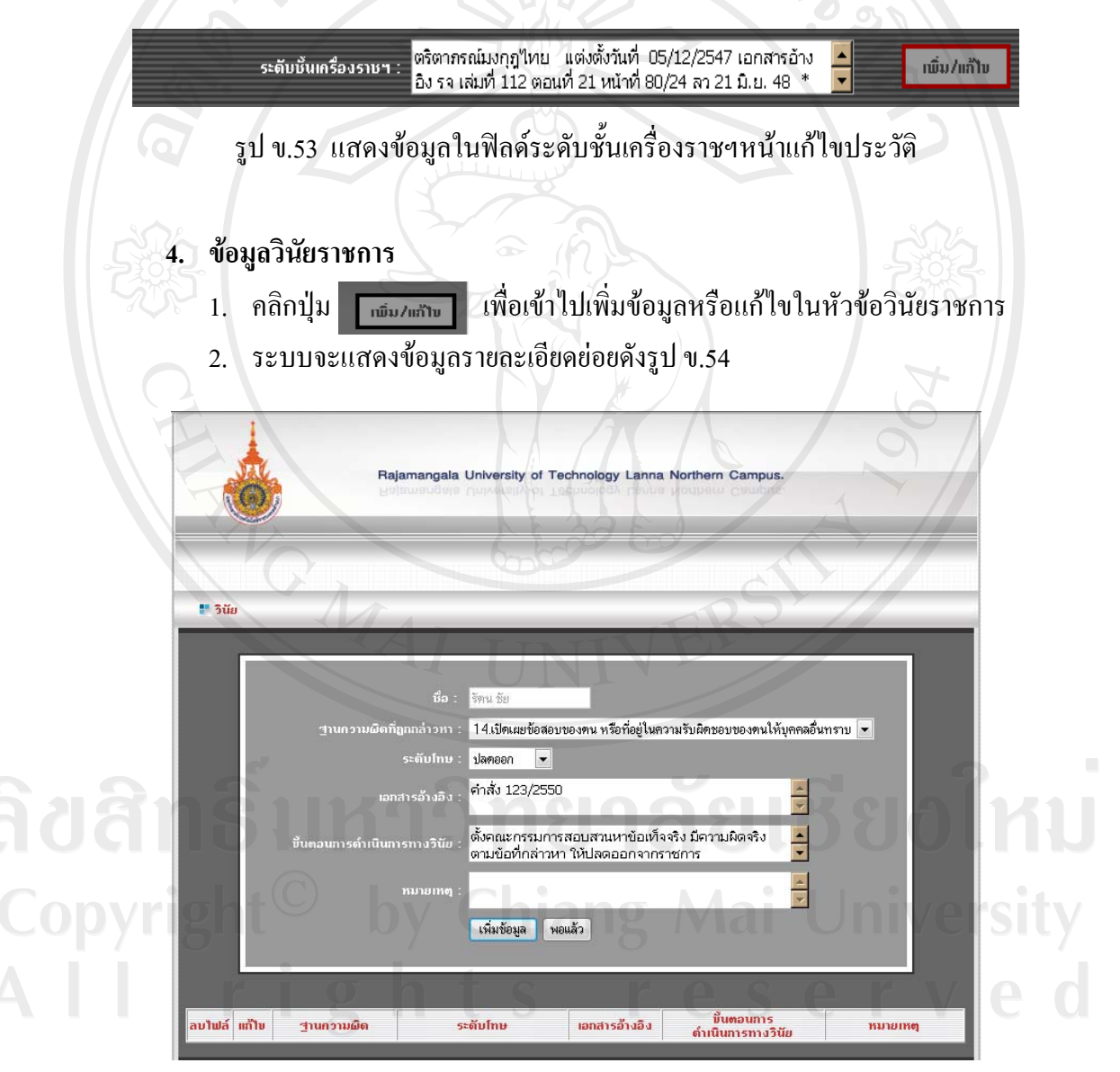

รูป ข.54 หน้าเพิ่ม/แก้ไข ในหัวข้อวินัยราชการ

### **4.1 การเพิ่มขอมูลวินัยราชการ**

1. เมื่อแสดงหน้าจอดังรูป ข.54 ให้ผู้ใช้กรอกข้อมูลฟิลด์ต่าง ๆ ซึ่งประกอบไป

ดวย

- ฐานความผิดทถี่ ูกกลาวหา
- ระดับโทษ
- เอกสารการอางอิง
- ฐาน..<br>ระดับโทษ<br>เอกสารการอ้างอิง<br>ขั้นตอนการดำเนินการทางวินัย
- หมายเหตุ
- ่ 2. คลิกปุ่ม เพิ่มข้อมูล เพื่อทำการบันทึกข้อมูล หรือ คลิกปุ่ม พอแล้ว เพื่อกกลับ

### ไปยังหนาแกไขประวัติ

### **4.2 การแกไขขอมลวู ินัยราชการ**

- 1. เมื่อผู้ใช้ต้องการแก้ไขข้อมูลที่ผู้ใช้เคยเพิ่มไปแล้วนั้นให้ผู้ใช้คลิกปุ่ม ±1 เพื่อทําการแกไข
- 2. ระบบจะแสดงข้อมูลเดิมในฟิลด์ต่าง ๆ เพื่อให้ผู้ใช้ทำการแก้ไขข้อมูล ดังรูป ข.55
- 3. คลิกปุ่มแก้ไขข้อมูลเพื่อทำการบันทึกข้อมูลที่แก้ไขเสร็จเรียบร้อยแล้วหรือ คลิกปุ่ม ยกเลิกแก้ไข เพื่อยกเลิกการแก้ไข

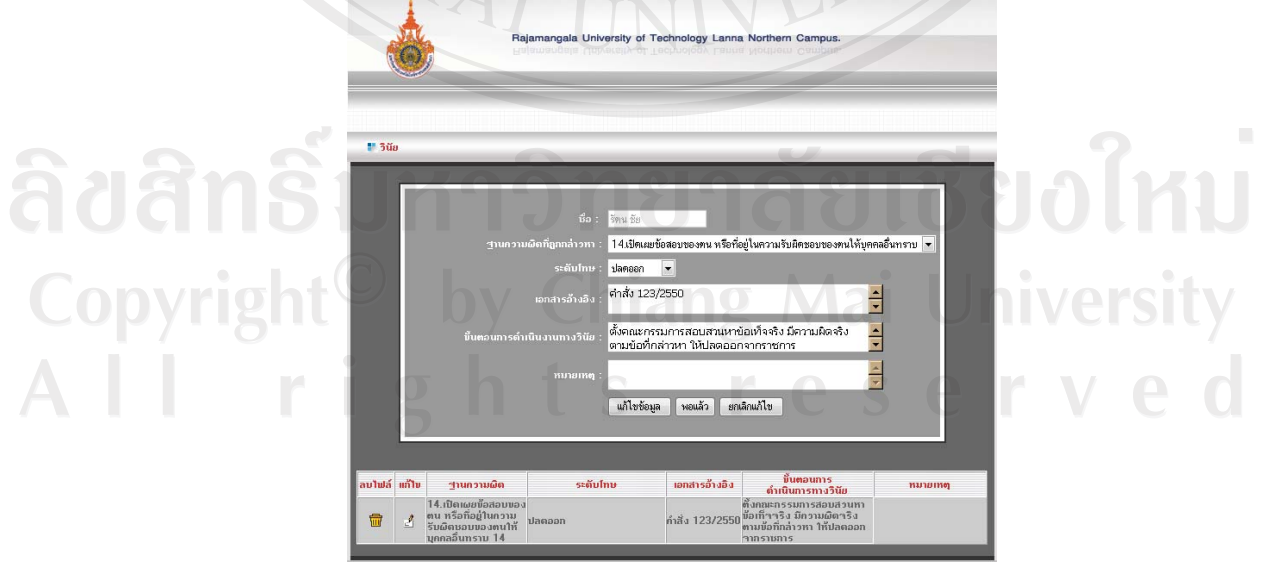

รูป ข.55 แสดงขอมูลเดิมเมื่อคลิกปุมแกไข

### **4.3 การลบขอมูลวินัยราชการ**

 $1.$  เมื่อผู้ใช้ต้องการลบข้อมูลที่ผู้ใช้เคยเพิ่มไปแล้วนั้นให้ผู้ใช้คลิกปุ่ม  $\parallel$ 霝 เพื่อทำการลบข้อมูล

ເພີ່ມ/ແກ້ໄນ

2. ระบบจะทําการลบขอมูลแลวกลับมายังหนาเดิม

เมื่อกลับไปยังหน้า แก้ไขประวัติ หลังจากการเพิ่ม/แก้ไข หรือลบข้อมูลแล้ว ในฟิลด์ข้อมูล วินัยราชการจะแสดงข้อมูลที่ผู้ใช้เพิ่มไปแล้วในครั้งล่าสุดดังรูป ข.56

> 1. ฐานความผิดข้อ 14.เปิดเผยข้อสอบของตน หรือที่อยู่ใน ความรับผิดชอบของตนให้บุคคลอื่นทราบ ระดับโทษ ปลด วินัย : <mark>ออก เอกสารอ้างอิง คำสั่ง 123/2550 ขั้นตอนดำเนินการ</mark> ปัจจุบัน ตั้งคณะกรรมการสอบสวนหาข้อเท็จจริง มีความผิดจริง ตามข้อที่กล่าวหา ให้ปลดออกจากราชการ หมายเหตุ :

รูป ข.56 แสดงข้อมูลในฟิลด์วินัยราชการหน้าแก้ไขประวัติ

 **5. สวนของผดููแลระบบ** ระบบจะทําการแสดงหนาจอเตอนในกรณ ื ีที่ครบ 30 วัน ระบบจะ ทําการเตือนใหผูดูแลระบบทําการสํารองขอมูลเก็บไวดังรูป ข.57

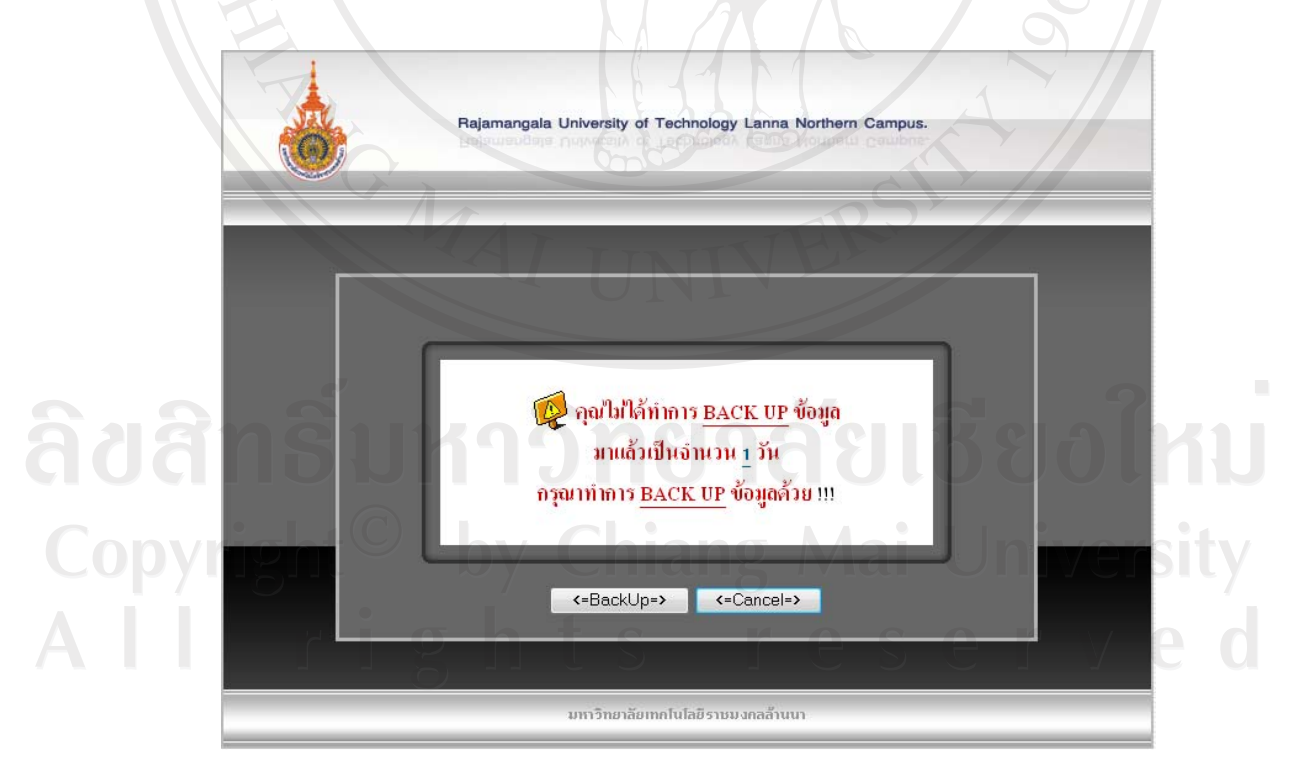

รูป ข.57 แสดงหน้าจอการเตือนให้ผู้ดูแลระบบทำการสำรองข้อมูล

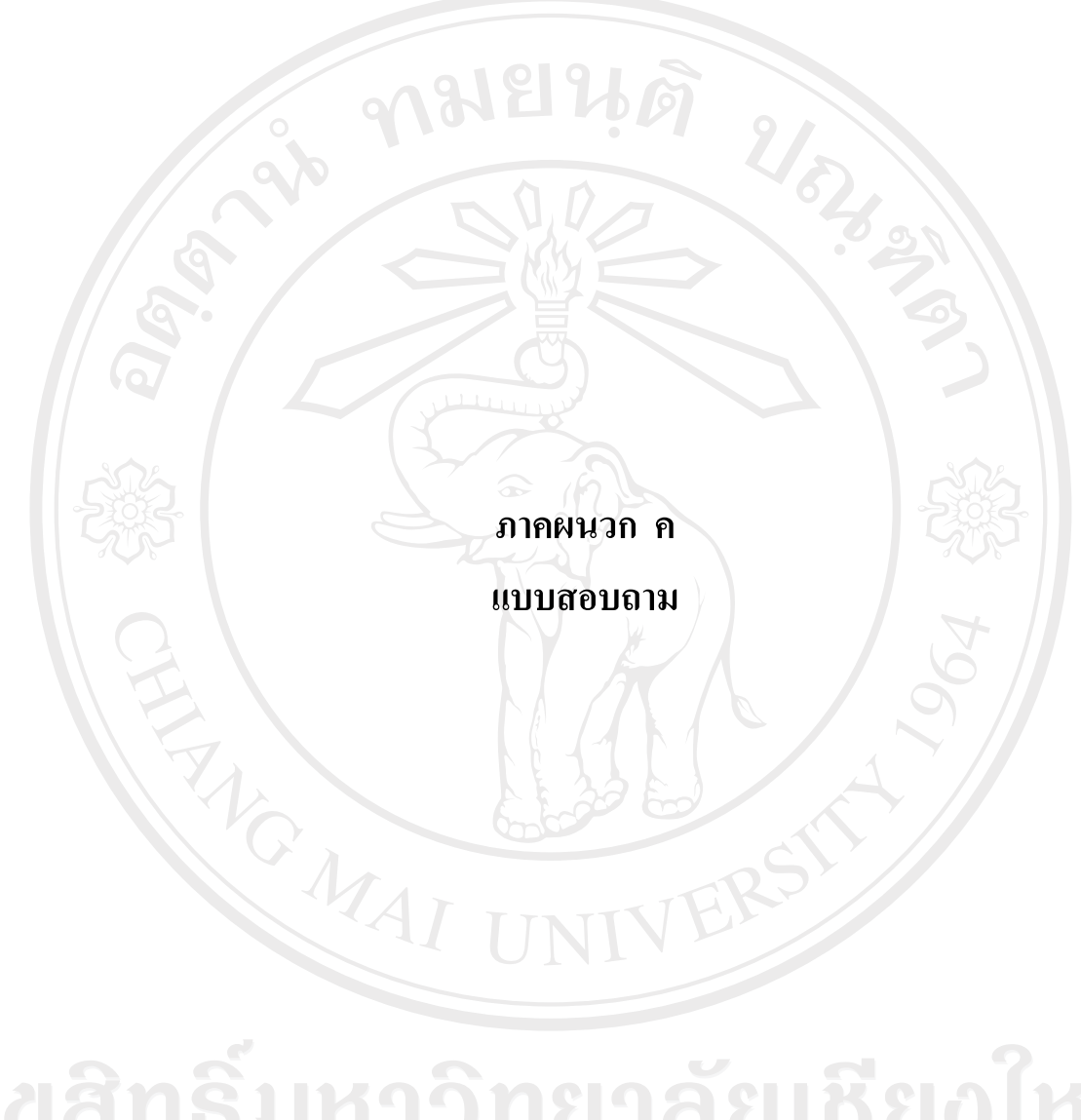

ลิขสิทธิ์มหาวิทยาลัยเชียงไหม่ Copyright<sup>©</sup> by Chiang Mai University All rights reserved

#### **แบบสอบถาม**

# **การใชงานโปรแกรมระบบสารสนเทศทรัพยากรมนุษย มหาวิทยาลัยเทคโนโลยีราชมงคลลานนา**

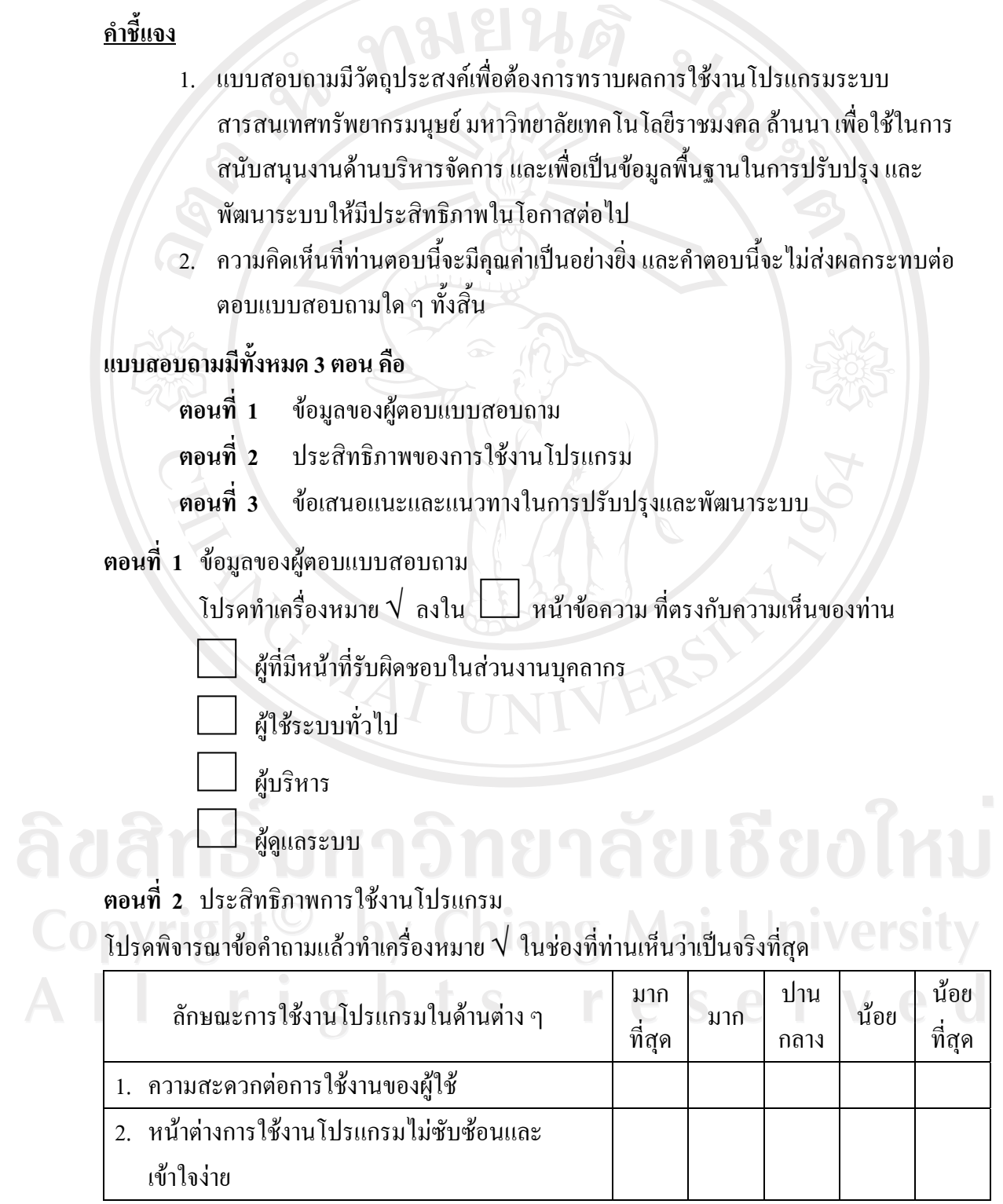

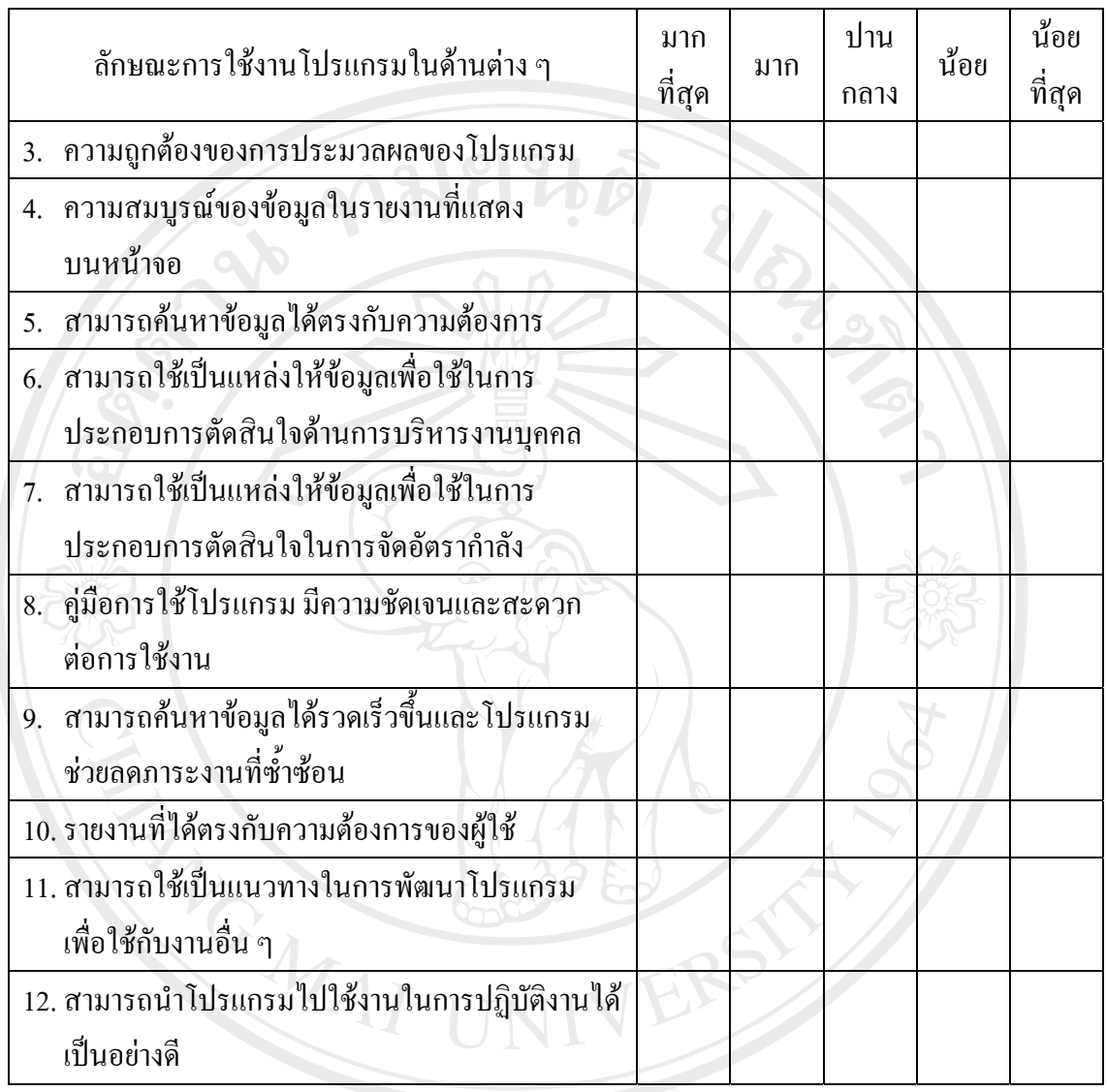

**ตอนที่ 3** ขอเสนอแนะและแนวทางในการปรับปรุงพัฒนาโปรแกรม

………………………………………………………………………………………………………  $m$ ig n $\mathfrak{t} \mathfrak{S}_{\rm max}$  . Chiang, Mai , Univers ……………………………………………………………………………………………………… ……………………………………………………………………………………………………… ………………………………………………………………………………………………………

ขอขอบคุณที่ใหความรวมมอในการตอบแบบสอบถาม ื

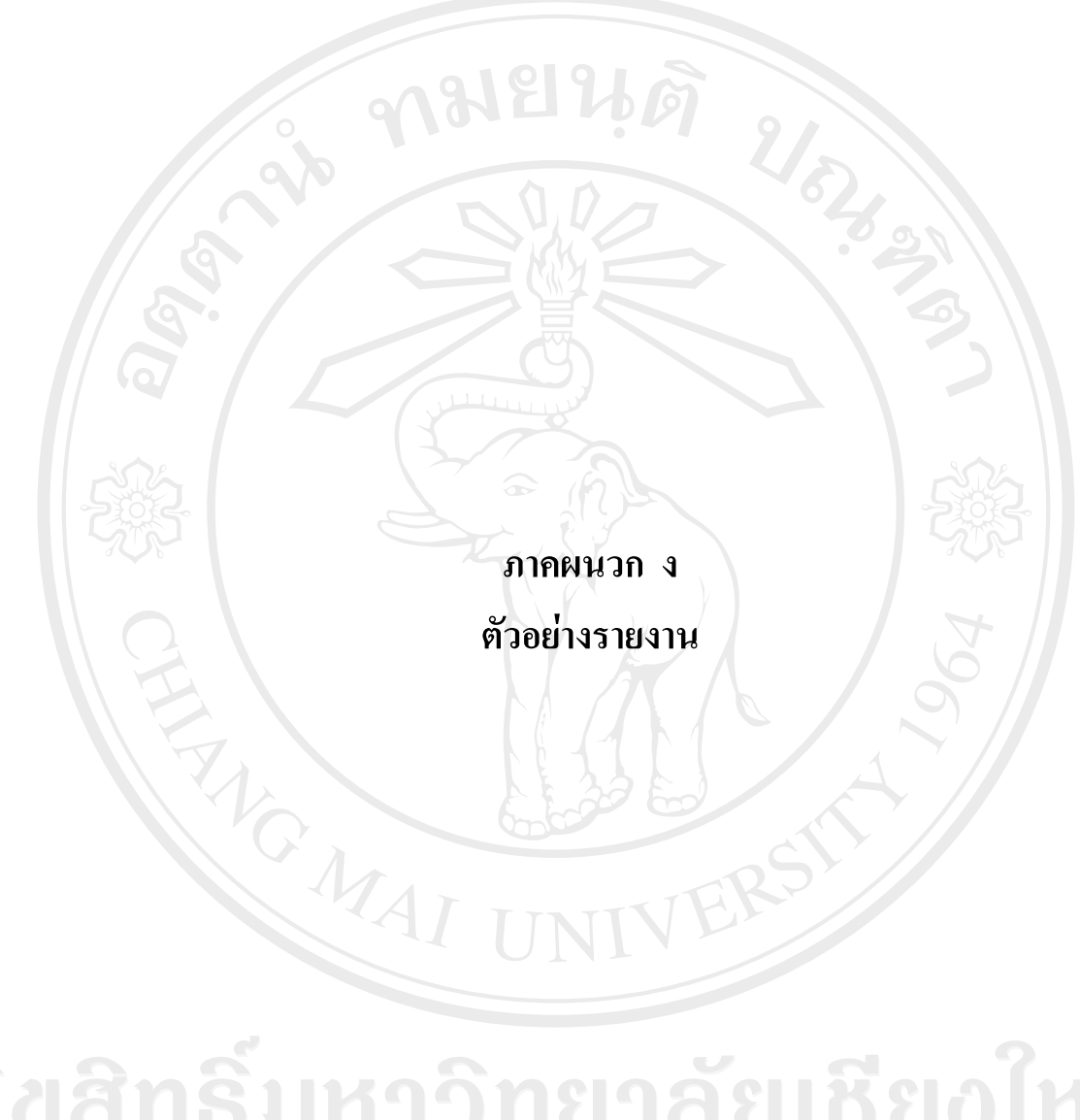

ลิขสิทธิ์มหาวิทยาลัยเชียงไหม่ Copyright<sup>©</sup> by Chiang Mai University All rights reserved

# **1. รายงานบุคลากรทั่วไป**

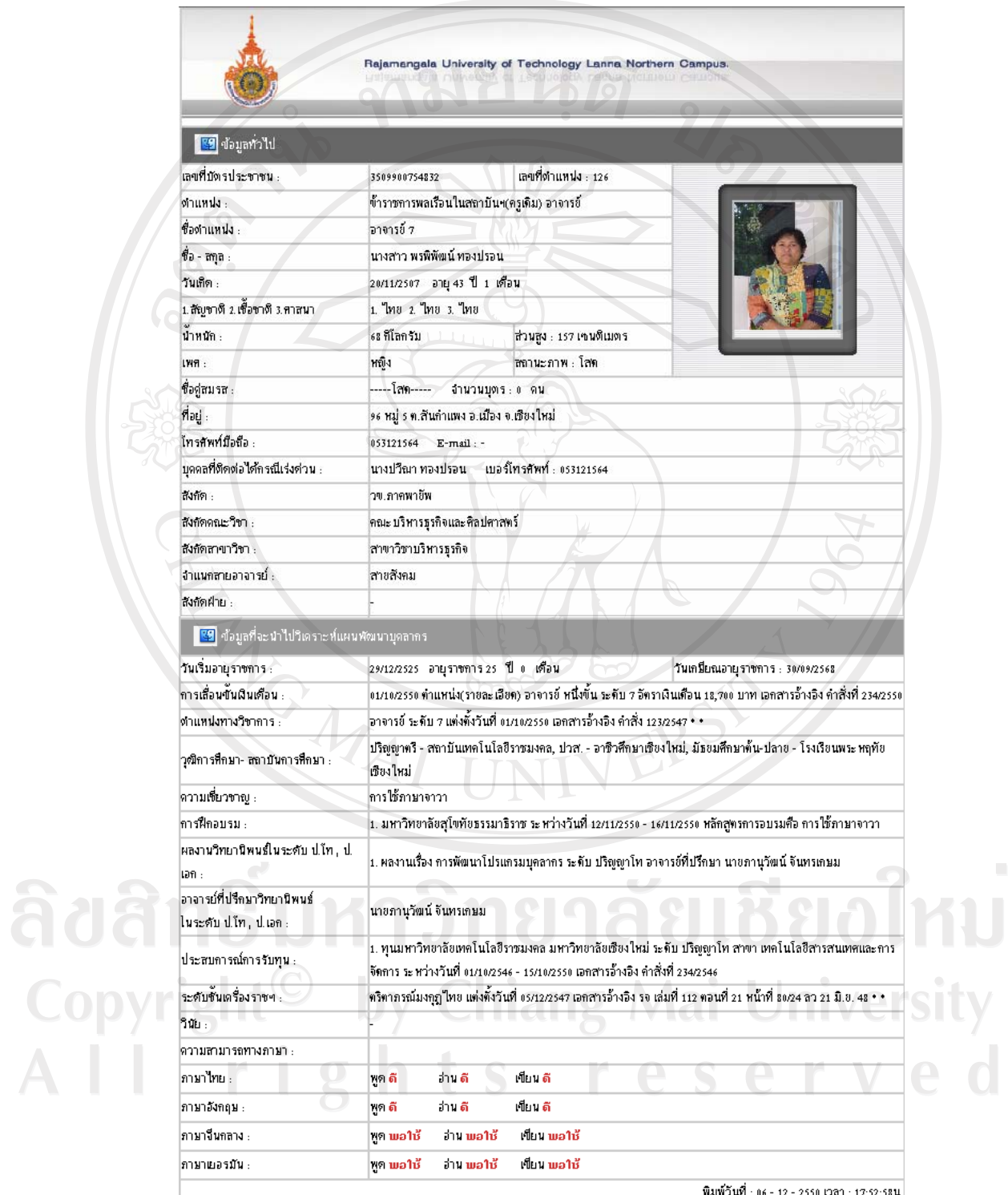

มหาวิทยาลัยเทคโนโลยีราชมงคลล้านนา http://www.cmutl.ac.th

 $\mathcal{L}_{\mathcal{A}}$ 

Rajamangala University of Technology Lanna Northern Campus

#### **2. รายงานบุคลากรแยกตาม แผนกวิชา / สาขาวิชา / คณะวิชา / ฝาย / สํานัก**

รายชื่อบุคลากรใน คณะศิลปกรรมและสถาปัตยกรรมศาสตร์ มทร.ล้านนา ปีการศึกษา 2550  $\blacktriangledown$  ภาคการเรียน 2  $\blacktriangledown$ ้เลขที่ ประเภท ราม ชื่อ - นามสกล สาขาวิชา หน่วยงาน  $M<sub>0</sub>$ ตำแหน่ง บดลากร ภาระงาน  $260$ นาง คติธร ทองเปรมจิตต์ ้อาจารย์ สาขาวิชาออกแบบอุตสาหกรรม าย คาดพายิพ U  $\mathbf{1}$ นาย ประกิตติลปี วรมิตร์ วาจารย์ สาขาวิชาติลปกรรม  $\overline{2}$ 124 วข.ภาคพายีพ H  $\overrightarrow{3}$  $208$ นาย ว่านวย คันธวงศ์ อาจารย์ สาขาวิชาสถาปัตยกรรม วข.พิษณโลก H. นาย อคร สหรืภิบาล อาจารย์ สาขาวิชาออกแบบอุตสาหกรรม วข.พิษณุโลก u €  $\overline{\mathbf{z}}$ Ţ นาย ใพโรจน์ วรพจน์พรซัย  $\overline{\mathbf{5}}$ อาจารย์ สาขาวิชาออกแบบอุตสาหกรรม วพ.ตาก l, นาย สรพล มโนวงศ์ จาจารย์ สาขาวิชาออกแบบสื่อสาร วข.ภาคพายัพ  $\epsilon$ 259 ีนาย สมศักดิ์ วรรณชัย สาขาวิชาสถาปัตยกรรม จาลารย์ วบเชื่องราย  $\overline{z}$  $545$ L. รวม (จำนวนตน) 7.98 NO. MAI

พิมพ์วันที่ : 06 - 12 - 2550 เวลา : 20:58:42 น มหาวิทยาลัยเทคโนโลยีราชมงคลล้านนา http://www.cmutl.ac.th

ลิขสิทธิ์มหาวิทยาลัยเชียงใหม Copyright<sup>©</sup> by Chiang Mai University All rights reserve
# **3. รายงานรายชื่อบุคลากรในสังกัดมหาวทยาล ิ ัยโดยสามารถแยกตามวิทยาเขต**

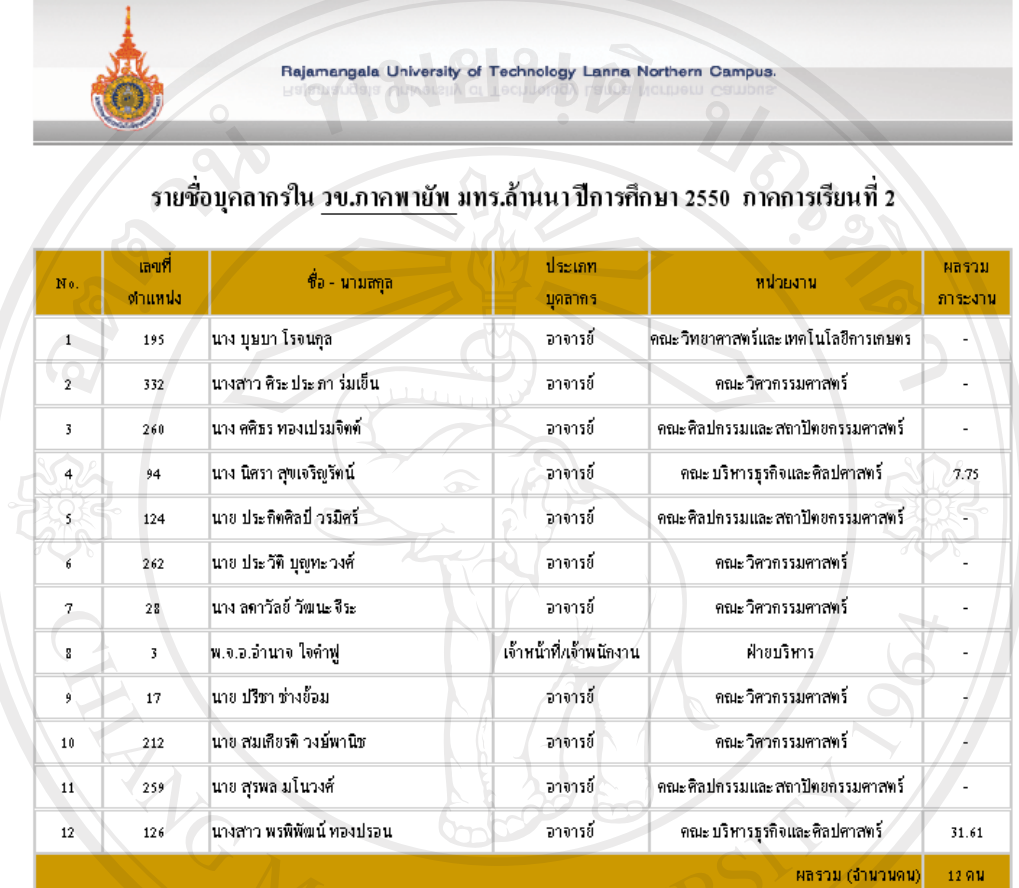

พิมพ์วันที่ : 06 - 12 - 2550 เวลา : 18:09:26 น. มหาวิทยาลัยเทคโนโลยีราชมงคลล้ำนนา http://www.mutl.ac.th

**4. รายงานการเสียชีวิตของบคลาการในส ุ ังกดมหาว ั ิทยาลัยโดยสามารถแยกตามวิทยาเขต**

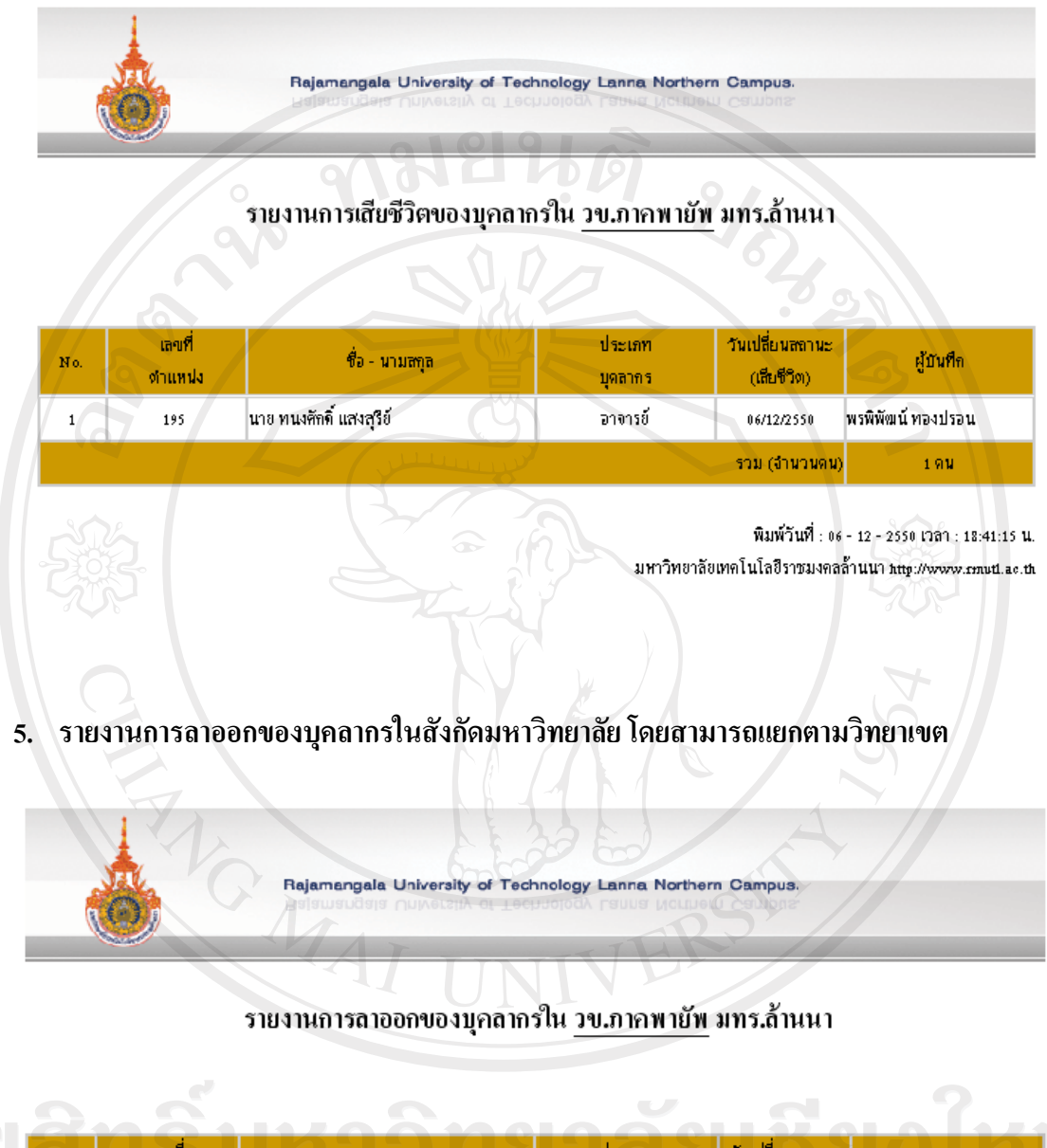

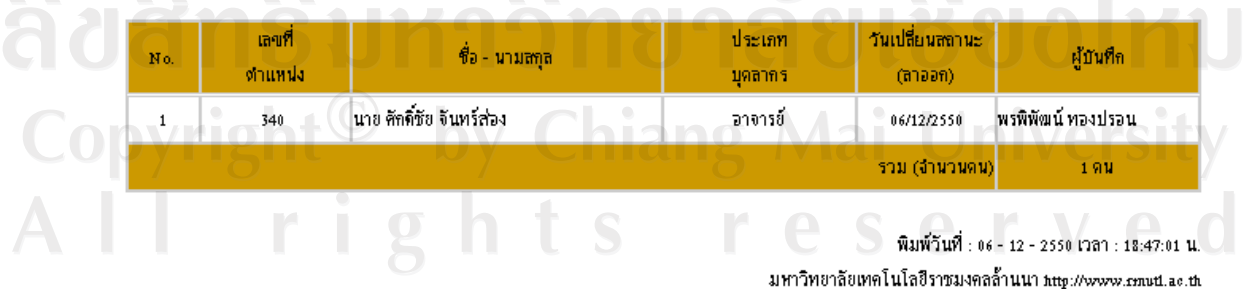

- 189
- **6. รายงานการปลดออกของบคลากรในส ุ ังกดมหาว ั ิทยาลัยโดยสามารถแยกตามวิทยาเขต**

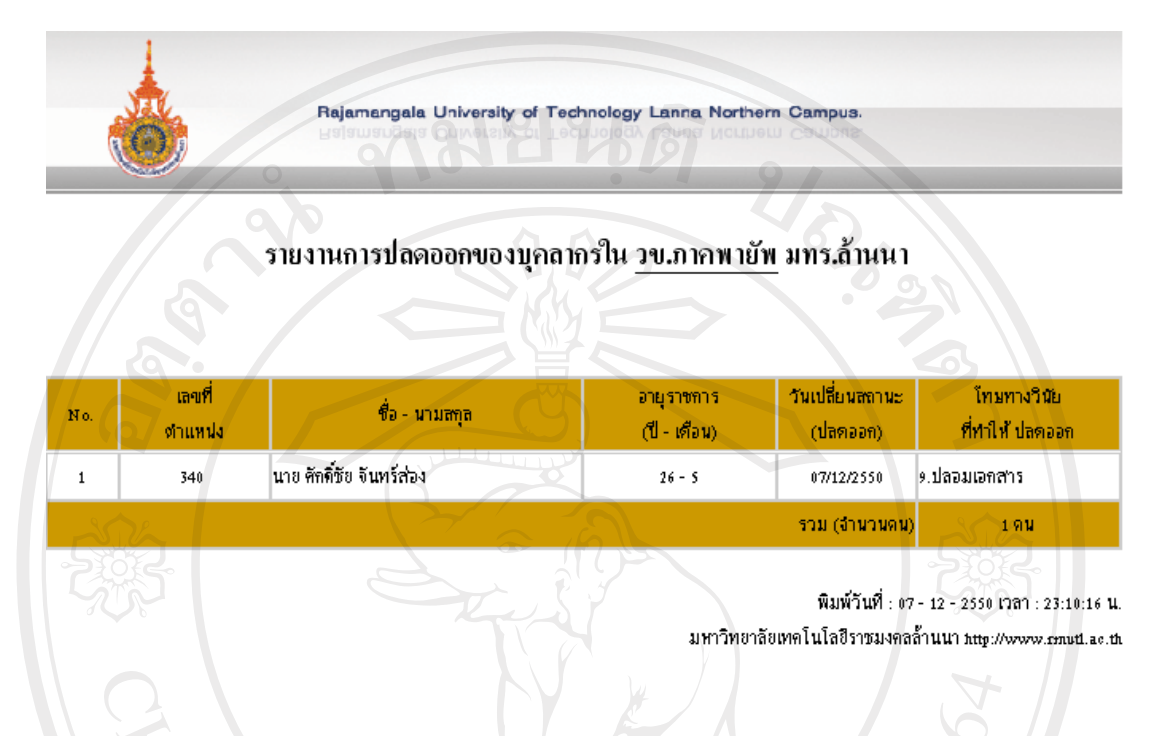

**7. รายงานการไลออกของบ ุคลากรในสังกัดมหาวิทยาลัยโดยสามารถแยกตามวิทยาเขต**

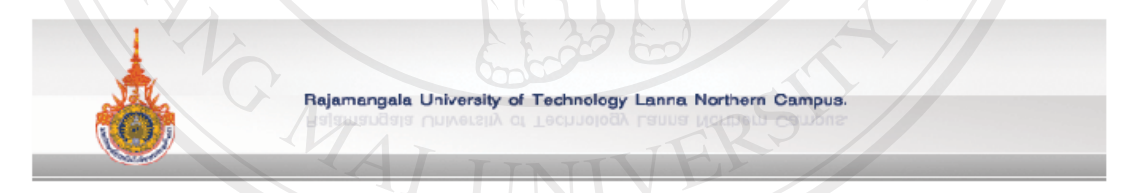

#### รายงานการไล่ออกของบุคลากรใน วข.ภาคพายัพ มทร.ล้านนา

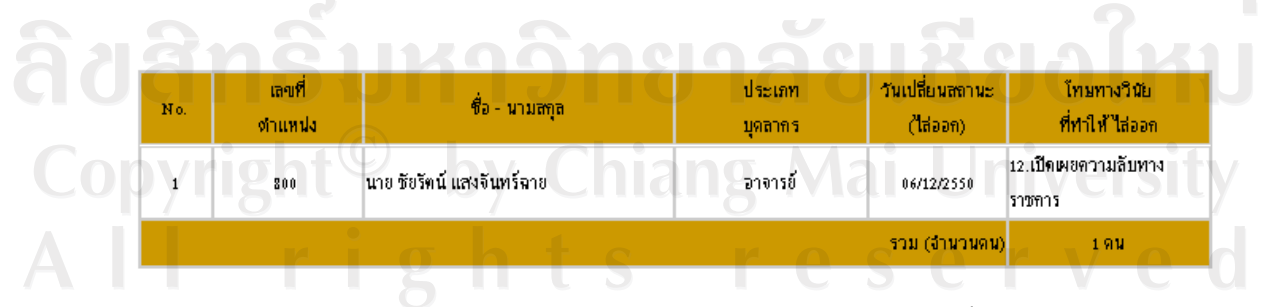

พิมพ์วันที่ : 06 - 12 - 2550 เวลา : 18:32:03 น. มหาวิทยาลัยเทคโนโลยีราชมงคลล้านนา http://www.cmutl.ac.th **8. รายงานชื่อบคลากรในส ุ ังกัดมหาวิทยาลัยโดยสามารถแยกตามวิทยาเขตที่ไดรับเหรียญ จักรพรรดิมาลา (ร.จ.พ.)** 

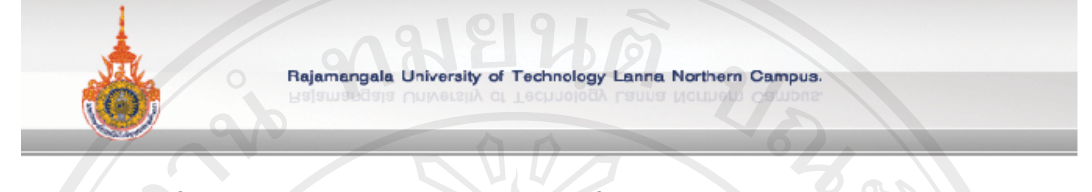

้รายชื่อบุคลากรใน วข.ภาคพายัพ มทร.ล้านน ที่ได้รับเหรียญจักรพรรดิมาลา(ร.จ.พ.)

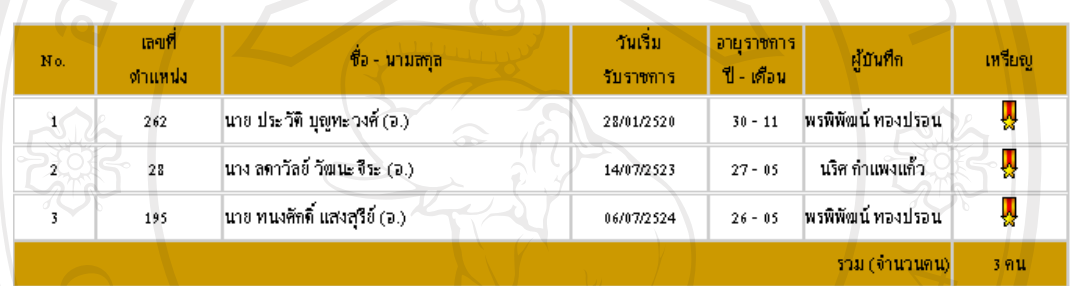

พิมพ์วันที่ : 06 - 12 - 2550 เวลา : 18:19:45 น มหาวิทยาลัยเทคโนโลยีราชมงคลล้านนา http://www.cmutl.a

ลิขสิทธิ์มหาวิทยาลัยเชียงใหม Copyright<sup>©</sup> by Chiang Mai University All rights reserved

ARTICAL AT

่ 9. รายงานรายชื่อบุคลากรในสังกัดมหาวิทยาลัย โดยสามารถแยกตามวิทยาเขตที่ได้รับ ิการเลื่อนขั้น

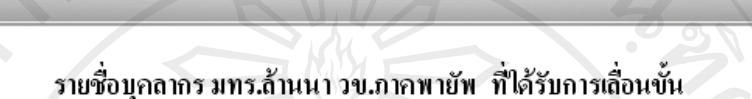

Rajamangala University of Technology Lanna Northern Campus.

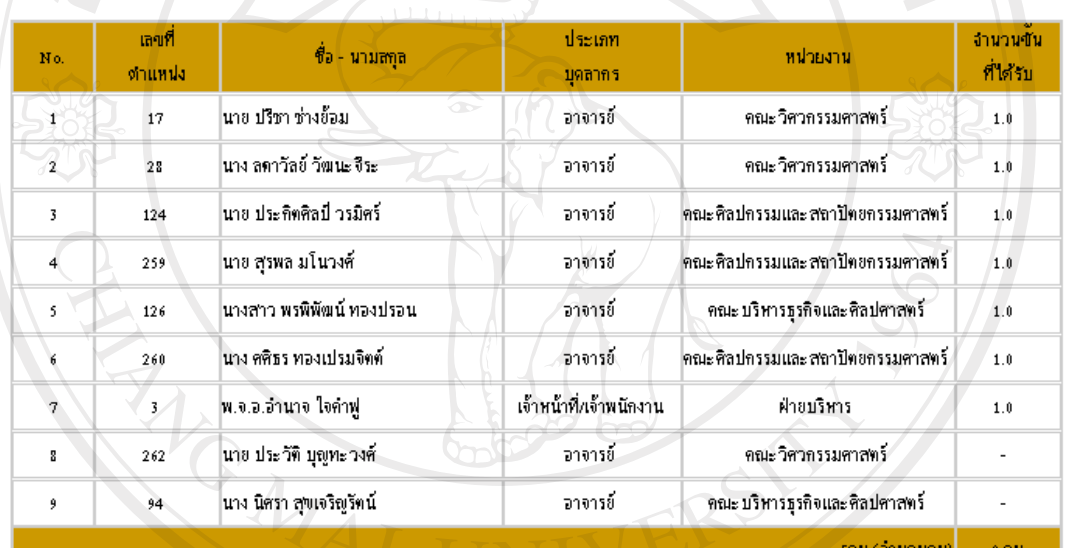

ปีงบประมาณ 2551 ▼ ดรังที่ 1 ▼

หมายเหตุ : -

ครั้งที่ 1 คือ เคือนตุลาคม - เคือนมีนาคม

ลิขสิทธิบหาร

ครั้งที่ 2 คือ เดือนเมษายน - เดือนกันยายน

พิมพ์วันที่ : 07 - 12 - 2550 เวลา : 22:41:51 น.

มหาวิทยาลัยเทคโนโลฮีราชมงคลล้านนา http://www.cmutl.ac.th

Copyright<sup>©</sup> by Chiang Mai University All rights reserve

# 10. รายงานสถิติวันทำงานของบุคลากรในสังกัดมหาวิทยาลัย โดยสามารถแยกตามวิทยาเขตและ ้ค้นหาแบบปีงบประมาณ หรือค้นหาแบบปีการศึกษา

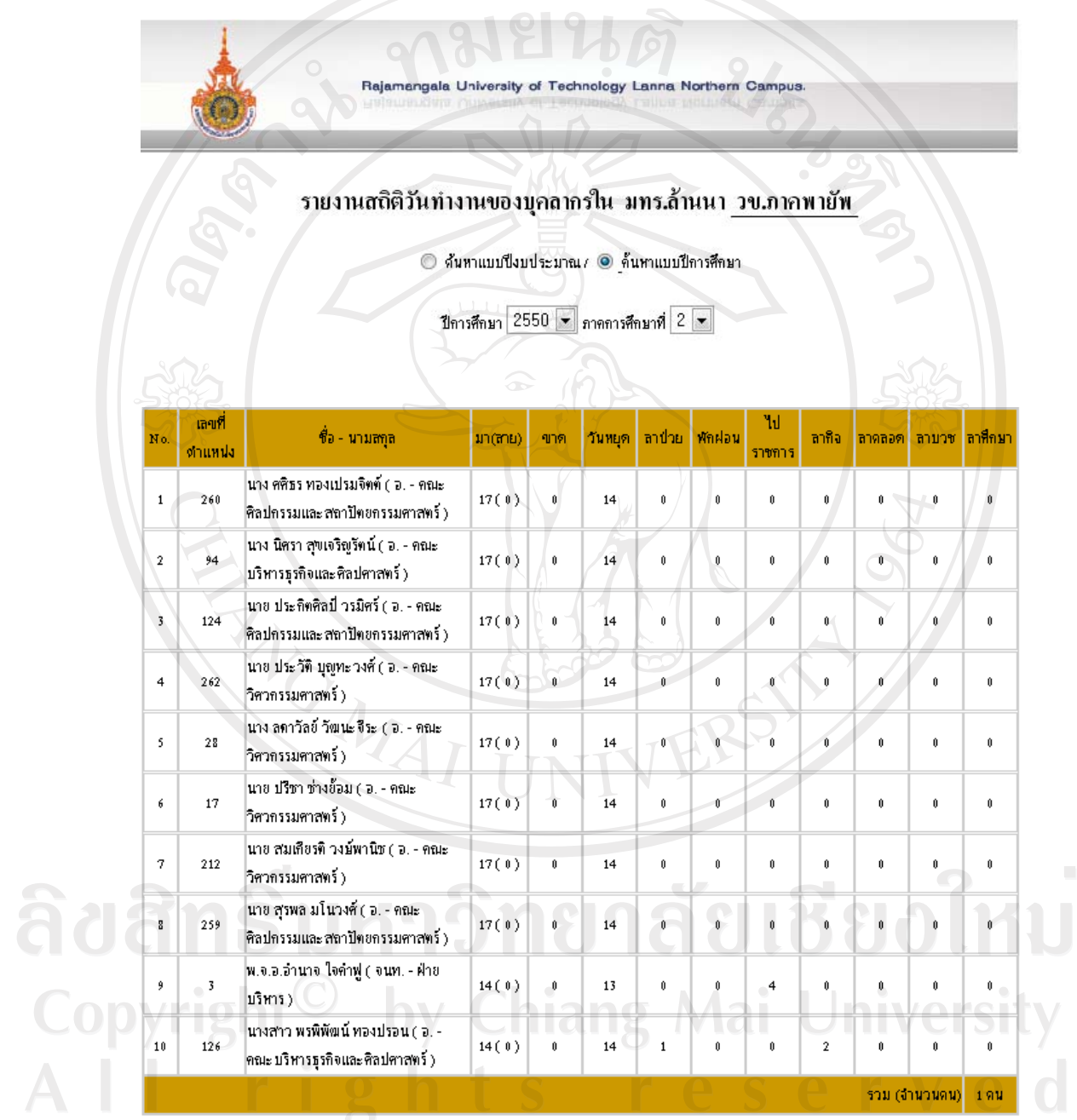

พิมพ์วันที่ : 07 - 12 - 2550 เวลา : 22:48:14 น. มหาวิทยาลัยเทคโนโลยีราชมงคลล้านนา http://www.cmutl.ac.th

# **11. รายงานกราฟวงกลมสรุปผลโดยแบงตามการบรรจ ุ**

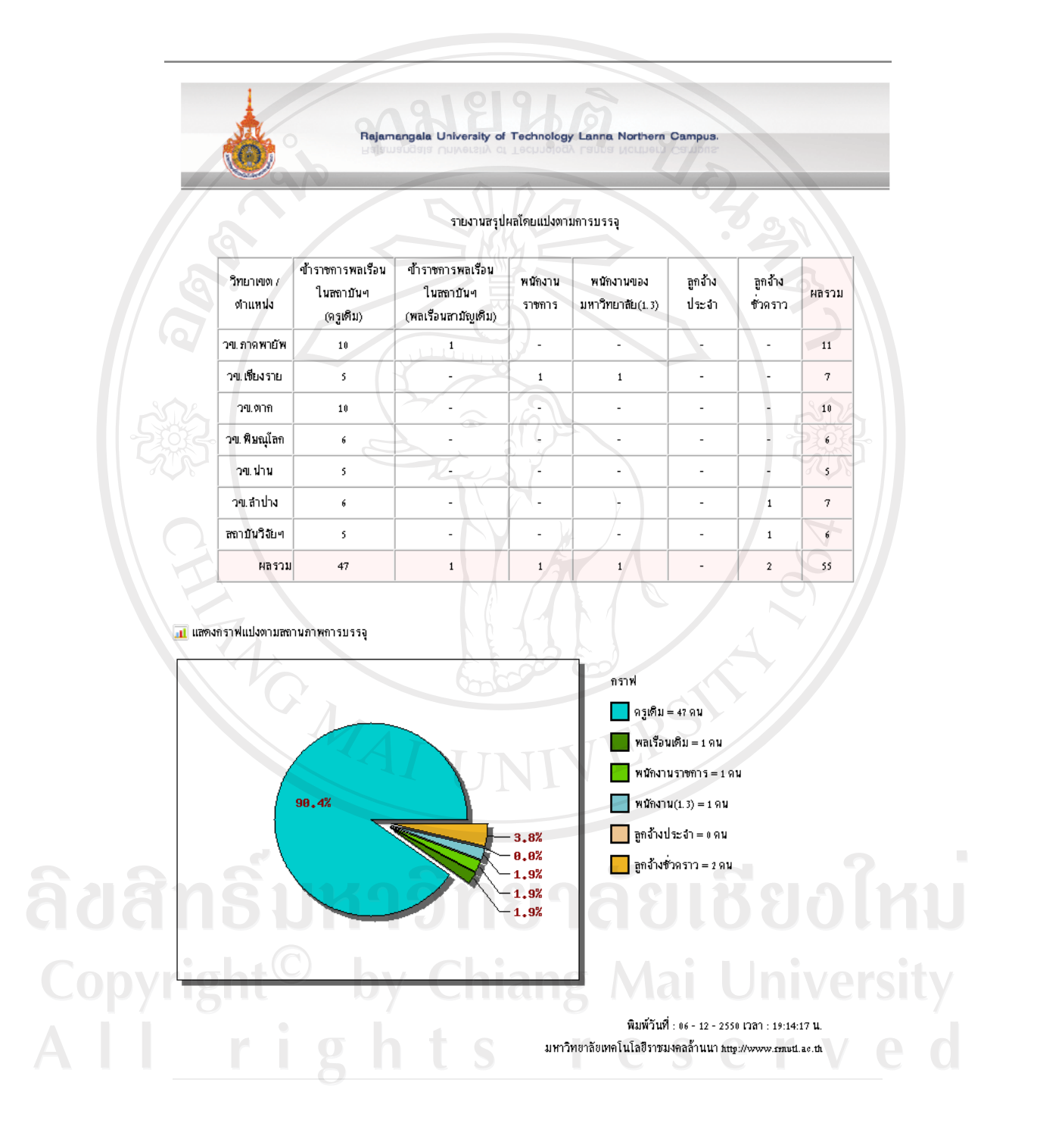

#### Rajamangala University of Technology Lanna Northern Campus. รายงานสรุปผลโดยแปงตามตำแหน่งงาน เจ้าหน้าที่ เจ้าหน้าที่ นักวิจัย วิทยาเขต / ตำแหน่ง อาจารย์ หลรวม ปฏิบัติการ เจ้าพนักงาน วข. ภาคพาผัพ 10  $\overline{\mathcal{A}}$  $\mathbf{1}$  $11$ วข.เขียงราย  $\overline{1}$  $\overline{a}$ h. ÷, Ω. วข.ตาก s.  $10$ ÷, i. 10 วข. พิษณุโลก  $\epsilon$  $\overline{\phantom{a}}$  $\overline{a}$  $\overline{\phantom{a}}$  $\delta$ วขุปาน ś  $\overline{\phantom{a}}$ t, J. j. วข.สาปาง  $\acute{\rm{s}}$  $\overline{1}$ Ļ Ļ  $\tau$ สถาบันวิจัยฯ  $\ddot{\phantom{0}}$  $\left\langle \omega \right\rangle$  $\mathbf 1$  $\mathbf{1}$  $\acute{\rm{s}}$ ผลรวม 49  $\mathbf{1}$  $\mathbf{1}$  $\overline{a}$  $\overline{\mathbf{55}}$ ื∎ แลดงกราฟแปงตามตำแหน่งงาน ทราฟ อาจารย์ = 49 คน นักวิจัย = 1 คน || เจ้าหน้าที่ปฏิบัติการ = 1 คน | เจ้าหน้าที่เจ้าพนักงาน = 2 คน 92.5%  $-3.8%$  $1.9%$  $-1.9%$ Copyright **University** I .<br>พิมพ์วันที่ : 06 - 12 - 2550 เวลา : 19:18:10 น. มหาวิทยาลัยเทคโนโลยีราชมงคลล้ำนนา http://www.cmutl.ac.th

# 12. รายงานกราฟวงกลมสรุปผลโดยแบ่งตามตำแหน่งงาน

# **13. รายงานกราฟวงกลมสรุปผลโดยแบงตามฝ ายงาน**

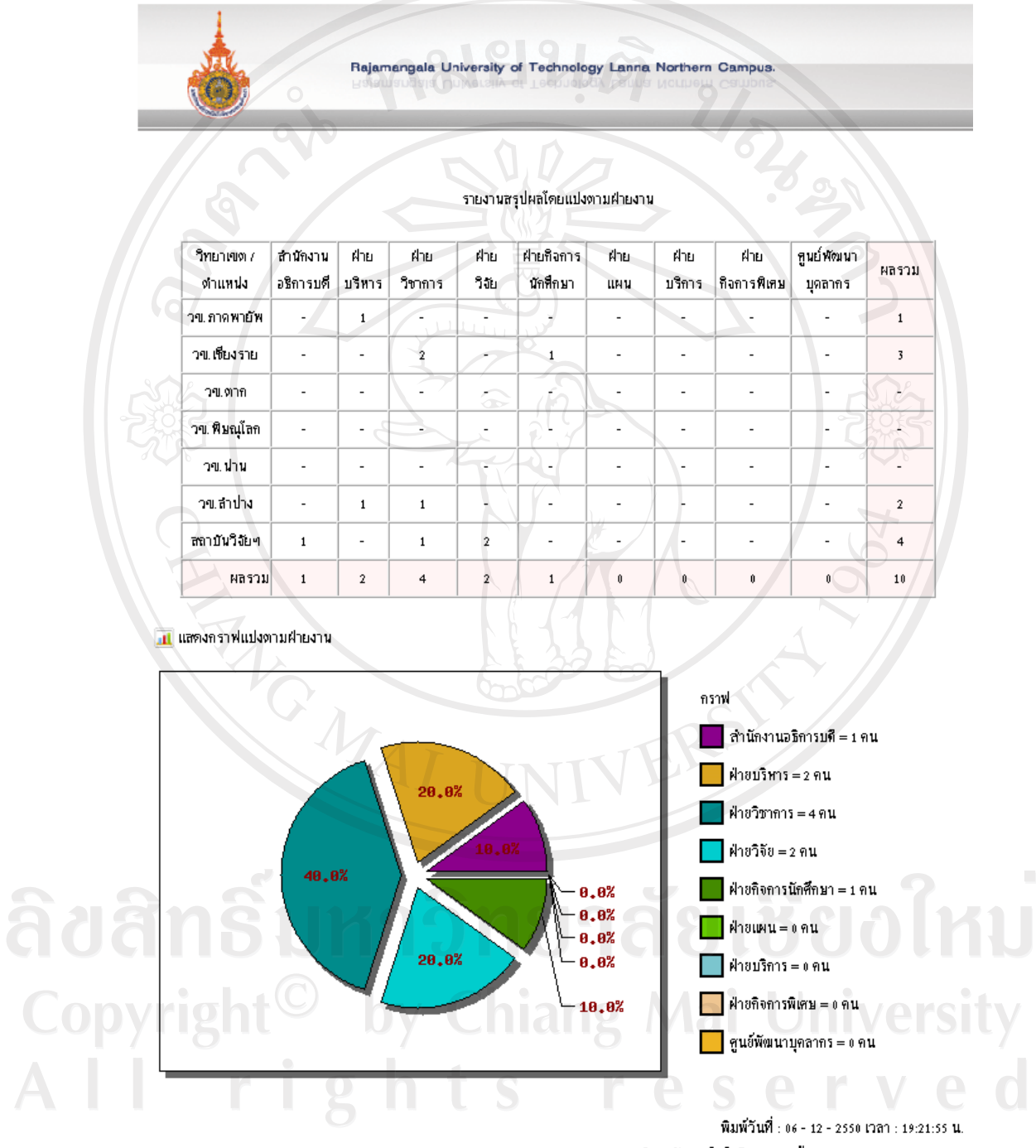

มหาวิทยาลัยเทคโนโลยีราชมงคลล้านนา http://www.cmutl.ac.th

#### **14. รายงานกราฟแทงสรุปผลโดยแบงตามสายงาน**

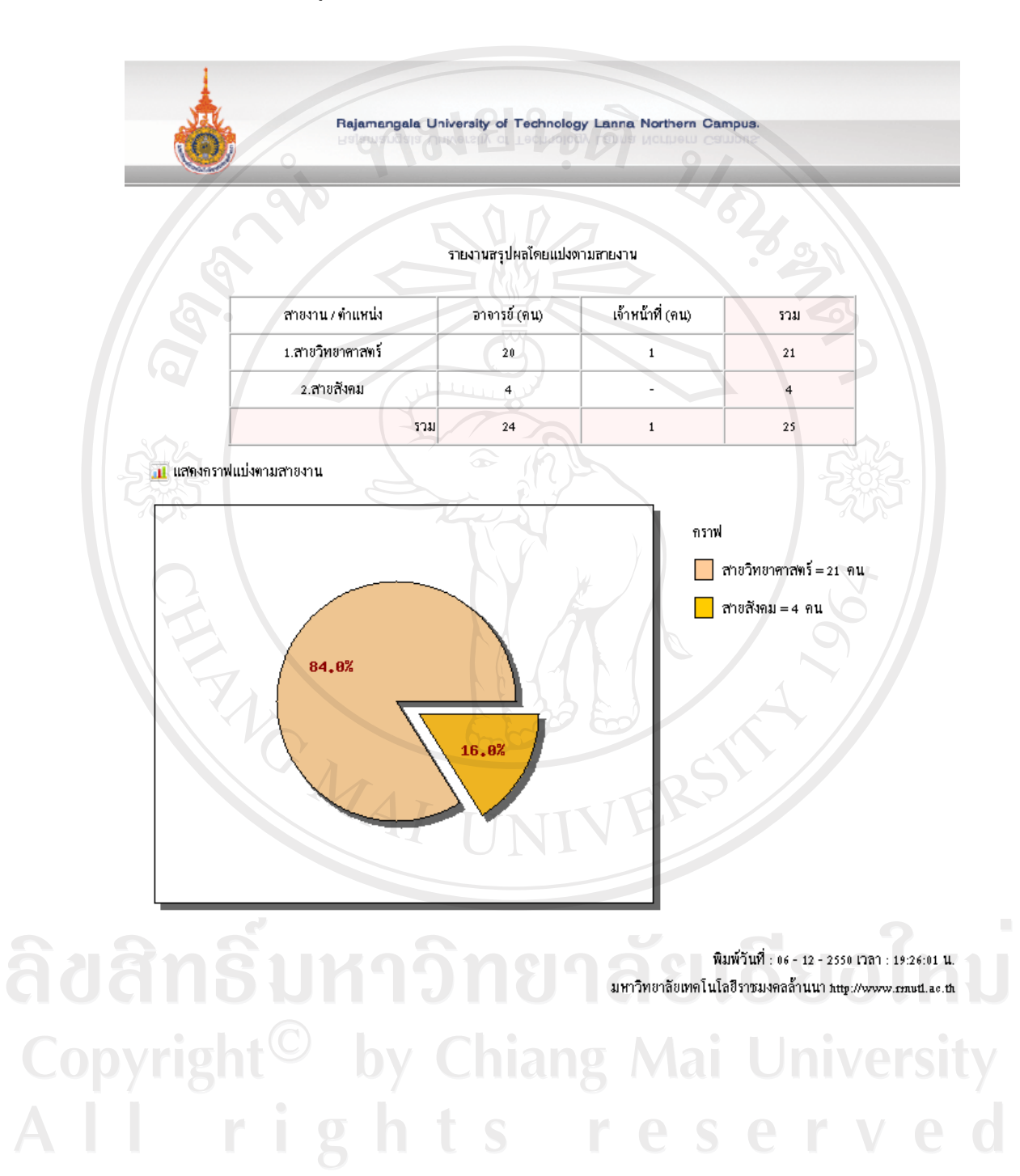

#### Rajamangala University of Technology Lanna Northern Campus. รายงานสรุปผลโดยแบ่งตามวุฒิการศึกษา ้<br>อาจารย์ (คน) - เจ้าหน้าที่ (คน) วุฒิการศึกษา / ทำแหน่ง ผลรวม 1.ปริญญาเอก  $\overline{1}$  $\overline{a}$  $\mathbf{1}$ 2.ปริญญาโท  $13$  $13$  $\overline{a}$ 3.ปริญญาครี  $\mathbf{3}^{\perp}$  $\mathbf{1}$  $\overline{4}$  $4.11$ าส.  $\mathcal{L}_{\mathcal{A}}$  $\overline{\phantom{a}}$  $\mathbb{R}^2$ ร.มัธยมศึกษาต้น-ปลาย  $\sim$  (  $\overline{a}$  $\overline{\phantom{a}}$  $6.112$  $\downarrow$  $\ddot{\phantom{0}}$  $\overline{\phantom{a}}$ 7.ทำกว่ามัธยม E)  $\Delta$  $\mathbb{Z}^2$ <mark>. แ</mark> แลดงกราฟแปงตามวุฒิการศึกษา  $14$  $\overline{\bf 12}$  ${\bf 10}$  $\pmb{8}$  $\bf{6}$  $\blacktriangleleft$  $\overline{2}$  $\pmb{0}$  $\overline{\mathbf{5}}$  $\overline{z}$  $\mathbf{1}$  $\overline{2}$ 3 4  $\bf{6}$ .<br>พิมพ์วันที่ : 06 - 12 - 2550 เวลา : 21:06:39 น. มหาวิทยาลัยเทคโนโลยีราชมงคลล้านนา http://www.cmutl.ac.th

# **15. รายงานกราฟแทงสรุปผลโดยแบงตามวุฒการศ ิ ึกษา**

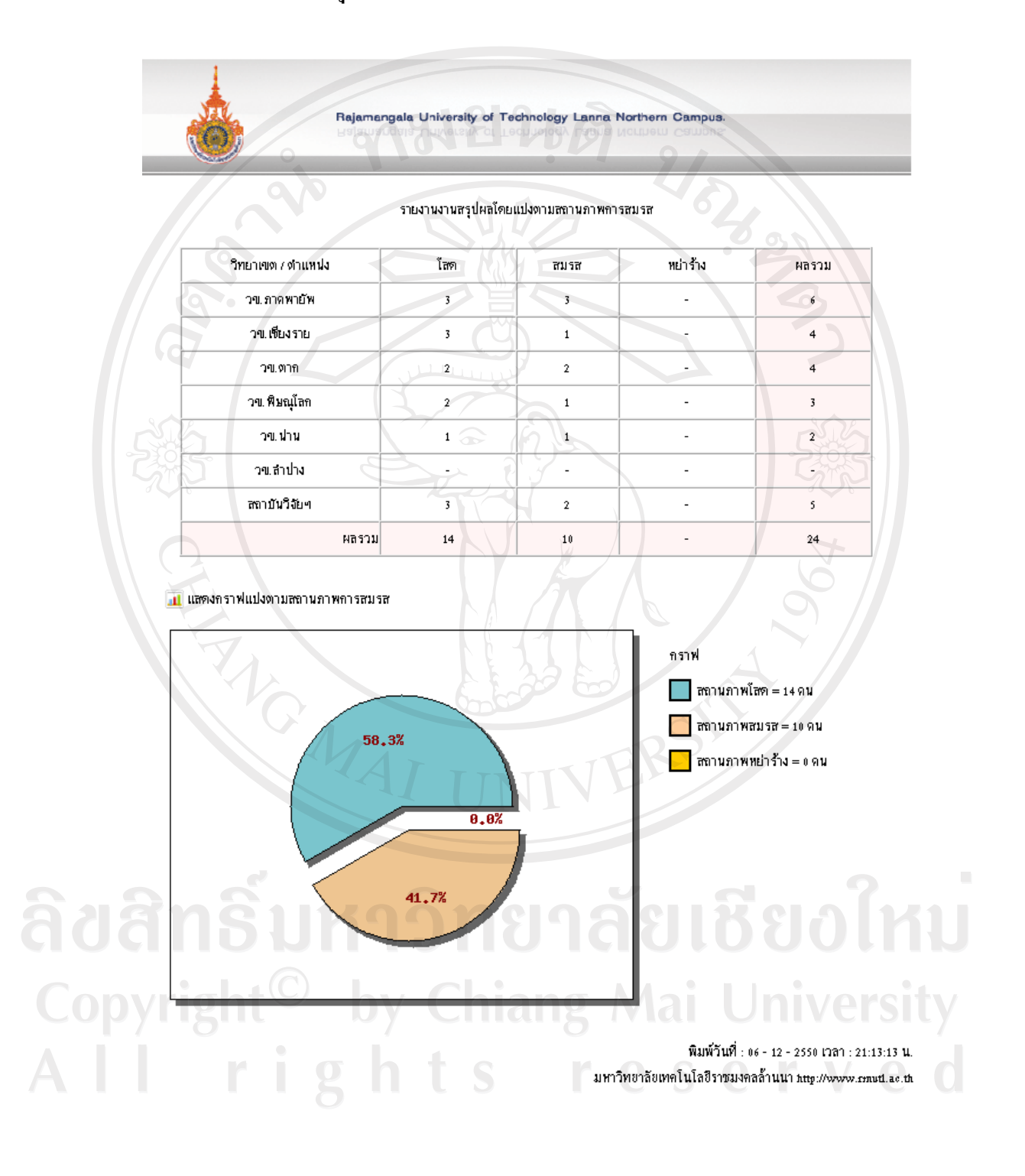

# **16. รายงานกราฟวงกลมสรุปผลโดยแบงตามสถานภาพการสมรส**

# 17. รายงานกราฟวงกลมสรุปผลโดยแบ่งตามตำแหน่งวิชาการ

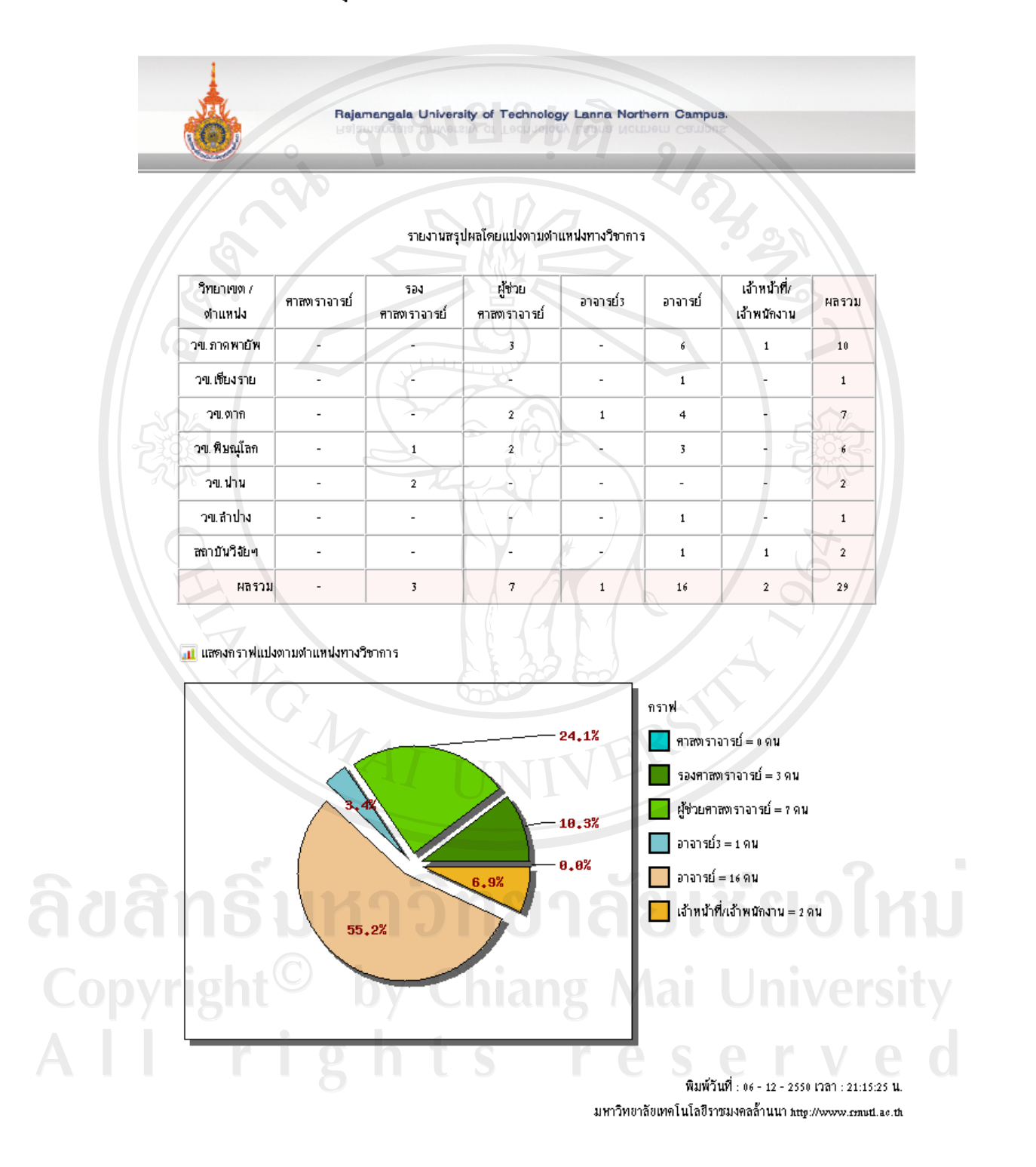

#### Rajamangala University of Technology Lanna Northern Campus. รายงานสรุปผลโดยแปงตามความผิดทางวินัย วิทยาเขต / ตำแหน่ง ภาคทัณฑ์ ดัดเงินเดือน ลดขึ้น ปลดออก ไส่ออก ผลรวม วข. ภาคพายัพ  $\overline{a}$  $\mathbf{r}$  $\overline{\mathbf{1}}$ A  $\mathbf{1}$ วข.เชียงราย l,  $\overline{a}$ L, l, l. ÷, วข.ตาก  $\overline{a}$  $\mathbf{r}$ F  $\overline{\phantom{a}}$  $\overline{\phantom{a}}$  $\overline{r}$ วข. พิษณุโลก ς. 園  $\overline{\phantom{a}}$  $\overline{\phantom{a}}$  $\overline{\phantom{a}}$  $\sim$   $\sim$ วข.ปาน ç L. ŀ Ţ  $\overline{a}$  $\mathbb{Z}^2$ วข.สาปาง L,  $\overline{\phantom{a}}$  $\overline{a}$  $\overline{a}$ l,  $\overline{a}$ สถาบันวิจัยฯ  $\overline{\phantom{a}}$  $\frac{1}{2}$ ļ.  $\mathbb{Z}$  $\overline{a}$ Ĺ,  $\mathbf{1}$  $\Box$ ผลรวม l, l,  $\mathbf{1}$ ื่∎! แสดงกราฟแปงตามความผิดทางวินัย คราฟ ภาคทัณฑ์ = 0 คน ดัดเงินเดือน = 6 คน ลดขึ้น = 0 ตน  $0.0%$ ปลดออก=เคน  $-0.0%$ 100.0%  $0.0%$ ใส่ออก = ดดน  $\overline{y}$ ODVI

พิมพ์วันที่ : 24 - 01 - 2551 เวลา : 11:08:07 น. มหาวิทยาลัยเทคโนโลยีราชมงคลล้ำนนา http://www.cmutl.ac.th

# 18. รายงานกราฟวงกลมสรุปผลโดยแบ่งตามความผิดทางวินัย

# **19. การคนหาขอมูลตามเงื่อนไขที่ตองการ**

ึ การค้นหาบุคลากรในสังกัดโดยแยกตามวิทยาเขต ที่ได้รับเครื่องราชตริตาภรณ์

มงกุฎไทยRajamangala University of Technology Lanna Northern Campus. ดูชื่อตามวข. | ดูชื่อตามกณะ - สาขา ต่างๆ | สรุปผลต่าง ๆ | รายการกันหา | กลับเมนูหลัก | ออกจากระบบ .<br>ขวม.ภากแก่ยัน © รบ.เชียงราย ⊙ รบ.ตาก ⊙ รบ.เบียญโลก ⊙ รบ.น่าน ⊙ รบ.ลำปาง ⊙ สถาบันวิชัยฯ ⊙ ทุกรบ. ⊙ ความเชี่ยวชาญ ∴ Service of the Control of the Sun of the Sun of the Sun of the Sun of the Sun of the Sun of the Sun of the Sun of the Sun of the Sun of the Sun of the Sun of the Sun of the Sun of the Sun of the Sun of the Sun of the Sun ⊙ ผลงานระดับต่างๆ วีนเกษียณอายุราชการ อาจารย์ที่ปรึกษาวิทยานิพนธ์ 0 ประสบการณ์รับทุนในประเทศ 0 ประสบการณ์รับทุนต่างประเทศ 0 ทุนที่เกี่ยวกับงานวิจัย • คริฑาภรณ์มงกุฎไทย • ⊙ ทั่วไป  $\circ$  ความสามารถทางภาษา  $\odot$  ตำแหน่งทางวิชาการ ดันหา กับทาจากกำลำกัญ มหาวิทยาลัยเทคโนโลยีราชมงคลล้านนา **B**Print ประเภท<br>บุคลากร ้<br>ทำงา ข้อมูล<br>มูกกล ชื่อ - นามสกุล ระดับนั้นเครื่องราชย์ ຫ້ໃນ นาย สมเกียรติ วงษ์พานิ ือารารย์ ตริตาภรณ์มงกุฎไทย  $\sqrt{2}$ Ö  $\overline{u}$  $\mathbf{m}$  $\Delta$ 命  $\overline{1}$ ตริตาภรณ์ขงกุฎไทย แต่งตั้งวันที่<br>05/12/2547 เอกสารอ้างอิง รา<br>เล่มที่ 112 ตอนที่ 21 หน้าที่ 80/24<br>ลว 21 มิ.ย. 48 \* \* นางสาว พรพิพัฒน์ ทอง<br>ปรอน  $\mathcal{A}$  $\overline{z}$ อาฑารย์ 31.61 Q  $\overline{\mathbf{D}}$  $\blacksquare$ 霝 ร่านวนคน[ต่อหน้า] รวม (ท่านวนคน) หน้าที่ 1 / 1 เลือกหน้า มหาริทยาลัยเทคโนโลยีราหนาคลอ้านน

Copyright <sup>©</sup> by Chiang Mai Universit rights reserve  $A$   $\Box$ 

่ แสดงรายงานการค้นหาบุคลากรในสังกัดโดยแยกตามวิทยาเขต ที่ได้รับเครื่องราช ตริตาภรณมงกุฎไทย

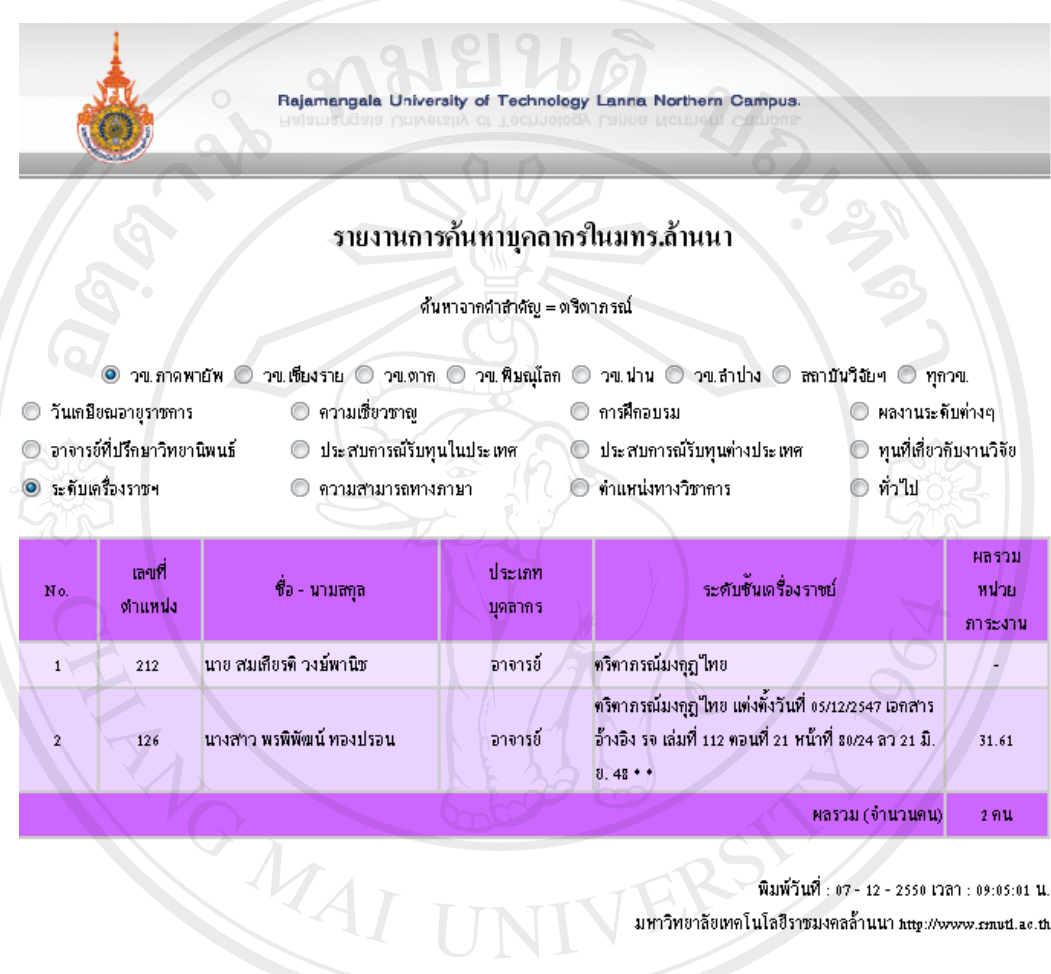

์<br>นิมหาวิทยาลัยเทคโนโลยีราชมงคลล้านนา http://www.cmutl.ae.th<br>นาทาวิทยาลัยเทคโนโลยีราชมงคลล้านนา http://www.cmutl.ae.th

#### การคนหาบุคลากรในสังกัดโดยแยกตามวทยาเขต ิ ที่เกษยณอาย ี ุราชการในป พ.ศ. 2568

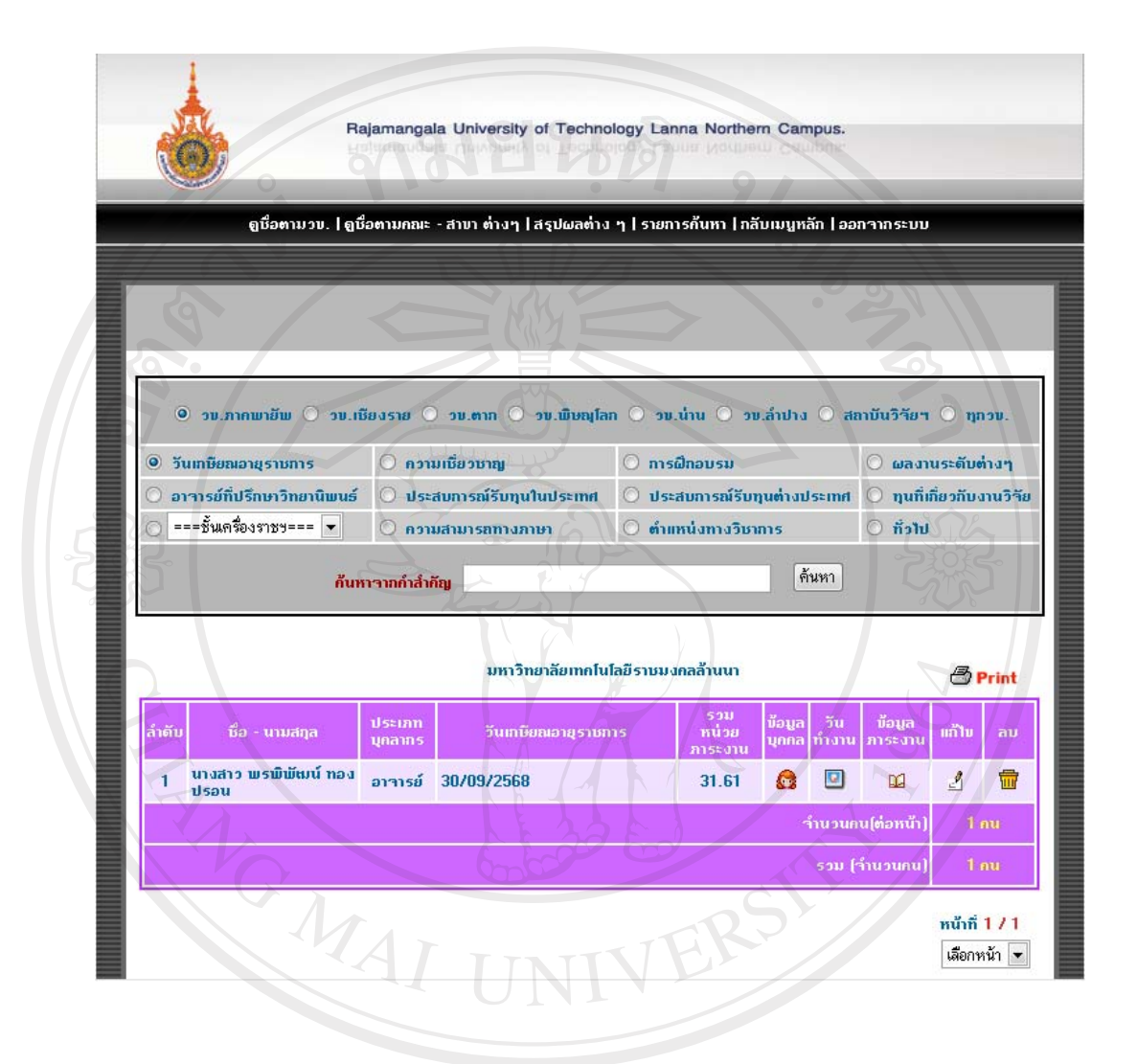

่ แสดงรายงานการค้นหาบุคลากรในสังกัดโดยแยกตามวิทยาเขต ที่เกษียณอายุราชการ ในปพ.ศ. 2568

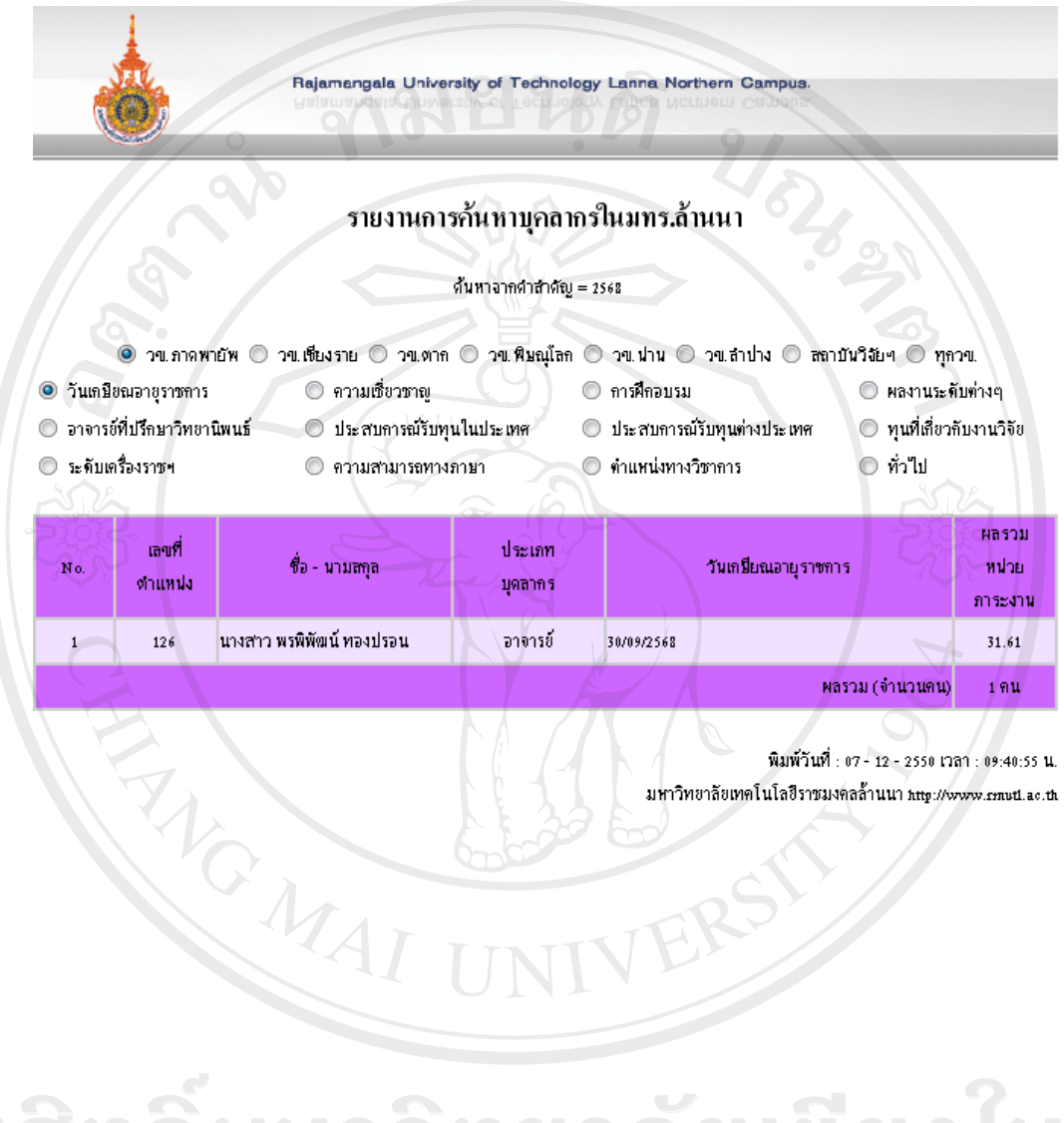

# รายงานการค้นหาบุคลากรในสังกัดโดยแยกตามวิทยาเขต ที่มีความเชี่ยวชาญ ทางดานเกษตร

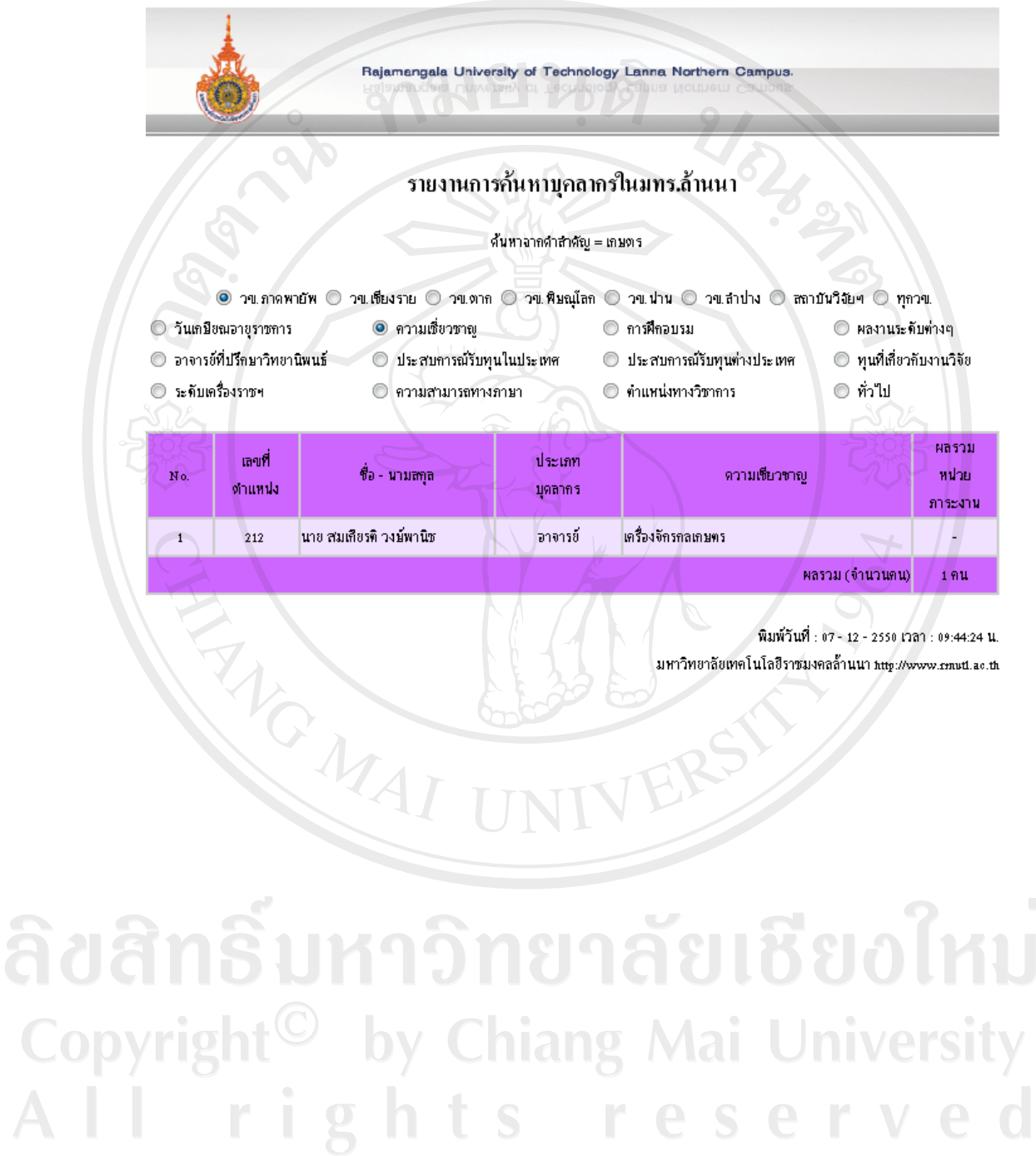

# รายงานการค้นหาบุคลากรในสังกัดโดยแยกตามวิทยาเขต ที่มีผ่านการฝึกอบรม ภาษาจาวา

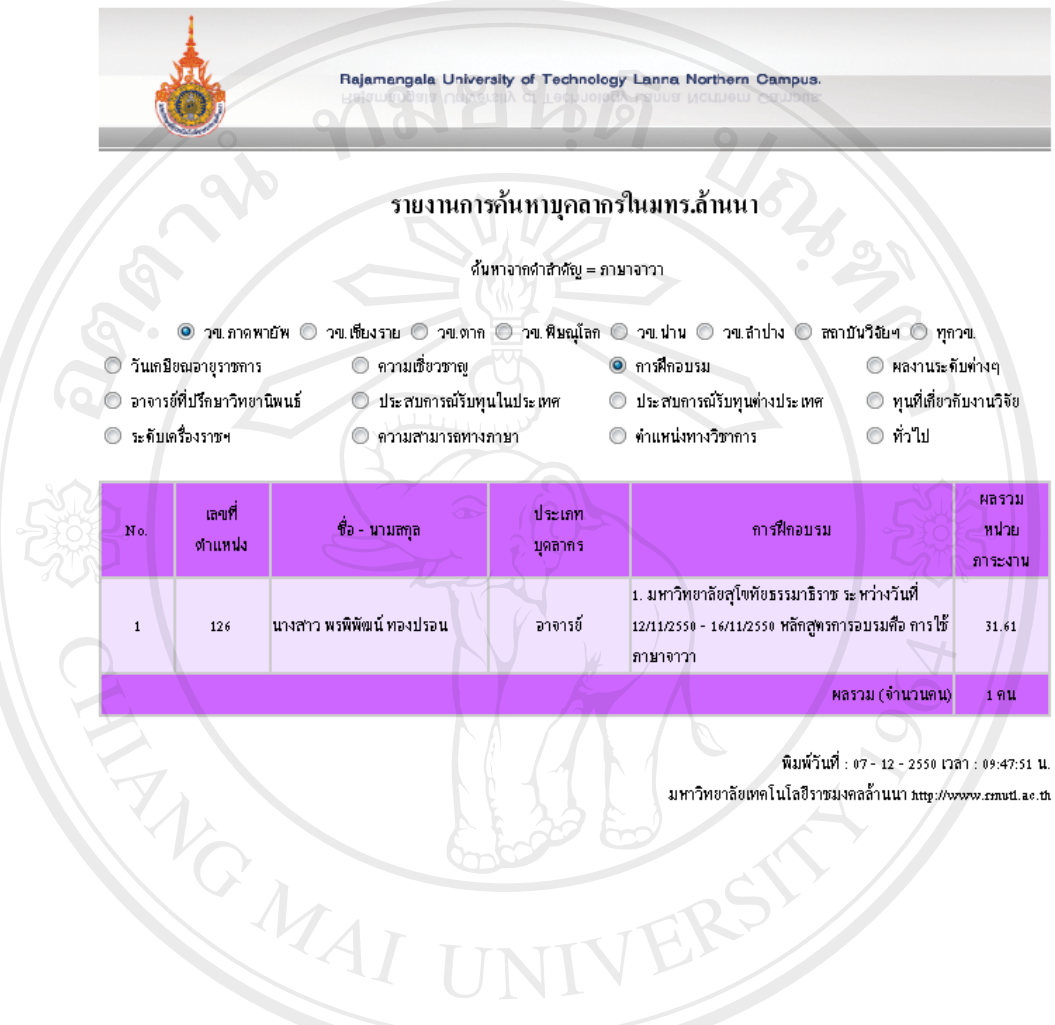

พิมพ์วันที่ : 07 - 12 - 2550 เวลา : 09:47:51 น. มหาวิทยาลัยเทคโนโลยีราชมงคลล้านนา <del>http://www.cm</del>utl.ac.th

# **ประวัติผูเขียน**

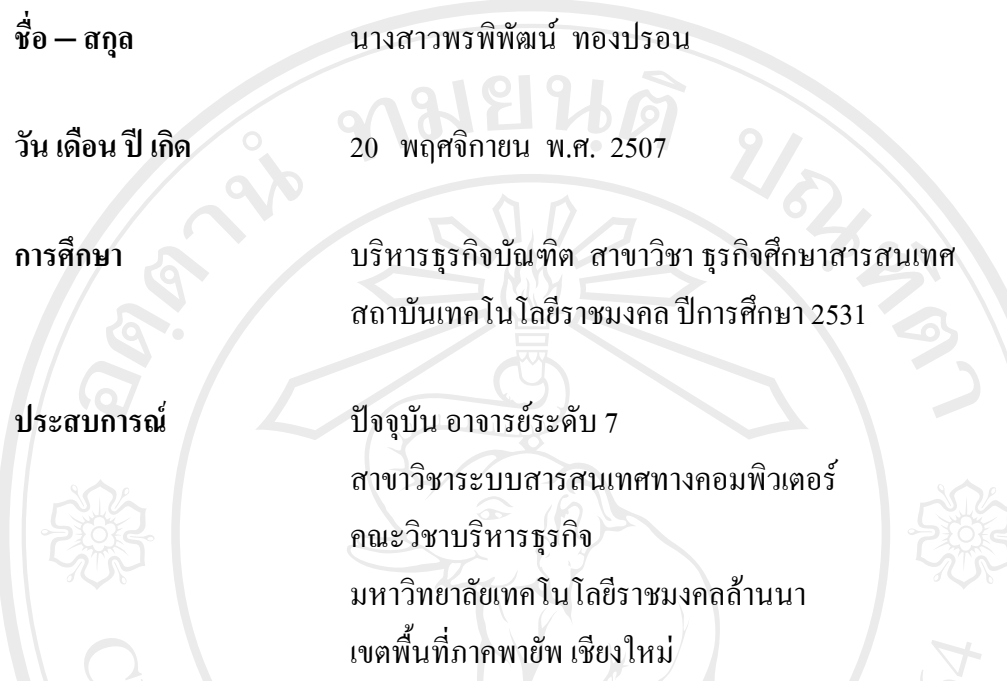

จดหมายอิเล็กทรอนิกส pthongpron@yahoo.com